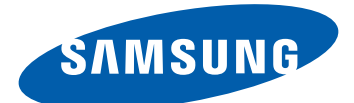

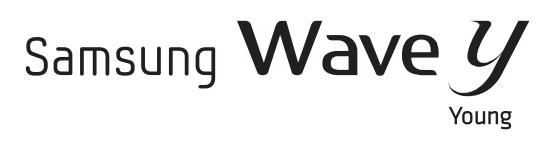

# S5380 Mode d'emploi

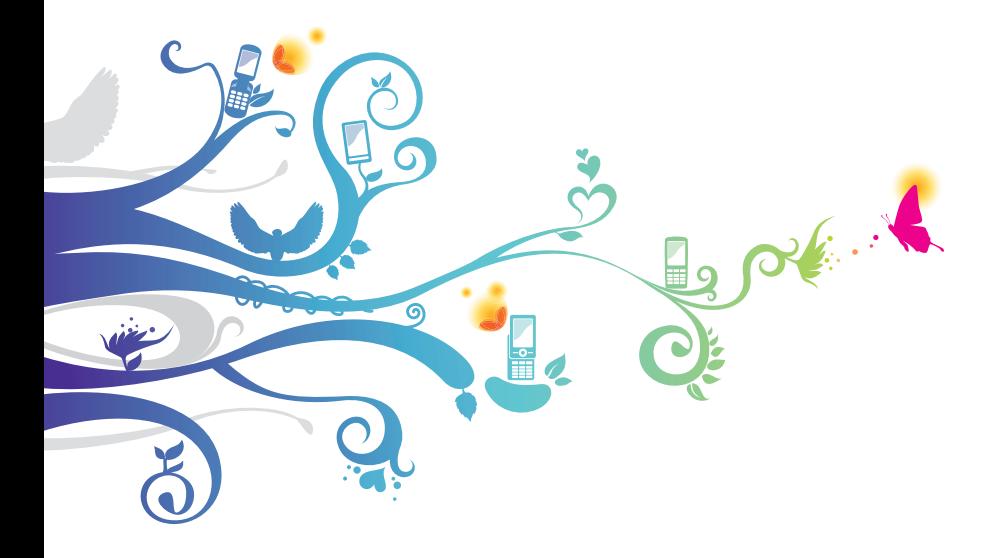

### **Utiliser ce mode d'emploi**

Merci d'avoir fait l'acquisition de cet appareil mobile Samsung. Cet appareil vous permettra de communiquer et d'accéder à des divertissements de haute qualité, basés sur les critères de qualité et la technologie de Samsung.

Ce mode d'emploi a été spécialement conçu pour vous permettre de découvrir les fonctions et caractéristiques de votre appareil.

### **À lire avant toute utilisation**

- **●** Veuillez lire attentivement ce mode d'emploi et toutes les précautions qui y sont indiquées avant d'utiliser votre appareil, afin de pouvoir l'utiliser correctement et en toute sécurité.
- **●** Les explications fournies dans ce mode d'emploi sont basées sur les paramètres par défaut de votre appareil.
- **●** Les illustrations utilisées dans ce mode d'emploi peuvent différer par rapport à l'aspect réel du produit.
- **●** Le contenu de ce mode d'emploi peut varier en fonction du produit ou de la version logicielle fournie par votre opérateur et peut faire l'objet de modifications sans préavis. Pour obtenir la version la plus récente de ce mode d'emploi, rendez-vous sur le site www.samsung.com.
- **●** Les fonctions disponibles et les services supplémentaires peuvent varier en fonction de l'appareil, de la version logicielle ou de l'opérateur.
- **●** La mise en forme et la distribution de ce mode d'emploi sont basées sur le système d'exploitation Bada et peuvent varier en fonction du système d'exploitation de l'utilisateur.
- **●** Les applications et leurs fonctions peuvent varier en fonction de votre zone géographique ou des caractéristiques du matériel. Samsung ne peut être tenu responsable des problèmes de performance relatifs à des applications fournies par des tiers.
- **●** Samsung n'est pas responsable des problèmes de performance ou d'incompatibilité dus à la modification des paramètres de registre ou du système d'exploitation. Toute tentative de personnalisation du système d'exploitation peut entraîner des problèmes de fonctionnement de votre téléphone ou de ses applications.
- **●** Vous pouvez mettre à jour la version logicielle de votre appareil mobile en vous connectant sur le site www.samsung.com.
- **●** Les logiciels, sons, fonds d'écran et images fourni(e)s avec cet appareil sont concédé(e)s sous licence pour une utilisation limitée entre Samsung et leurs propriétaires respectifs. L'extraction et l'utilisation de ces éléments à des fins commerciales ou autres constituent une infraction au regard des lois sur les droits d'auteur. Samsung ne peut être tenu responsable des infractions aux lois sur les droits d'auteur commises par l'utilisateur.
- **●** Veuillez conserver ce mode d'emploi pour pouvoir le consulter ultérieurement.

#### **Icônes d'information**

Avant de mettre votre appareil en service, familiarisez-vous avec les icônes que vous allez trouver dans ce mode d'emploi :

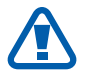

**Avertissement**: situations susceptibles de vous blesser ou de blesser d'autres personnes

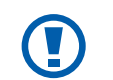

**Attention** : situations pouvant endommager votre appareil ou d'autres équipements

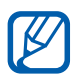

**Remarque** : remarques, conseils d'utilisation ou informations supplémentaires

► **Référence** : pages contenant plus d'informations. Exemple : ► p. 12 (reportez-vous à la page 12)

- → **Suivi de** : séquence d'options ou de menus à sélectionner pour effectuer une étape. Par exemple : en mode Menu, appuyez sur **Paramètres** → **Wi-Fi** (signifie que vous devez d'abord appuyer sur **Paramètres**, puis sur **Wi-Fi**)
- **Crochets**: touches de l'appareil. Par exemple :  $\boxed{\equiv}$ (représente la touche Fin)

Utiliser ce mode d'emploi

*3*

#### **Droits d'auteur**

Copyright © 2011 Samsung Electronics

Ce mode d'emploi est protégé par les lois internationales relatives aux droits d'auteur.

Aucune partie de ce mode d'emploi ne peut être reproduite, distribuée, traduite ou transmise, sous quelque forme ou par quelque moyen que ce soit, électronique ou mécanique, y compris par photocopie, enregistrement ou stockage dans un système de stockage ou d'extraction de données, sans l'autorisation préalable écrite de Samsung Electronics.

#### **Marques**

- **●** SAMSUNG et le logo SAMSUNG sont des marques déposées de Samsung Electronics.
- **●** Bluetooth® est une marque déposée de Bluetooth SIG, Inc.
- **●** Oracle et Java sont des marques déposées de Oracle et/ou de ses filiales. Les autres marques déposées demeurent la propriété de leurs détenteurs respectifs.
- **●** Wi-Fi®, le logo Wi-Fi CERTIFIED et le logo Wi-Fi sont des marques déposées de Wi-Fi Alliance.
- **●** Toutes les autres marques et droits d'auteur appartiennent à leurs propriétaires respectifs.

# **e**dina® **CE01680**

Utiliser ce mode d'emploi *4*

### Table des matières

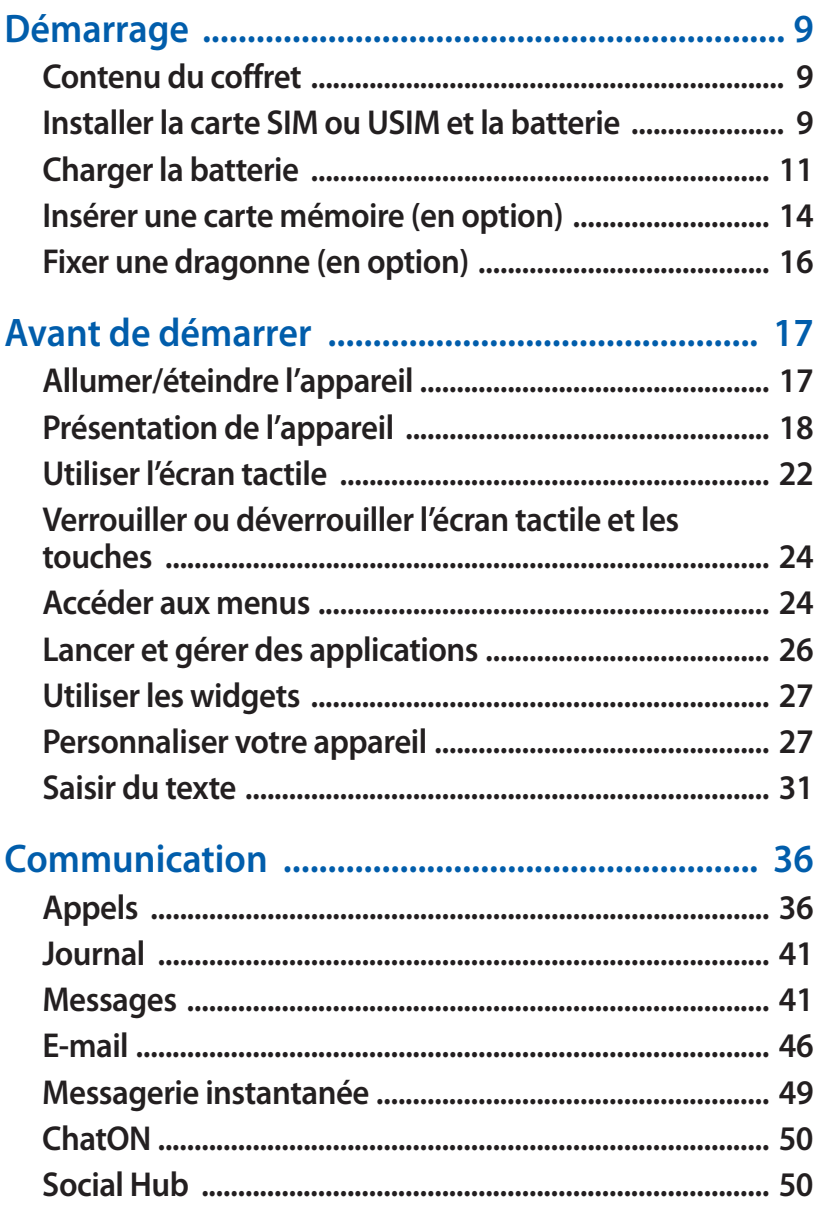

Table des matières

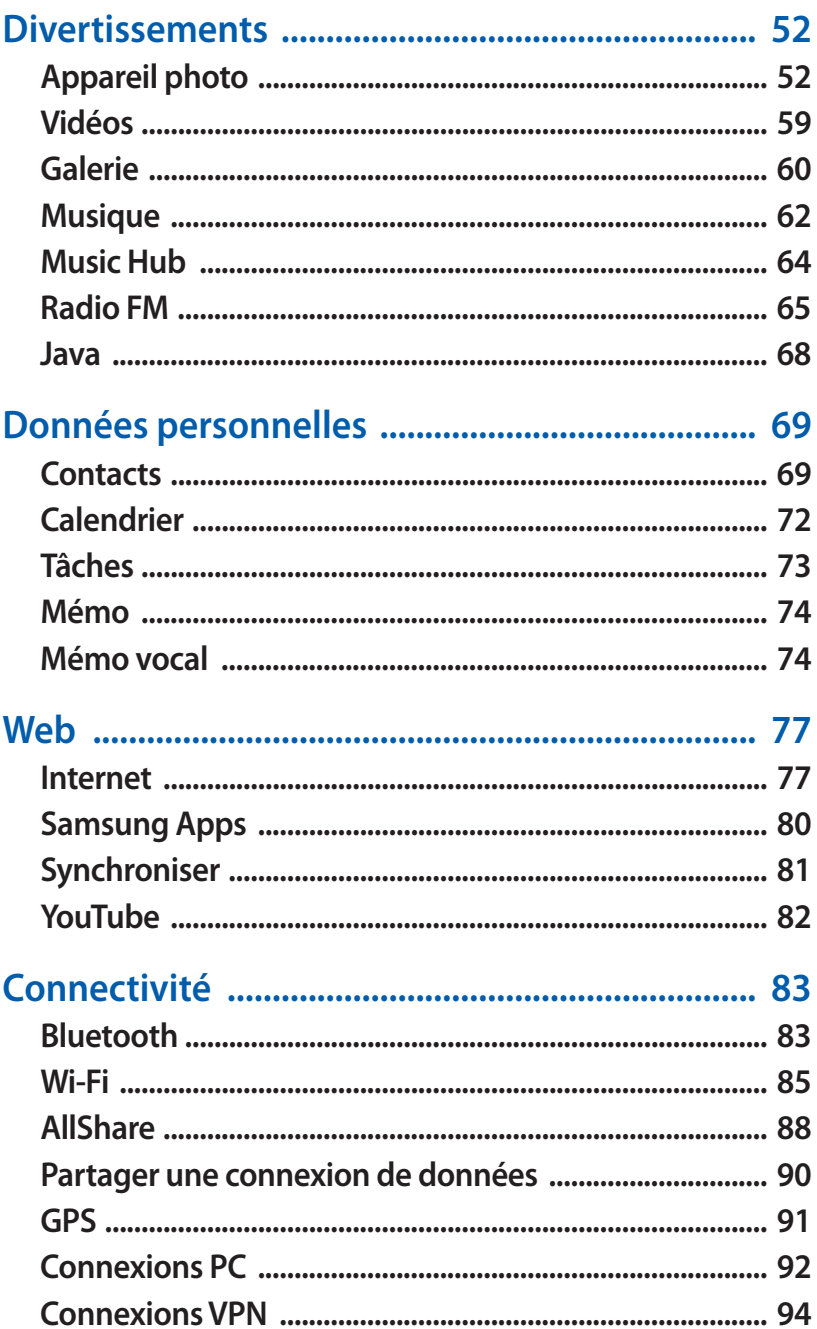

Table des matières

 $6$ 

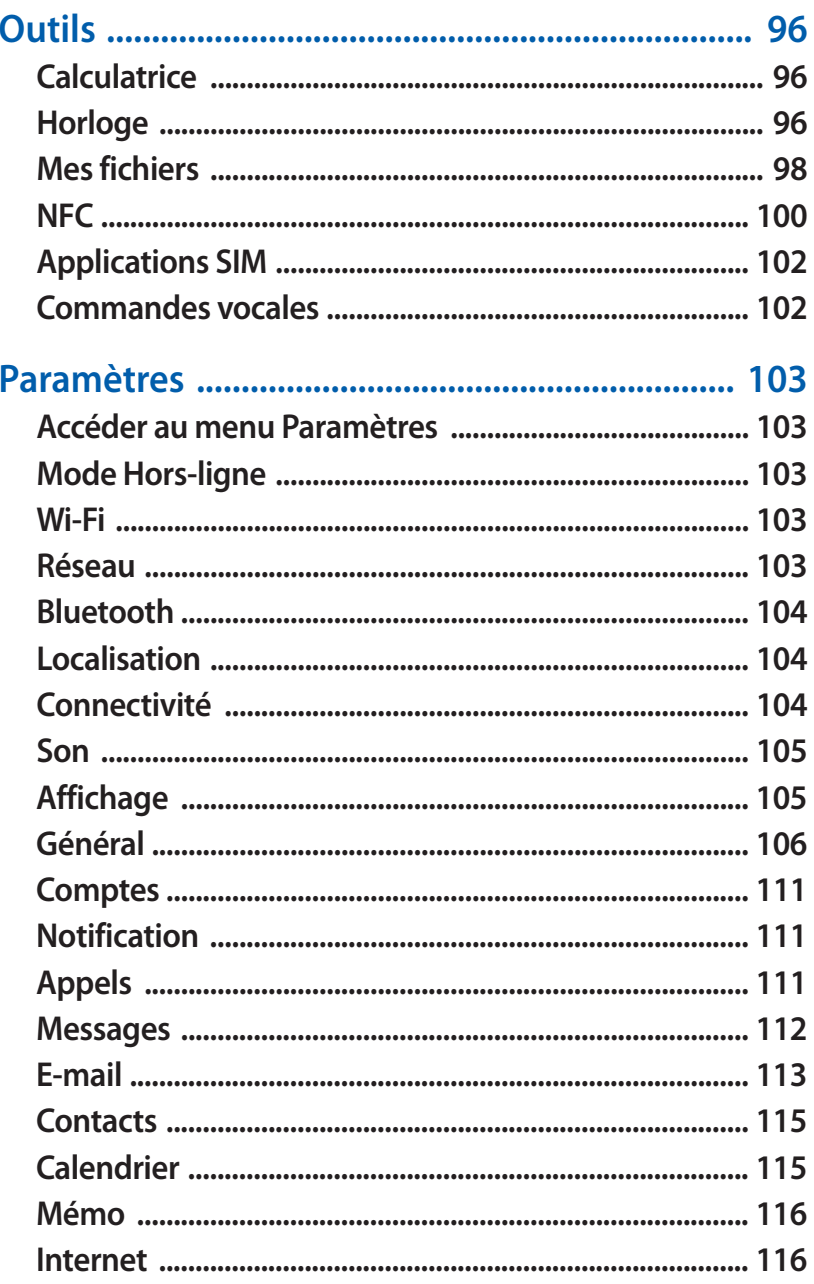

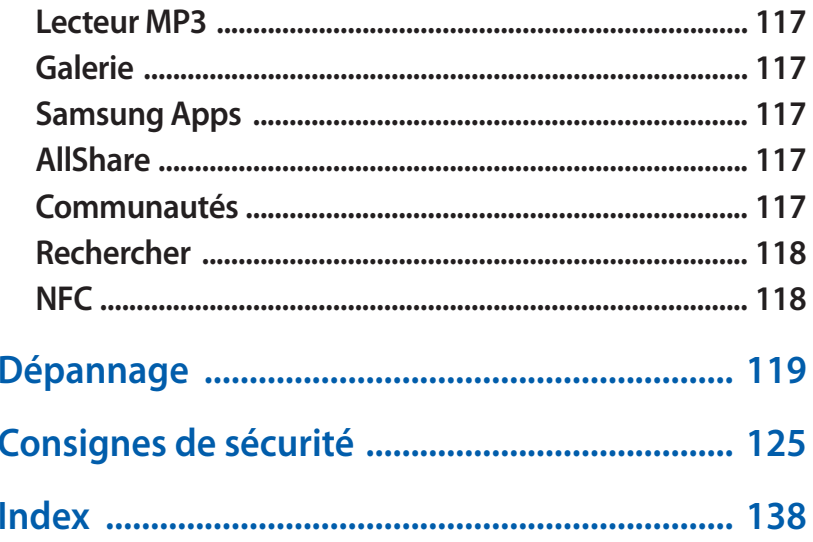

### <span id="page-8-0"></span>**Démarrage**

#### **Contenu du coffret**

Vérifiez le contenu du coffret et assurez-vous que tous les éléments suivants sont présents:

- **●** Appareil mobile
- **●** Batterie
- **●** Guide de prise en main rapide

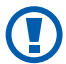

Utilisez exclusivement des logiciels homologués par Samsung. L'utilisation de logiciels piratés ou illégaux peut occasionner des dommages ou des dysfonctionnements qui ne sont pas couverts par la garantie du fabricant.

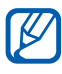

- **●** Les éléments fournis avec votre appareil ainsi que les accessoires disponibles dépendent de votre pays ou de votre opérateur.
- **●** Vous pouvez acquérir d'autres accessoires auprès de votre revendeur Samsung.
- **●** Les accessoires fournis sont spécialement conçus pour votre appareil.
- **●** Il est possible que certains accessoires, autres que ceux fournis, ne soient pas compatibles.

#### **Installer la carte SIM ou USIM et la batterie**

Lorsque vous vous abonnez à un service de téléphonie mobile, une carte SIM (Subscriber Identity Module) vous est remise. Elle permet de vous identifier et contient tous les détails de votre abonnement (code PIN, services en option, etc.). Pour bénéficier des services 3G ou 3G+, vous devez vous procurer une carte USIM (Universal Subscriber Identity Module).

Pour installer la carte SIM ou USIM et la batterie :

- *l* Si l'appareil est allumé, maintenez la touche [O] enfoncée et appuyez sur **Oui** pour l'éteindre.
- *2* Retirez le cache de la batterie.

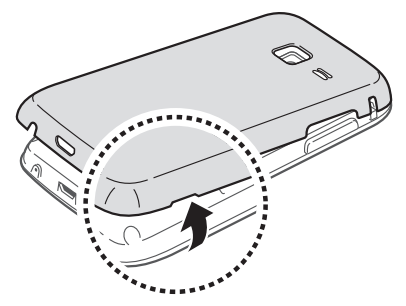

Veillez à ne pas abîmer vos ongles en retirant le cache de la batterie.

*3* Insérez la carte SIM ou USIM, puce orientée vers le bas.

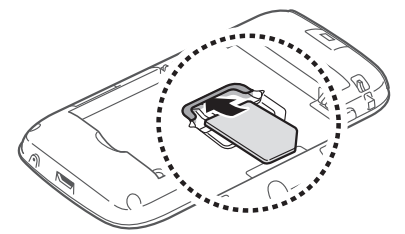

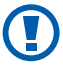

L'antenne est située dans la partie supérieure, à l'arrière de l'appareil. Ne retirez pas le ruban protecteur recouvrant l'antenne, car cela pourrait l'endommager.

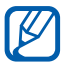

Lorsque l'appareil ne contient pas de carte SIM ou USIM, il est néanmoins possible d'utiliser des services qui ne nécessitent pas de connexion radio, c'est-à-dire les fonctions autres que les fonctions d'appel, Wi-Fi et Bluetooth, ainsi que certains menus.

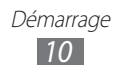

#### <span id="page-10-0"></span>*4* Insérez la batterie.

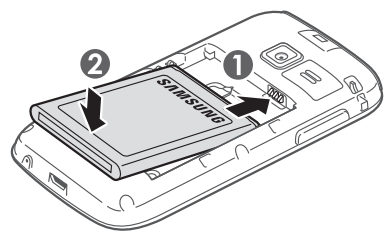

*5* Remettez le cache de la batterie en place.

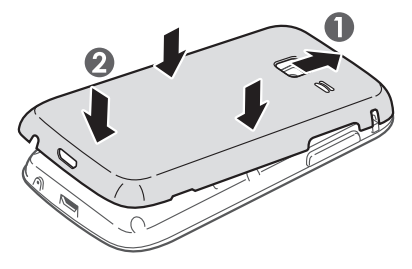

#### **Charger la batterie**

Vous devez charger la batterie avant d'utiliser l'appareil pour la première fois.

Vous pouvez charger l'appareil à l'aide d'un chargeur ou en le branchant sur un ordinateur à l'aide d'un câble de connexion PC.

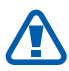

Utilisez uniquement des chargeurs et des câbles de connexion de connexion homologués par Samsung. L'utilisation de chargeurs ou de câbles de connexion de connexion non homologués peut provoquer l'explosion de la batterie ou endommager votre appareil.

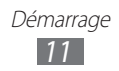

- **●** Lorsque le niveau de charge de la batterie est faible, l'appareil émet un signal sonore et affiche un message d'avertissement. L'icône de la batterie de la set alors vide et clignote. Lorsque le niveau de charge de la batterie est vraiment insuffisant, l'appareil s'éteint automatiquement. Rechargez la batterie pour remettre l'appareil en marche.
	- **●** Si la batterie est complètement déchargée, vous ne pouvez pas allumer l'appareil, même si le chargeur est branché. Rechargez la batterie pendant quelques minutes avant de tenter d'allumer l'appareil.

#### › **Charger la batterie avec un chargeur**

*1* Branchez la fiche micro-USB du chargeur sur le connecteur à fonctions multiples de l'appareil.

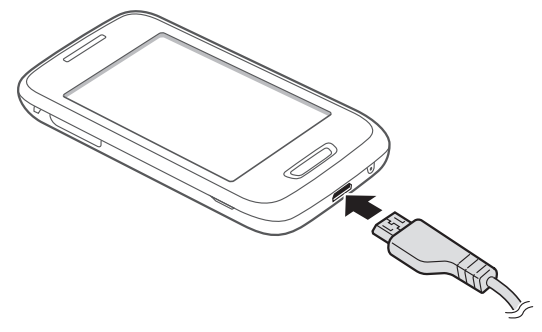

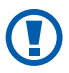

Un branchement incorrect du chargeur peut sérieusement endommager l'appareil. Les dommages résultant d'une mauvaise utilisation ne sont pas couverts par la garantie.

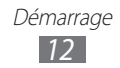

- *2* Branchez l'autre extrémité du chargeur sur une prise de courant.
	- **●** Vous pouvez utiliser le téléphone lorsqu'il est en cours de chargement. Toutefois, dans ce cas, il est possible que le rechargement complet de la batterie prenne plus de temps.
		- **●** Lorsque l'appareil est en cours de chargement, il est possible que l'écran tactile ne fonctionne pas en raison de l'instabilité de l'alimentation électrique. Dans ce cas, débranchez le chargeur de l'appareil.
		- **●** Il est possible que l'appareil chauffe lorsqu'il est en cours de chargement. Ce phénomène est normal et n'affecte ni la durée de vie, ni les performances de l'appareil.
		- **●** Si votre appareil ne se recharge pas correctement, apportez-le, accompagné de son chargeur, dans un centre de service après-vente Samsung.
- *3* Lorsque la batterie est entièrement chargée, débranchez le chargeur de l'appareil, puis de la prise de courant.

Ne retirez jamais la batterie avant d'avoir débranché le chargeur. Ceci pourrait endommager l'appareil.

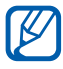

Pour économiser l'énergie, débranchez le chargeur lorsque vous ne l'utilisez pas. Le chargeur n'est pas équipé d'un bouton Marche/Arrêt. Par conséquent, vous devez le débrancher de la prise pour couper l'alimentation. En cours d'utilisation, le chargeur doit rester à proximité de la prise.

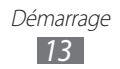

#### <span id="page-13-0"></span>› **Charger la batterie avec un câble de connexion PC**

Avant de recharger votre téléphone, assurez-vous que votre ordinateur est allumé.

- *1* Branchez la fiche micro-USB du câble de connexion PC sur le connecteur à fonctions multiples du téléphone.
- *2* Branchez l'autre extrémité du câble de connexion PC sur un port USB de l'ordinateur.

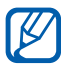

En fonction du type de câble de connexion PC que vous utilisez, il est possible que le rechargement tarde à démarrer.

*3* Lorsque la batterie est entièrement chargée, débranchez le câble de connexion PC de l'appareil, puis de l'ordinateur.

#### **Insérer une carte mémoire (en option)**

Pour stocker des fichiers multimédia supplémentaires, vous devez utiliser une carte mémoire. L'appareil est compatible avec les cartes mémoire microSD™ ou microSDHC™ d'une capacité allant jusqu'à 32 Go (en fonction du fabricant et du type de carte mémoire).

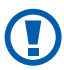

Samsung utilise des normes industrielles standardisées pour les cartes mémoire. Néanmoins, il est possible que certaines marques de cartes mémoire ne soient pas entièrement compatibles avec votre appareil. L'utilisation d'une carte mémoire incompatible peut endommager votre appareil ou la carte mémoire, et corrompre les données qui y sont stockées.

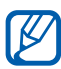

- **●** Seules les cartes mémoire avec une structure de fichiers FAT sont compatibles avec votre appareil. Lorsque vous insérez une carte formatée présentant une autre structure de fichiers, votre appareil vous invite à la reformater entièrement.
- **●** Une trop grande fréquence des opérations d'effacement et d'écriture réduit la durée de vie des cartes mémoire.

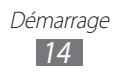

- Retirez le cache de la batterie.
- Insérez la carte mémoire, contacts orientés vers le bas.

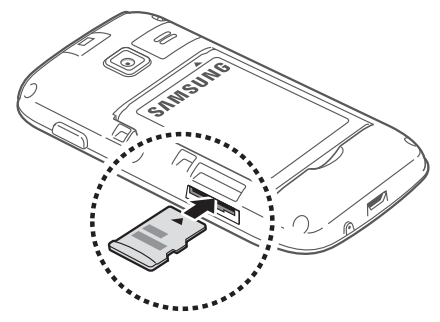

- Enfoncez la carte mémoire dans son emplacement jusqu'à ce qu'elle se verrouille.
- Remettez le cache de la batterie en place.

#### › **Retirer une carte mémoire**

- En mode Menu, appuyez sur **Paramètres** → **Général** → **Mémoire** → **Démonter la carte mémoire** → **Oui**.
- Retirez le cache de la batterie.
- Poussez la carte mémoire avec précaution jusqu'à ce qu'elle ressorte de l'appareil.
- Retirez la carte mémoire.
- Remettez le cache de la batterie en place.

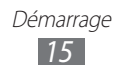

#### <span id="page-15-0"></span>› **Formater une carte mémoire**

Formater une carte mémoire sur un ordinateur peut entraîner des problèmes de compatibilité avec votre appareil. Formatez la carte mémoire uniquement avec l'appareil.

En mode Menu, appuyez sur **Paramètres** → **Général** → **Mémoire** → **Formater la carte mémoire** → **Oui**.

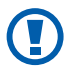

Avant de formater la carte mémoire, n'oubliez pas d'effectuer des copies de sauvegarde de toutes les données importantes stockées dans votre appareil. La garantie du fabricant ne couvre pas la perte de données résultant des manipulations de l'utilisateur.

#### **Fixer une dragonne (en option)**

- *1* Retirez le cache de la batterie.
- $2$  Faites passer une dragonne à travers la fente et accrochez-la au point d'attache.

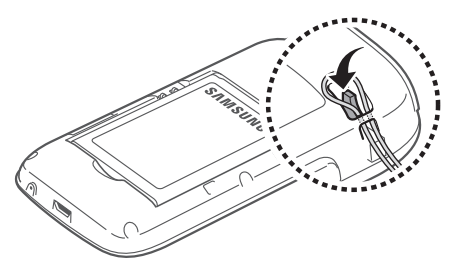

*3* Remettez le cache de la batterie en place.

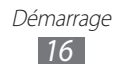

### <span id="page-16-0"></span>**Avant de démarrer**

#### **Allumer/éteindre l'appareil**

Pour allumer votre appareil, maintenez la touche [O] enfoncée. Si vous allumez votre appareil pour la première fois, suivez les instructions affichées à l'écran pour procéder à la configuration. Pour éteindre votre appareil, maintenez la touche [O] enfoncée et appuyez sur **Oui**.

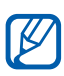

- **●** Respectez toutes les consignes et directives formulées par le personnel compétent dans les lieux où l'utilisation d'appareils mobiles est interdite, notamment dans les avions et les hôpitaux.
- **●** Pour utiliser uniquement les services hors-réseau de votre appareil, c'est-à-dire les fonctions autres que les fonctions d'appel, Wi-Fi et Bluetooth, en mode Menu, appuyez sur **Paramètres** et faites glisser le curseur près de **Mode Horsligne**.

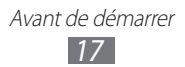

#### <span id="page-17-0"></span>**Présentation de l'appareil**

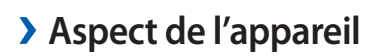

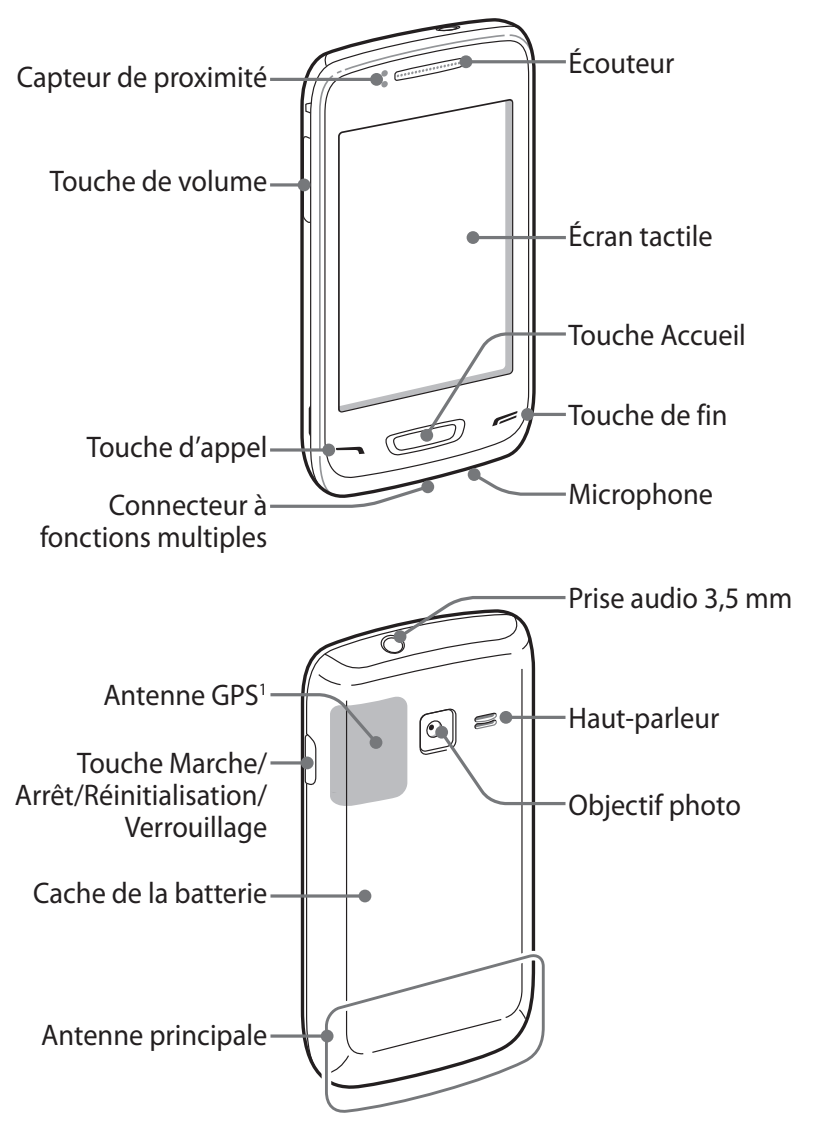

1. Lorsque vous utilisez les fonctions GPS, ne touchez et ne couvrez pas l'emplacement de l'antenne.

#### › **Touches**

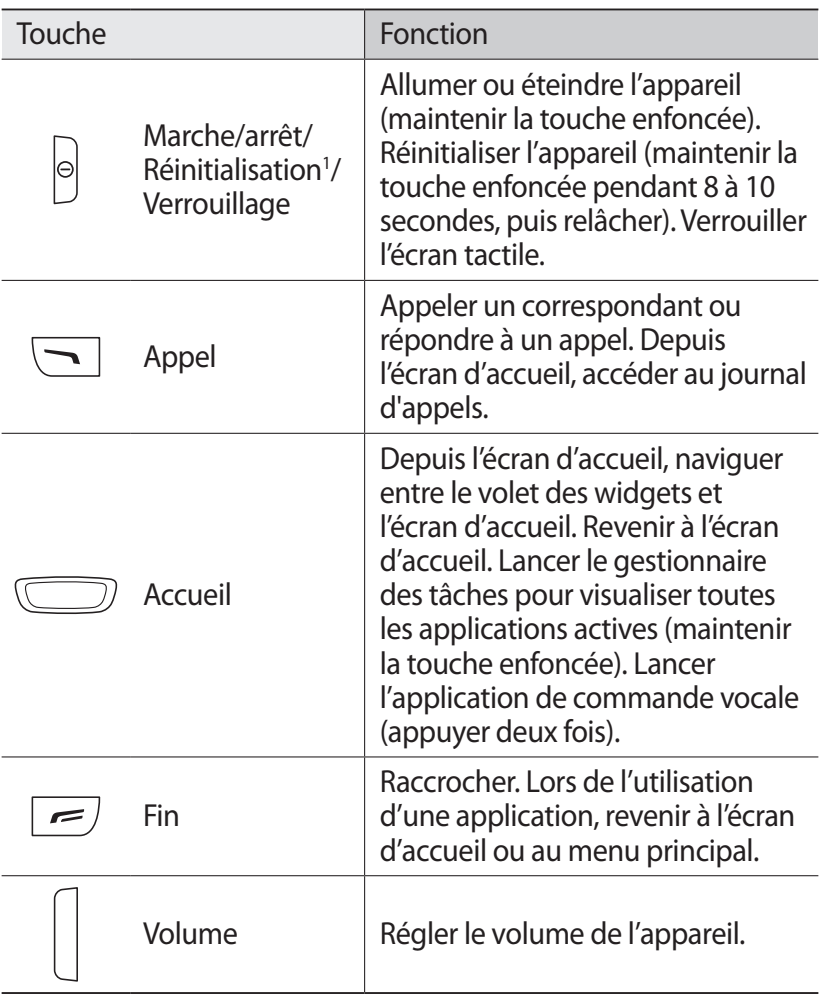

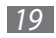

<sup>1.</sup> Si votre appareil est sujet à des erreurs fatales ou s'il ne répond plus ou mal, vous pouvez le réinitialiser pour qu'il retrouve un fonctionnement correct.

#### › **Écran d'accueil**

Lorsque l'appareil est en mode veille, l'écran d'accueil apparaît. Depuis l'écran d'accueil, vous pouvez afficher l'état de votre appareil et accéder à ses applications.

L'écran d'accueil comporte plusieurs volets et vous pouvez en ajouter de nouveaux. ► p. [27](#page-26-1)

Faites défiler l'écran vers la gauche ou la droite pour accéder à un volet de l'écran d'accueil. Vous pouvez également appuyer sur un point en haut de l'écran pour accéder directement au volet correspondant.

#### ›**Icônes d'information**

Les icônes qui peuvent apparaître à l'écran peuvent varier en fonction de votre zone géographique ou de votre opérateur.

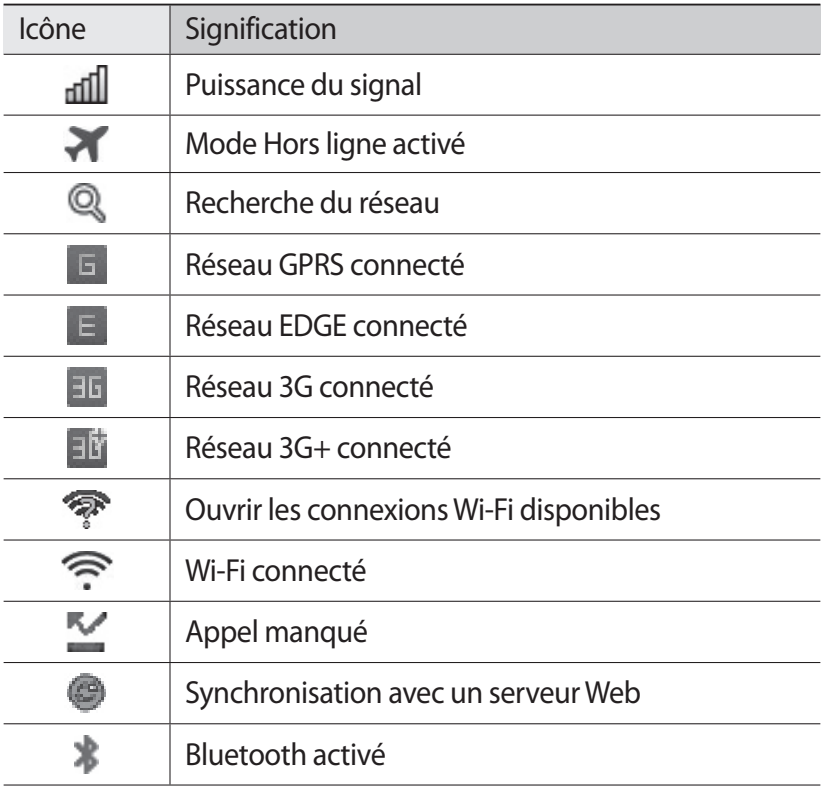

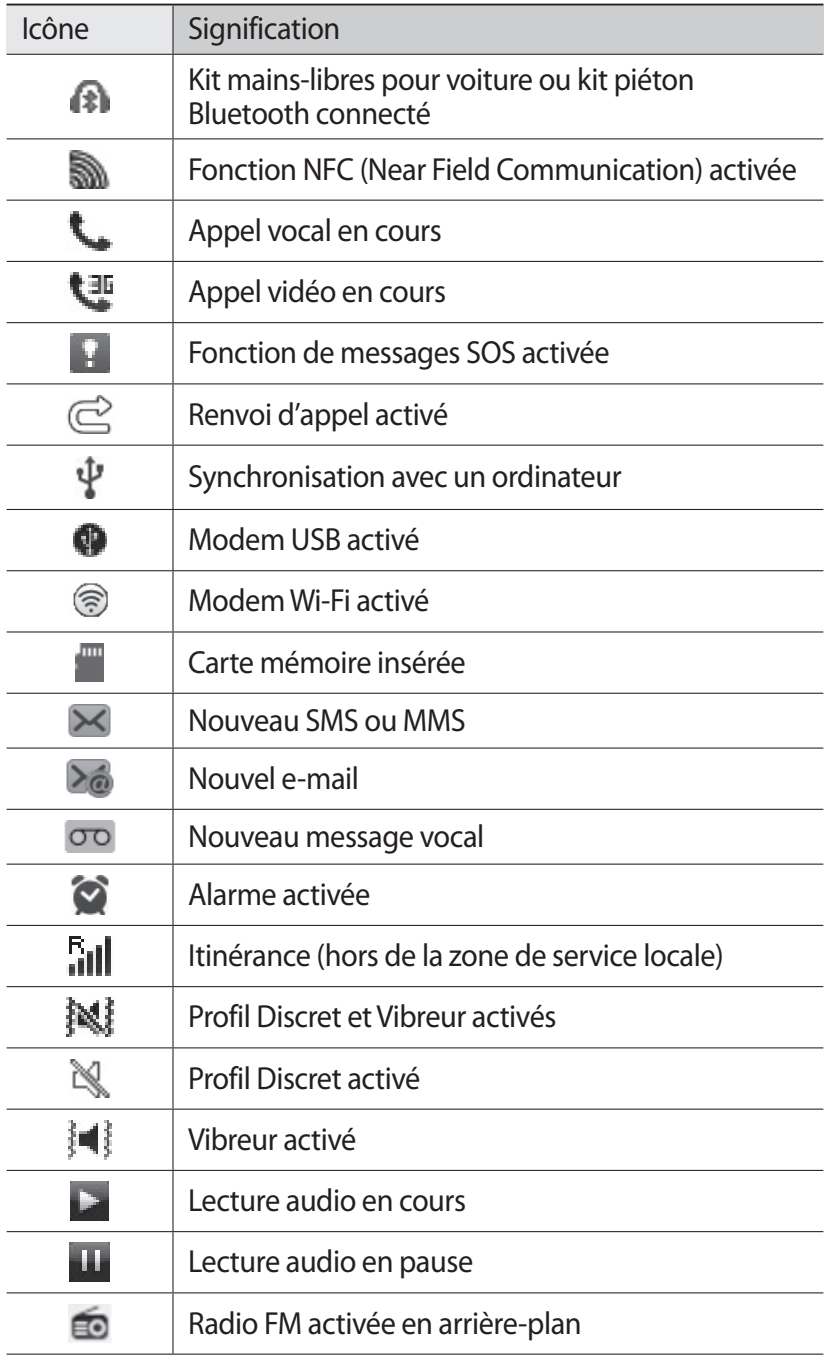

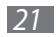

<span id="page-21-0"></span>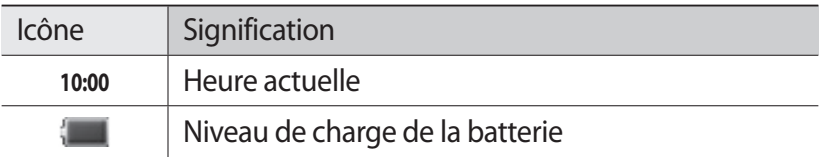

#### › **Volet des raccourcis**

Depuis l'écran d'accueil ou lorsque vous utilisez une application, appuyez sur la zone des icônes d'information en haut de l'écran et faites glisser votre doigt vers le bas pour ouvrir le volet des raccourcis.

Vous pouvez y activer ou désactiver les fonctions Wi-Fi et Bluetooth. Vous pouvez également activer ou désactiver le son de l'appareil et vérifier vos alertes et vos nouveaux messages.

#### **Utiliser l'écran tactile**

L'écran tactile de votre appareil vous permet de sélectionner des éléments et des fonctions en toute simplicité. Découvrez les manipulations de base pour utiliser l'écran tactile.

- **●** N'utilisez pas d'objets pointus afin de ne pas rayer l'écran.
	- **●** Évitez tout contact de l'écran tactile avec d'autres appareils électriques. Les décharges électrostatiques peuvent provoquer des dysfonctionnements de l'écran tactile.
	- **●** Évitez de mettre l'écran tactile en contact avec de l'eau. L'humidité ou le contact avec l'eau peuvent provoquer des dysfonctionnements de l'écran tactile.

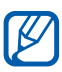

- **●** Pour une utilisation optimale de l'écran tactile, retirez le film de protection avant d'utiliser votre appareil.
- **●** Votre écran tactile comporte une couche qui détecte les petites charges électriques émises par le corps humain. Pour de meilleures performances, appuyez sur l'écran tactile avec le bout de votre doigt. L'écran tactile ne réagit pas si vous utilisez des outils pointus, stylet ou stylo, par exemple.

Contrôlez le fonctionnement de l'écran tactile à l'aide des manipulations suivantes:

- **●** Appuyer : appuyez une seule fois sur l'écran tactile pour sélectionner ou lancer un menu, une option ou une application.
- **●** Maintenir appuyé : pour ouvrir une liste d'options dans une fenêtre contextuelle, maintenez votre doigt appuyé sur un élément pendant plus de 2 secondes.
- **●** Faire glisser : posez votre doigt sur l'écran et faites-le glisser vers le bas, le haut, la gauche ou la droite pour atteindre les éléments des différentes listes.
- **●** Appuyer deux fois: appuyez brièvement à deux reprises sur l'écran tactile pour effectuer un zoom avant ou arrière sur les photos ou les pages Web que vous visionnez.
- **●** Glisser/Déposer : maintenez votre doigt appuyé sur un élément, puis faites-le glisser pour déplacer l'élément.
- **●** Effleurer : activez une application en effleurant rapidement l'écran tactile.
- **●** Zoomer : appuyez sur l'écran avec deux doigts, puis écartez-les pour effectuer un zoom avant ou rapprochez-les pour effectuer un zoom arrière.
- $\mathbb{Z}$
- **●** Passé un certain délai d'inactivité, votre appareil éteint l'écran tactile automatiquement. Pour réactiver l'écran tactile, appuyez sur  $[**①**]$  ou sur la touche Accueil.
- **●** Vous pouvez également régler la durée du rétroéclairage de l'écran. En mode Menu, appuyez sur **Paramètres** → **Affichage** → **Rétroéclairage écran**.
- **●** Certaines listes comportent un index à droite. Appuyez sur une lettre pour accéder aux éléments commençant par cette lettre. Pour faire défiler rapidement la liste, faites glisser votre doigt le long de l'index.

#### <span id="page-23-0"></span>**Verrouiller ou déverrouiller l'écran tactile et les touches**

Vous pouvez verrouiller l'écran tactile et les touches pour empêcher toute opération accidentelle de l'appareil.

Pour verrouiller l'écran et les touches, l'écran et les touches, appuyez sur [O]. Pour déverrouiller l'écran et les touches, appuyez sur [O] ou sur la touche Accueil, puis faites glisser votre doigt sur l'écran.

#### **Accéder aux menus**

Pour accéder aux menus de votre appareil :

- *1* Depuis l'écran d'accueil, appuyez sur **Menu** pour accéder au mode Menu.
- *2* Lorsque l'écran d'aide permettant d'ajouter des raccourcis sur l'écran d'accueil apparaît, appuyez sur **OK**. Si vous ne souhaitez plus que cet écran s'affiche, cochez la case **Ne plus afficher**.
- *3* Faites défiler vers la gauche ou vers la droite pour atteindre un écran de menus.

Vous pouvez également appuyer sur un point en haut de l'écran pour accéder directement à l'écran.

- *4* Sélectionnez un menu ou une application.
- $5$  Appuvez sur  $\sqrt{ }$  pour revenir à l'écran d'accueil.

Lorsque vous revenez au premier écran d'accueil, l'écran d'aide pour modifier les volets apparaît. Si vous ne souhaitez plus que cet écran s'affiche, cochez la case **Ne plus afficher**.

- **●** L'appareil est équipé d'un capteur de mouvements intégré qui détecte son orientation. Si vous faites pivoter alors que vous utilisez certaines fonctions, l'interface bascule automatiquement en mode Paysage. Pour configurer l'appareil afin qu'il maintienne son orientation initiale lorsque vous le faites pivoter, ouvrez le volet des raccourcis et appuyez sur **Rotation auto**.
	- **●** Lorsque l'appareil est cours d'utilisation, vous pouvez réaliser une capture d'écran en appuyant simultanément sur la touche Accueil et sur la touche [O]. L'image sera sauvegardée dans **Mes fichiers** → **Images** → **Capture d'écran**.

#### › **Organiser les applications**

Vous pouvez réorganiser les applications en modifiant leur ordre ou en les regroupant par catégories, selon vos préférences et vos besoins.

Pour modifier l'ordre des applications:

- *1* En mode Menu, maintenez votre doigt appuyé sur une application.
- 2 Faites glisser l'icône de l'application vers l'emplacement souhaité.

Vous pouvez déplacer l'application vers un autre écran ou écran d'accueil.

Pour ajouter un dossier à l'écran de menus:

- *1* En mode Menu, maintenez votre doigt appuyé sur une application.
- 2 Appuyez sur  $\blacksquare$  en haut et à gauche de l'écran.
- $\beta$  Faites glisser l'icône d'une application dans le dossier. Répétez cette étape pour ajouter d'autres applications.
- *4* Sélectionnez le nouveau dossier.
- *5* Appuyez sur le champ de saisie du nom, attribuez un nom au dossier, puis appuyez sur **Sauveg.**

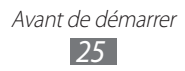

<span id="page-25-0"></span>Pour modifier l'ordre des écrans:

- *1* En mode Menu, placez deux doigts sur l'écran, puis resserrezles.
- *2* Maintenez votre doigt appuyé sur la miniature d'un écran, puis faites-la glisser à l'endroit souhaité.

#### › **Ajouter de nouveaux écrans**

- *1* En mode Menu, maintenez votre doigt appuyé sur une application.
- *2* Faites glisser l'icône de l'application vers un écran de menus vide.

Un nouvel écran est ajouté.

#### **Lancer et gérer des applications**

#### › **Lancer plusieurs applications simultanément**

Votre appareil est multitâche et permet l'exécution simultanée de plusieurs applications.

Pour lancer plusieurs applications simultanément, appuyez sur la touche Accueil pour revenir à l'écran d'accueil et sélectionnez une application à lancer en parallèle.

#### › **Utiliser le gestionnaire de tâches**

Vous pouvez gérer plusieurs applications à l'aide du gestionnaire de tâches. Pour lancer le gestionnaire de tâches:

- *1* Maintenez la touche Accueil enfoncée. Les icônes des applications actives apparaissent.
- *2* Contrôlez les applications actives comme suit :
	- **●** Pour passer d'une application à une autre, appuyez sur l'une des icônes des applications actives.
	- Pour fermer une application, appuyez sur  $\otimes$ .
	- **●** Pour fermer toutes les applications actives, appuyez sur **Quitter ttes appli.** → **Oui**.

#### <span id="page-26-0"></span>**Utiliser les widgets**

Les widgets sont de petites applications qui permettent d'accéder à des fonctions et des informations pratiques.

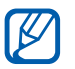

- **●** Certains de vos widgets se connectent à des services Web. L'utilisation de ce type de widget peut occasionner des frais supplémentaires.
- **●** La disponibilité de certains widgets dépend de votre pays ou de votre opérateur.

#### › **Organiser le volet des widgets**

Vous pouvez réorganiser les widgets en modifiant leur ordre et en les activant/désactivant.

- *1* Depuis l'écran d'accueil, appuyez sur la touche Accueil pour ouvrir le volet des widgets.
- *2* Maintenez votre doigt appuyé sur l'écran.
- *3* Pour activer ou désactiver un widget, faites glisser le curseur près du widget.

Pour modifier l'ordre des widgets, maintenez votre doigt appuyé sur le widget, puis faites-le glisser à l'endroit souhaité.

#### **Personnaliser votre appareil**

Tirez le meilleur parti de votre appareil en le personnalisant selon vos préférences.

#### <span id="page-26-1"></span>› **Ajouter de nouveaux volets à l'écran d'accueil**

Vous pouvez ajouter de nouveaux volets à l'écran d'accueil de façon à organiser les widgets selon vos préférences et vos besoins.

- *1* Depuis l'écran d'accueil, placez deux doigts sur l'écran, puis resserrez-les.
- 2 Appuyez sur  $\bullet$  pour ajouter de nouveaux volets à l'écran d'accueil.

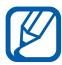

Appuyez sur pour supprimer un volet de l'écran d'accueil.

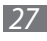

#### › **Régler la date et l'heure**

- *1* En mode Menu, appuyez sur **Paramètres** → **Général** → **Date & heure**.
- *2* Faites glisser le curseur près de **Mise à jour automatique** pour désactiver les mises à jour automatiques de la date et de l'heure.
- $\beta$  Appuyez sur **Fuseau horaire**  $\rightarrow$  votre fuseau horaire.
- *4* Réglez la date et l'heure, puis définissez le format de la date et de l'heure.

#### › **Régler le volume de la sonnerie**

Appuyez sur la touche de volume Haut ou Bas pour régler le niveau de la sonnerie.

#### › **Changer de sonnerie**

- *1* En mode Menu, appuyez sur **Paramètres** → **Son** → **Sonnerie**.
- *2* Sélectionnez une sonnerie dans la liste.

#### › **Activer le profil Discret**

Pour activer ou désactiver le profil Discret de votre appareil, procédez de l'une des façons suivantes:

- **●** En mode Menu, appuyez sur **Clavier**, puis maintenez votre doigt  $appuyé sur #.$
- **●** Ouvrez le volet des raccourcis en haut de l'écran et appuyez sur **Son et vibreur**.
- **●** En mode Menu, appuyez sur **Paramètres** → **Son** et faites glisser le curseur près de **Son**.

#### › **Sélectionner un fond d'écran d'accueil**

*1* En mode Menu, appuyez sur **Paramètres** → **Affichage** → **Fond d'écran d'accueil**.

- 2 Sélectionnez un dossier d'images  $\rightarrow$  une image.
- *3* Appuyez sur **Appliquer**.

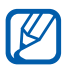

Samsung ne peut être tenu responsable de l'utilisation des images ou des fonds d'écran fourni(e)s par défaut avec votre appareil.

#### › **Régler la luminosité de l'écran**

- *1* En mode Menu, appuyez sur **Paramètres** → **Affichage**.
- *2* Pour régler la luminosité, faites glisser le curseur sous **Luminosité**.

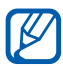

Le niveau de luminosité de l'écran influe sur la vitesse de déchargement de la batterie.

#### › **Verrouiller votre appareil**

Vous pouvez verrouiller votre appareil en activant un mot de passe.

- *1* En mode Menu, appuyez sur **Paramètres** → **Général** → **Sécurité**.
- *2* Faites glisser le curseur près de **Verrouillage téléphone**.
- $\beta$  Saisissez un mot de passe comportant entre 4 et 8 chiffres, puis appuyez sur **OK**.
- 

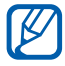

*4* Confirmez le mot de passe, puis appuyez sur **OK**. La première fois que vous accédez à un menu nécessitant un mot de passe, vous êtes invité à créer un mot de passe et à le confirmer.

Lorsque le verrouillage de l'appareil activé, vous devez saisir votre mot de passe chaque fois que vous allumez votre appareil ou que vous déverrouillez l'écran tactile et les touches.

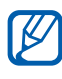

- **●** Si vous oubliez votre mot de passe, apportez votre appareil dans un centre de service après-vente Samsung pour le réinitialiser.
- **●** Samsung ne peut être tenu responsable en cas de perte de mots de passe, d'informations confidentielles ou d'autres dommages résultant de l'utilisation de logiciels illégaux.

#### › **Verrouiller votre carte SIM/USIM**

Vous pouvez verrouiller votre appareil en activant le code PIN fourni avec votre carte SIM ou USIM.

- *1* En mode Menu, appuyez sur **Paramètres** → **Général** → **Sécurité**.
- *2* Faites glisser le curseur **Verrouillage PIN**.
- *3* Saisissez le code PIN de votre carte SIM ou USIM, puis appuyez sur **OK**.

Lorsque le verrouillage PIN activé, vous devez saisir votre code PIN chaque fois que vous allumez votre appareil.

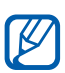

- **●** Si vous saisissez un code PIN erroné à plusieurs reprises, votre carte SIM ou USIM se bloque. Vous devez alors saisir le code PIN de déverrouillage (PUK) afin de débloquer la carte SIM ou USIM.
- **●** Si vous bloquez votre carte SIM ou USIM en saisissant un code PUK erroné, emmenez-la chez votre revendeur pour la faire débloquer.

#### › **Activer la fonction de traçage du mobile**

Lorsque quelqu'un introduit une autre carte SIM/USIM que la vôtre dans votre appareil, la fonction de traçage envoie automatiquement le numéro de téléphone aux destinataires spécifiés, afin de vous aider à localiser et récupérer votre appareil.

Pour utiliser cette fonction et contrôler l'appareil à distance sur le Web, vous devez créer un compte Samsung.

- *1* En mode Menu, appuyez sur **Paramètres** → **Général** → **Sécurité**.
- *2* Appuyez sur **Traçage du mobile**.
- *3* Saisissez l'adresse e-mail et le mot de passe de votre compte Samsung, puis appuyez sur **Connex.** Pour créer un compte Samsung, appuyez sur **Créer**.

- <span id="page-30-0"></span>Saisissez votre mot de passe et appuyez sur **OK**.
- Appuyez sur **OK** pour continuer.
- Appuyez sur **Destinataires** pour afficher la liste des destinataires.
- Saisissez un numéro de téléphone précédé de l'indicatif du pays (avec +).
- Lorsque vous avez terminé de configurer les destinataires, appuyez sur **OK**.
- Appuyez sur le champ de saisie du destinataire.
- Saisissez le nom d'un destinataire.
- Appuyez sur **Sauveg.**

#### **Saisir du texte**

Vous pouvez saisir du texte à l'aide du clavier virtuel ou de l'option d'écriture manuscrite.

#### › **Modifier le mode de saisie**

Lorsque vous appuyez sur le champ de saisie, le volet de saisie du clavier AZERTY s'affiche par défaut.

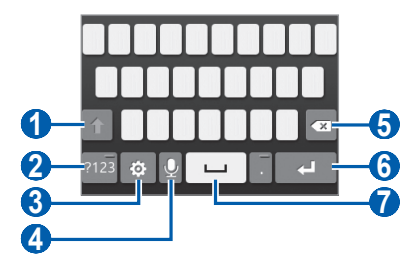

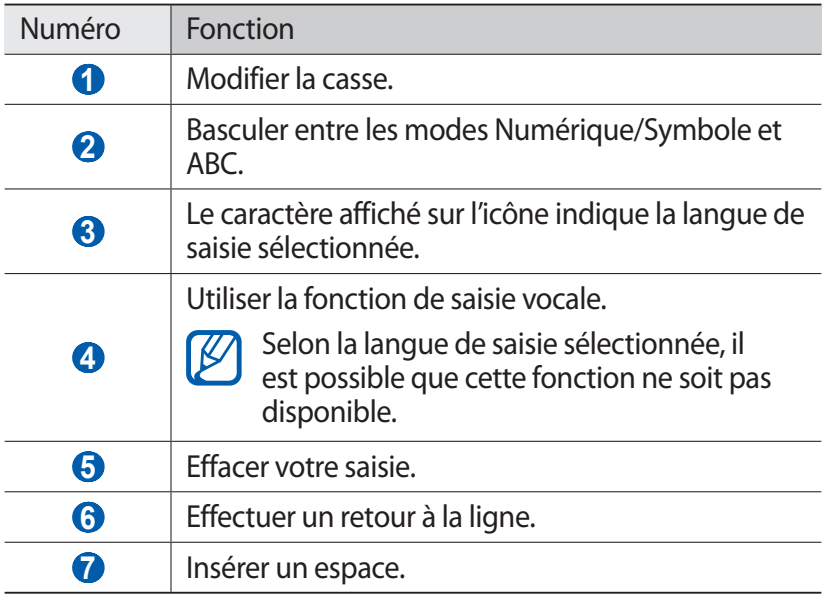

Pour modifier le mode de saisie, maintenez votre doigt appuyé sur → **Type de clavier** → un mode de saisie.

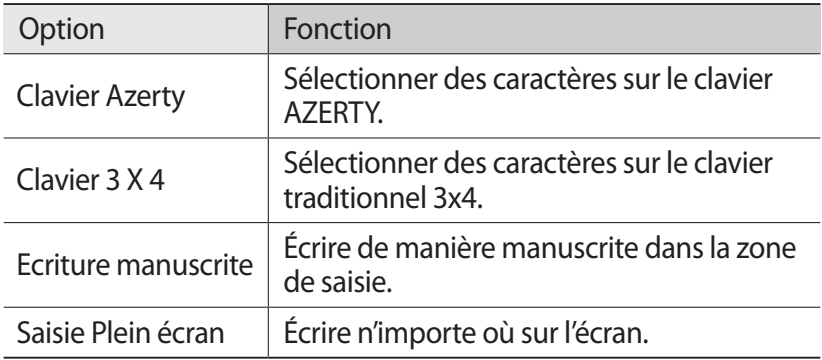

#### › **Saisir du texte à l'aide des modes de saisie**

- *1* Modifiez le mode de saisie.
- *2* Appuyez sur les touches virtuelles appropriées ou écrivez sur l'écran pour saisir votre texte.

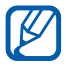

Lorsque vous saisissez du texte, faites pivoter l'appareil vers la gauche pour afficher le clavier AZERTY en mode paysage. Appuyez sur les touches virtuelles pour saisir votre texte.

Pour saisir du texte de manière intuitive, maintenez votre doigt appuyé sur et faites glisser le curseur près de **Texte intuitif**. Saisissez les deux premières lettres d'un mot. Une liste de suggestions de mots apparaît. Appuyez sur  $\Box$  ou  $\Box$ , puis choisissez un mot parmi les propositions de la liste qui s'affiche.

Lorsque vous saisissez du texte avec le clavier 3x4, vous pouvez utiliser les modes suivants:

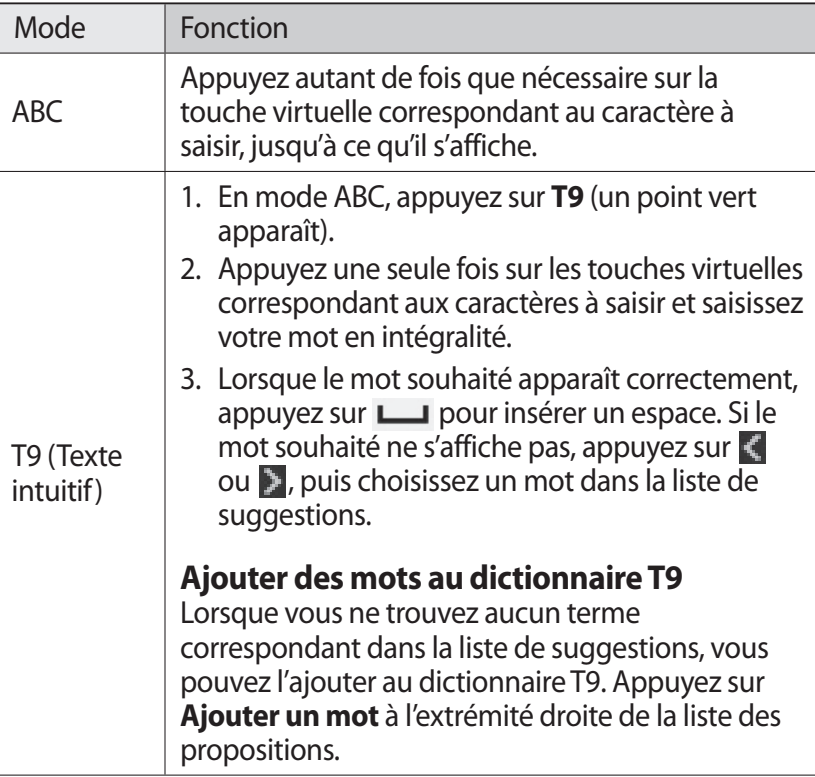

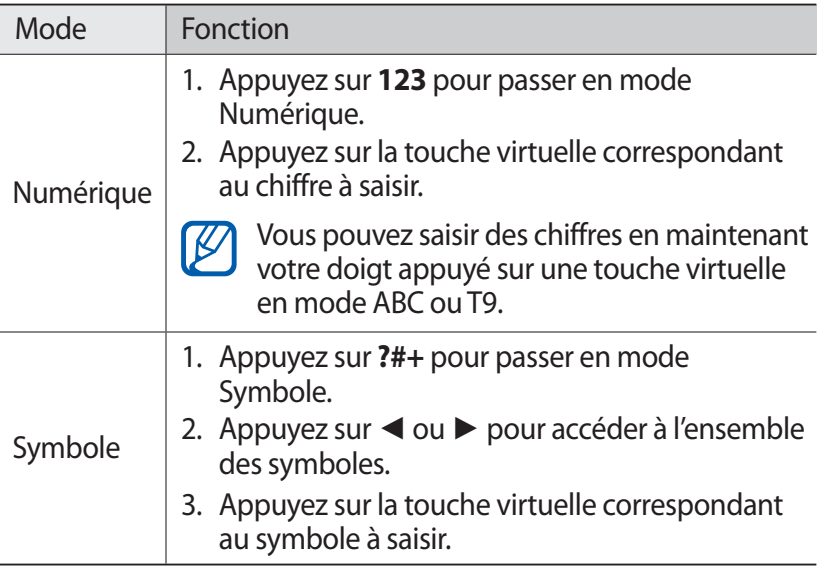

Lorsque le mode Texte intuitif est activé, vous pouvez utiliser le mode de saisie en continu.

- *1* Maintenez votre doigt appuyé sur  $\ddot{\circ}$  et faites glisser le curseur près de **Saisie en continu**.
- *2* Appuyez sur le premier caractère d'un mot et faites glisser votre doigt en le maintenant appuyé sur l'écran vers le second caractère.
- *3* Continuez ainsi jusqu'à la fin du mot.

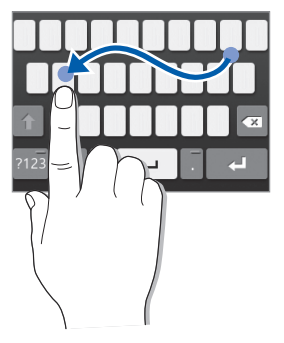

- *4* Relâchez votre doigt après le dernier caractère.
- *5* Lorsque le mot souhaité apparaît correctement, appuyez sur pour insérer un espace. Si le mot souhaité ne s'affiche pas, choisissez un autre mot dans la liste affichée.
- *6* Répétez les étapes 2 à 5 pour rédiger tout votre texte.

#### › **Copier et coller du texte**

Lorsque vous saisissez du texte, vous pouvez exploiter la fonction copier-coller pour utiliser le même texte dans d'autres applications.

- *1* Maintenez votre doigt appuyé sur le champ de saisie jusqu'à ce que l'icône apparaisse.
- *2* Appuyez sur **Sélec.** ou **Sélect. tt** dans la liste des options.
- $\beta$  Faites glisser les icônes  $\Box$  ou  $\Box$  pour sélectionner le texte souhaité.
- *4* Appuyez sur **Copier** ou **Couper** pour copier et coller ou couper et coller le texte dans le presse-papiers.
- *5* Dans une autre application, maintenez votre doigt appuyé sur le champ de saisie.
- *6* Appuyez sur **Coller** pour insérer le texte du presse-papiers dans le champ de saisie.

## <span id="page-35-0"></span>**Communication**

### **Appels**

Découvrez comment utiliser les fonctions d'appel de votre appareil : passer un appel, répondre à un appel, utiliser les options disponibles en cours d'appel ou personnaliser et utiliser les autres fonctions.

#### › **Appeler ou répondre à un appel**

Vous pouvez utiliser les touches de l'appareil ou celles de l'écran tactile pour passer, accepter, rejeter ou terminer un appel.

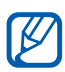

- **●** Lorsque vous activez le capteur de proximité, votre appareil s'éteint automatiquement et verrouille l'écran tactile afin d'éviter les saisies accidentelles lorsque vous tenez l'appareil près de votre visage. ► p. [112](#page-111-1)
- **●** L'électricité statique de votre corps ou de vos vêtements peut interférer avec le capteur de proximité au cours d'un appel.

#### **Passer un appel**

- *1* En mode Menu, appuyez sur **Clavier**, saisissez un indicatif régional, puis un numéro de téléphone.
- 2 Appuyez sur  $\lceil \bullet \rceil$  ou sur  $\lceil \bullet \rceil$  pour composer le numéro. Pour effectuer un appel visio, appuyez sur  $\mathbb{R}^n$ .
- *3* Pour raccrocher, appuyez sur  $[$   $\equiv$   $]$ .
	- **●** Utilisez le répertoire pour enregistrer les numéros que vous composez fréquemment. ► p. [70](#page-69-0)
	- **●** Pour accéder rapidement au journal d'appels et composer les numéros récemment utilisés, appuyez sur  $[\rightarrow]$ .
	- **●** Utilisez la fonction de commande vocale pour composer un numéro oralement. ► p. [102](#page-101-1)

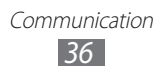
#### **Répondre à un appel**

*l* Lorsque vous recevez un appel, appuyez sur  $\Box$  ou faites glisser l'icône **V** vers la droite.

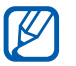

Lorsque l'appareil sonne, appuyez sur la touche de volume pour régler le volume, ou maintenez cette touche enfoncée pour couper la sonnerie.

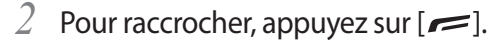

#### **Rejeter un appel**

Lorsque vous recevez un appel, appuyez sur  $\sim$ ] ou faites glisser l'icône co vers la gauche. Votre correspondant entend alors une tonalité de ligne occupée.

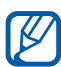

- **●** Vous pouvez établir une liste de numéros dont les appels seront rejetés automatiquement. ► p. [39](#page-38-0)
- **●** Vous pouvez envoyer un message au correspondant dont l'appel est rejeté. Pour configurer un message de rejet, en Menu mode, appuyez sur **Paramètres** → **Appels** → **Rejeter l'appel avec message**.

#### **Appeler un numéro à l'étranger**

- *1* En mode Menu, appuyez sur **Clavier**, puis maintenez la touche **0** enfoncée pour insérer le caractère **+**.
- *2* Saisissez le numéro de téléphone que vous souhaitez composer en entier (indicatif du pays, indicatif régional et numéro de téléphone), puis appuyez sur [ ] ou sur pour appeler ce numéro.

#### › **Utiliser un kit piéton**

En branchant un kit piéton sur l'appareil, vous pouvez répondre aux appels et les contrôler en gardant les mains libres:

- **●** Appuyez sur la touche du kit piéton pour répondre à un appel.
- **●** Pour rejeter un appel, maintenez la touche du kit piéton enfoncée.
- **●** Pour placer un appel en attente ou récupérer un appel mis en attente, maintenez la touche du kit piéton enfoncée.
- **●** Pour raccrocher, appuyez sur la touche du kit piéton.

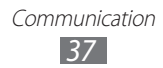

## › **Utiliser des options au cours d'un appel vocal**

En cours d'appel vocal, vous pouvez utiliser les options suivantes:

- **●** Pour régler le niveau sonore de l'appel, appuyez sur la touche de volume Haut ou Bas.
- Pour placer un appel en attente, appuyez sur **II**. Pour récupérer un appel mis en attente, appuyez sur  $\blacksquare$ .
- **●** Pour activer le haut-parleur, appuyez sur **HP**.

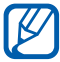

Dans un environnement bruyant, il vous sera peut-être difficile d'entendre clairement votre correspondant avec la fonction haut-parleur. Utilisez le mode combiné classique pour une meilleure qualité sonore.

- **●** Pour désactiver le microphone afin que votre correspondant ne vous entende pas, appuyez sur **Muet**.
- **●** Pour parler à votre correspondant à l'aide d'un kit piéton, branchez le kit sur la prise audio 3,5 mm.
- **●** Pour passer un second appel, placez le premier appel en attente et composez le nouveau numéro.
- **●** Pour répondre à un deuxième appel, appuyez sur **Accepter + Attente Appel en cours** ou sur **Accepter + Fin Appel en cours**.
- **●** Pour passer d'un appel à l'autre, appuyez sur **Permuter**.
- **●** Pour mettre fin à l'appel en attente, appuyez sur **Permuter** → **Fin**.
- **●** Pour lancer une conférence téléphonique, composez un second numéro ou répondez à un autre appel, puis appuyez sur **Rejoindre** lorsque vous êtes en liaison avec le deuxième correspondant. Répétez cette même procédure pour ajouter d'autres correspondants. Pour utiliser cette fonction, vous devez d'abord souscrire au service de conférence téléphonique.

## › **Utiliser des options au cours d'un appel visio**

Au cours d'un appel visio, vous pouvez utiliser les options suivantes:

- **●** Pour que votre correspondant ne voit plus votre image, appuyez  $sur$   $\overline{\mathbf{e}}$ .
- Pour prendre une photo de votre correspondant, appuyez sur **c** → **Capturer**.

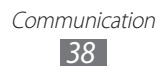

- **•** Pour enregistrer une vidéo de l'appel visio, appuyez sur  $\boxed{\bullet}$  → **Enregistrer une vidéo**.
- **●** Pour parler à votre correspondant à l'aide d'un kit piéton, branchez le kit sur l'appareil, puis appuyer sur **√ a → Ecouteurs**.

#### › **Afficher les appels manqués et rappeler les numéros correspondants**

Lorsque vous avez des appels manqués, votre appareil affiche une icône caractéristique ( $\heartsuit$ ) dans le volet des raccourcis. Ouvrez le volet des raccourcis et sélectionnez un appel manqué. Dans le journal, sélectionnez l'un des appels, puis appuyez sur [  $\bigcap$  ] pour composer le numéro.

## › **Utiliser des fonctions supplémentaires**

Vous pouvez utiliser diverses fonctions d'appels comme le rejet automatique, le mode de numérotation fixe (FDN), le renvoi ou le signal d'appel.

#### <span id="page-38-0"></span>**Définir le rejet automatique**

Pour rejeter automatiquement certains appels, utilisez l'option de rejet automatique. Pour activer le rejet automatique et définir la liste des numéros à rejeter :

- *1* En mode Menu, appuyez sur **Paramètres** → **Appels** → **Rejet automatique**.
- *2* Appuyez sur **Ajouter**.
- $\beta$  Appuyez sur **Critères**  $\rightarrow$  une option.
- *4* Appuyez sur le champ de saisie du numéro, saisissez un numéro à rejeter, puis appuyez sur **Sauveg.**
- *5* Pour ajouter d'autres numéros, répétez les étapes 2 à 4.

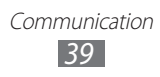

#### **Utiliser le Mode de numérotation fixe (FDN)**

En mode de numérotation fixe, votre appareil restreint l'émission d'appels qui n'est alors possible que pour les numéros enregistrés dans la carte SIM ou USIM. Pour activer le mode de numérotation  $f$ iye  $\cdot$ 

- *1* En mode Menu, appuyez sur **Paramètres** → **Général** → **Sécurité**.
- *2* Faites glisser le curseur près de **Numérotation fixe**.
- *3* Saisissez le code PIN2 fourni avec votre carte SIM ou USIM et appuyez sur **OK**.

#### **Configurer le transfert d'appel**

Le renvoi d'appel est une fonction réseau qui vous permet de transférer les appels entrants vers un autre numéro prédéfini. Vous pouvez configurer cette fonction différemment pour plusieurs situations, lorsque vous ne pouvez pas répondre aux appels, lorsque vous êtes déjà en ligne ou lorsque vous n'êtes pas dans une zone couverte par le réseau par exemple.

- *1* En mode Menu, appuyez sur **Paramètres** → **Appels** → **Transfert d'appel**.
- *2* Faites glisser le curseur près du type de transfert souhaité.
- *3* Saisissez le numéro de téléphone vers lequel vos appels doivent être transférés et appuyez sur **Sauveg.** Vos paramètres sont envoyés au réseau.

#### **Configurer le signal d'appel**

Le signal d'appel est une fonction réseau qui vous permet d'être averti de l'arrivée d'un second appel lorsque vous êtes déjà en ligne. Cette fonction n'est disponible que pour les appels vocaux.

- *1* En mode Menu, appuyez sur **Paramètres** → **Appels** → **Signal d'appel**.
- *2* Faites glisser le curseur près de **Signal d'appel**. Vos paramètres sont envoyés au réseau.

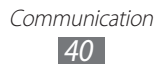

# **Journal**

Découvrez comment consulter et gérer le journal des appels émis, reçus ou manqués.

## › **Afficher le journal d'appels**

Vous pouvez afficher le journal de vos appels en fonction de leur catégorie.

- *1* En mode Menu, appuyez sur **Journal**.
- *2* Appuyez sur **Tout** ou sur **Manqué(s)** pour sélectionner un journal.

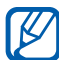

À partir du journal d'appels, vous pouvez appeler un contact ou lui envoyer un message. Faites glisser votre doigt sur le nom d'un contact, vers la droite ou la gauche, puis sélectionnez une option.

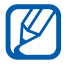

3 Sélectionnez l'un des journaux pour en afficher les détails.<br>
<sup>2</sup> À partir des détails de l'appel, vous pouvez rappeler ce À partir des détails de l'appel, vous pouvez rappeler ce correspondant, lui envoyer un message ou l'ajouter au répertoire ou à la liste des appels à rejeter.

## **Messages**

Découvrez comment créer et envoyer des messages texte (SMS) ou multimédia (MMS) et comment afficher ou gérer les messages envoyés ou reçus.

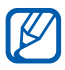

 $\mathbb Z$  L'envoi ou la réception de messages dans des zones non couvertes par votre opérateur peut occasionner des frais supplémentaires. Pour obtenir plus d'informations, contactez votre opérateur.

## › **Envoyer un SMS**

- *1* En mode Menu, appuyez sur **Messages** → .
- *2* Ajoutez des destinataires à votre message.
	- **●** Saisissez manuellement les numéros de téléphone, en les séparant par un point-virgule ou une virgule.
	- **●** Sélectionnez les numéros de téléphone à partir de votre liste de contacts, d'un groupe, de vos contacts favoris ou du journal d'appels en appuyant sur l'icône correspondante sous le champ du destinataire.
- *3* Appuyez sur le champ de saisie de texte et rédigez votre message.
- *4* Appuyez sur **Env.** pour envoyer le message.

## <span id="page-41-0"></span>› **Configurer un profil MMS**

Pour envoyer et recevoir des MMS, vous devez activer un profil de connexion pour vous connecter au serveur MMS. Outre les profils prédéfinis par votre opérateur, vous pouvez ajouter votre propre profil de connexion.

- *1* En mode Menu, appuyez sur **Paramètres** → **Réseau** → **Connexions** → **Oui**.
- *2* Appuyez sur **Nouveau**.
- *3* Personnalisez les paramètres du profil de connexion.

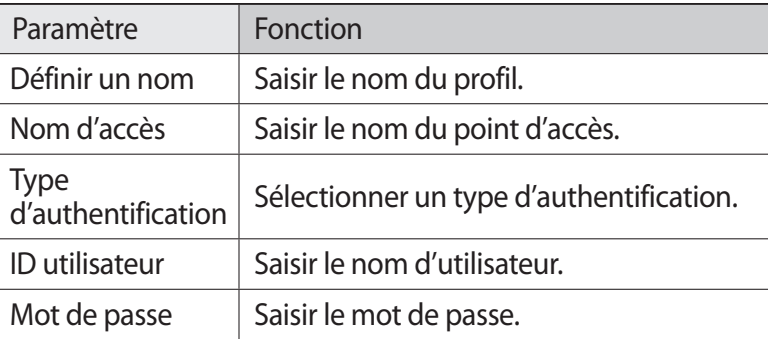

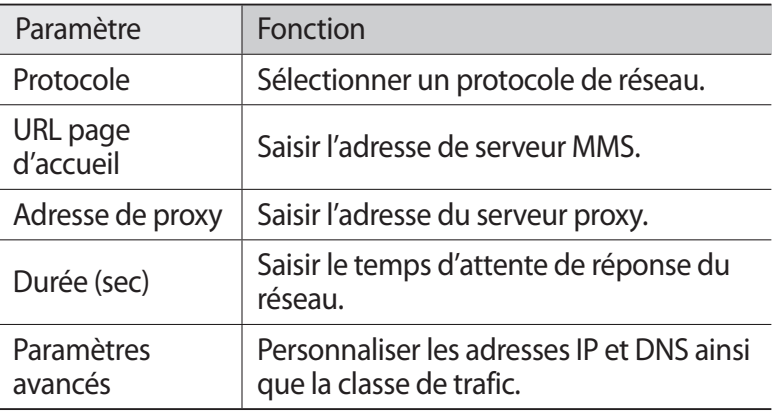

- *4* Lorsque vous avez terminé, appuyez sur **Sauveg.**
- *5* En mode Menu, appuyez sur **Paramètres** → **Réseau** → **Profils**   $de$  *l'application*  $\rightarrow$  *MMS*.
- *6* Sélectionnez un profil de connexion.

#### › **Envoyer un MMS**

- *1* En mode Menu, appuyez sur **Messages** → .
- *2* Ajoutez des destinataires à votre message.
	- **●** Saisissez manuellement les numéros de téléphone et/ou les adresses e-mail en les séparant par un point-virgule ou une virgule.
	- **●** Sélectionnez les numéros de téléphone ou les adresses e-mail à partir de votre liste de contacts, d'un groupe, de vos contacts favoris ou du journal d'appels en appuyant sur l'icône correspondante sous le champ du destinataire.

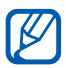

Lorsque vous saisissez une adresse e-mail, l'appareil convertit le message en MMS.

- *3* Appuyez sur le champ de saisie de texte et rédigez votre message.
- *4* Appuyez sur  $\mathcal{D}$ , puis joignez un fichier. Vous pouvez sélectionner un fichier dans la liste ou prendre une photo ou enregistrer une vidéo.
- *5* Appuyez sur **Env.** pour envoyer le message.

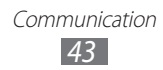

# › **Afficher un SMS ou un MMS**

- *1* En mode Menu, appuyez sur **Messages**. Vos messages sont regroupés sous forme de fils de discussion par contact, comme pour une messagerie instantanée.
- *2* Sélectionnez un contact.
- *3* Appuyez sur un message pour en afficher les détails.

## › **Écouter la messagerie vocale**

Si vous avez configuré l'appareil pour que les appels manqués soient redirigés vers votre messagerie vocale, vos correspondants peuvent laisser des messages vocaux lorsque vous ne décrochez pas. Pour accéder à votre messagerie vocale et écouter vos messages vocaux :

- *1* En mode Menu, appuyez sur **Clavier**, puis maintenez la touche **1** enfoncée.
- *2* Suivez les instructions du serveur de messagerie vocale.

Pour pouvoir accéder au serveur de messagerie vocale, vous devez d'abord enregistrer son numéro. Contactez votre opérateur qui vous fournira ce numéro.

#### › **Créer un dossier pour organiser vos messages**

Découvrez comment créer des dossiers pour organiser vos messages selon vos préférences et vos besoins.

- *1* En mode Menu, appuyez sur **Messages**.
- *2* Appuyez sur **Paramètres avancés** → **Ajouter un dossier**.
- *3* Saisissez un nouveau nom de dossier et appuyez sur **Sauveg.**

Vous pouvez désormais déplacer vos messages importants, reçus ou envoyés vers un dossier personnalisé pour une meilleure gestion de vos messages et pour les protéger contre toute suppression accidentelle.

#### › **Envoyer un message SOS**

En cas d'urgence, vous pouvez demander de l'aide en envoyant un message SOS aux destinataires spécifiés.

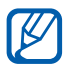

La disponibilité de cette fonction dépend de votre pays ou de votre opérateur.

- *1* En mode Menu, appuyez sur **Paramètres** → **Messages** → **Messages SOS**.
- *2* Faites glisser le curseur près de **Activation** pour activer la fonction de messagerie SOS.
- *3* Appuyez sur **Destinataires** → **Ajouter des destinataires** pour afficher la liste des destinataires.
- *4* Ajoutez des destinataires et appuyez sur **OK**.
	- **●** Saisissez manuellement les numéros de téléphone.
	- **●** Sélectionnez les numéros de téléphone à partir de votre liste de contacts, d'un groupe, de vos contacts favoris ou du journal d'appels en appuyant sur l'icône correspondante sous le champ du destinataire.
- *5* Lorsque vous avez terminé de sélectionner les destinataires, appuyez sur **Sauveg.** → **Oui**.
- *6* Appuyez sur **Nombre de répétitions** et définissez le nombre de répétitions du message SOS.

Pour envoyer un message SOS, l'écran tactile et les touches doivent être verrouillés. Appuyez 4 fois sur la touche de volume.

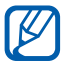

Une fois votre message SOS envoyé, toutes les fonctions de votre téléphone sont suspendues jusqu'à ce que vous déverrouilliez l'écran tactile en maintenant la touche [O] enfoncée.

# **E-mail**

Découvrez comment créer et envoyer des e-mails et comment afficher ou gérer les messages envoyés ou reçus.

#### › **Configurer un compte et un profil de messagerie électronique**

Outre le compte de messagerie électronique prédéfini par votre opérateur, vous pouvez ajouter des comptes de messagerie électronique personnels. Vous pouvez également ajouter votre propre profil de connexion pour l'utilisation des services de messagerie électronique.

#### **Configurer un compte e-mail**

- *1* En mode Menu, appuyez sur **E-mail** → **Autres**. Pour configurer un compte de messagerie électronique spécifique, appuyez sur le nom du service.
- *2* Personnalisez les paramètres du compte en suivant les informations affichées :

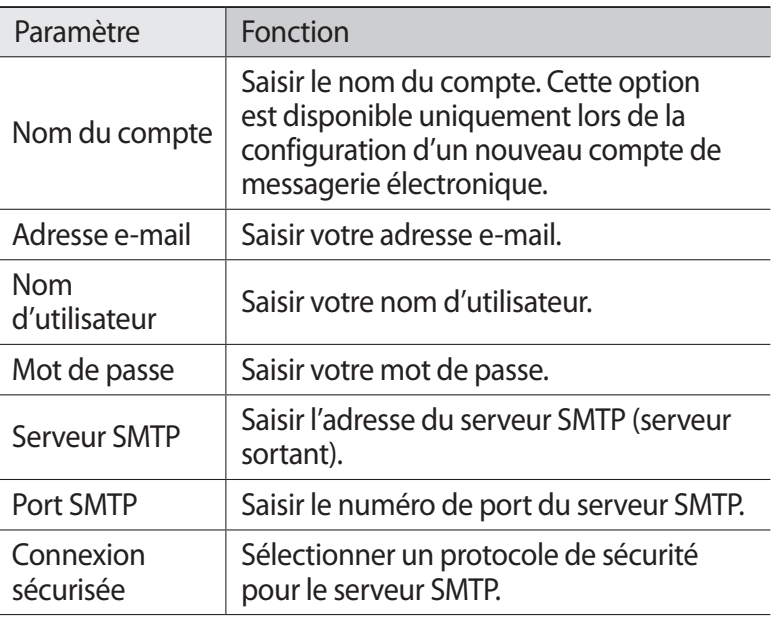

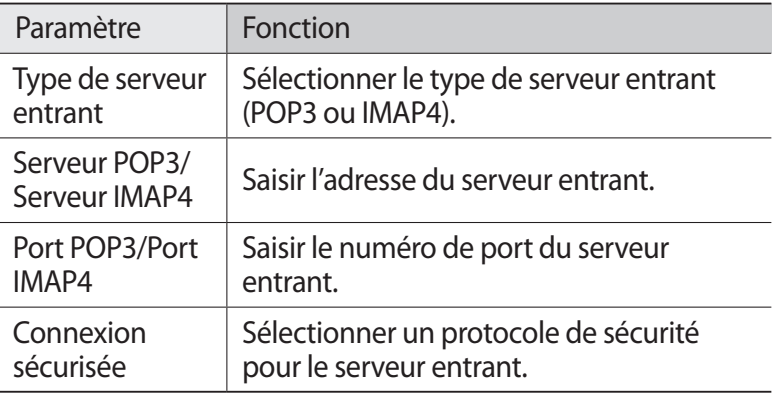

#### **Sélectionner un profil de messagerie électronique**

- *1* En mode Menu, appuyez sur **Paramètres** → **Réseau** → **Connexions** → **Oui**.
- *2* Appuyez sur **Nouveau**.
- *3* Personnalisez les paramètres réseau. ► « Configurer un profil MMS » (p. [42\)](#page-41-0)
- *4* En mode Menu, appuyez sur **Paramètres** → **Réseau** → **Profils de l'application** → **E-mail**.
- *5* Sélectionnez un profil de connexion.

#### › **Envoyer un e-mail**

- *1* En mode Menu, appuyez sur **E-mail** → **Comptes** → un compte → **Rédiger**.
- *2* Ajoutez des destinataires à votre message.
	- **●** Entrez manuellement les adresses e-mail, en les séparant par un point-virgule ou une virgule, ou en appuyant sur la touche Entrée.
	- **●** Sélectionnez les adresses e-mail à partir de votre liste de contacts, d'un groupe, de vos contacts favoris ou du journal d'appels en appuyant sur l'icône correspondante sous le champ du destinataire.
- *3* Appuyez sur le champ **Cc/Cci/Joindre** pour ajouter d'autres destinataires.

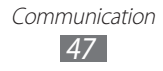

- *4* Appuyez sur **Cc/Cci/Joindre**  $\rightarrow \mathcal{D}$ , puis joignez un fichier. Vous pouvez sélectionner un fichier dans la liste.
- *5* Appuyez sur le champ de saisie de l'objet et saisissez un titre.
- *6* Appuyez sur le champ de saisie du texte et rédigez votre message.
	- **●** Pour insérer un fichier d'image, appuyez sur **Ajouter une image**.
	- **●** Pour modifier le style du texte, appuyez sur **Police**.
- *7* Appuyez sur **Envoyer** pour envoyer le message.

#### › **Afficher un e-mail**

*1* En mode Menu, appuyez sur **E-mail** → **Comptes** → un compte.

Votre boîte de réception apparaît.

*2* Sélectionnez un e-mail.

#### › **Synchroniser les e-mails avec le serveur Exchange**

Après avoir configuré les paramètres de synchronisation, vous pouvez synchroniser vos e-mails avec le serveur Exchange. Pour configurer le serveur Exchange :

- *1* En mode Menu, appuyez sur **E-mail** → **Comptes** → **Paramètres** → **Comptes e-mail** → **Ajouter compte** → **Exchange ActiveSync**.
- *2* Personnalisez les paramètres du serveur Exchange en suivant les informations affichées:

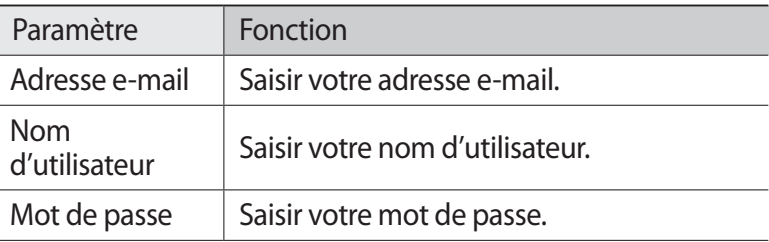

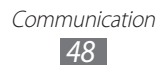

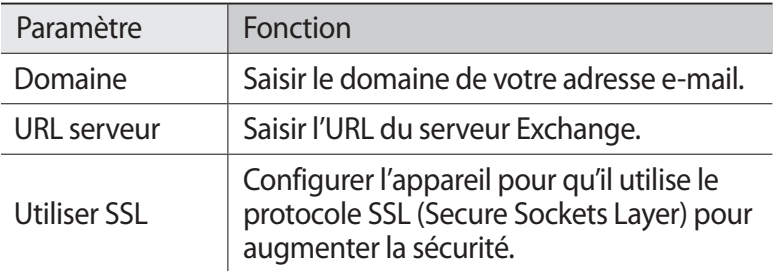

*3* Après avoir personnalisé les paramètres du serveur, faites glisser les curseurs en regard des types de données à synchroniser.

Vous pouvez définir un intervalle de synchronisation pour la synchronisation des e-mails et des événements du calendrier.

*4* Lorsque vous avez terminé, appuyez sur **Connex.**

Pour synchroniser vos e-mails:

- *1* En mode Menu, appuyez sur **E-mail** → **Comptes** → le compte du serveur Exchange.
- *2* Sélectionnez un e-mail.

## **Messagerie instantanée**

Découvrez comment communiquer textuellement avec vos amis et votre famille depuis n'importe quelle messagerie instantanée universelle.

- *1* En mode Menu, appuyez sur **MI**.
- *2* Saisissez votre nom d'utilisateur et votre mot de passe pour vous connecter.
- *3* Discutez instantanément avec votre famille ou vos amis.

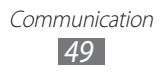

# **ChatON**

Découvrez comment discuter avec vos amis et votre famille sur ChatOn. Ce service de messagerie instantanée est basé sur des numéros de téléphone mobile, quel que soit le type d'appareil ou de système d'exploitation utilisé. Lors de vos conversations avec vos contacts, vous pouvez envoyer diverses données et divers fichiers multimédia, tels que des photos, des vidéos, des numéros de contact et des messages animés.

- *1* En mode Menu, appuyez sur **ChatON**.
- *2* Si vous utilisez cette application pour la première fois, lisez les conditions d'utilisation, puis appuyez sur **Accepter**.
- *3* Suivez les instructions qui s'affichent à l'écran pour effectuer la configuration du compte.
- *4* Discutez instantanément avec votre famille ou vos amis.

# **Social Hub**

Découvrez comment accéder à Social Hub™, l'application de communication intégrée pour les services de réseaux sociaux ou les e-mails.

- 
- Certains services Social Hub<sup>™</sup> pourraient ne pas être disponibles en fonction de votre opérateur et/ou de la version logicielle de votre appareil.
	- **●** L'accès aux services Social Hub™ peut entraîner des coûts de connexion supplémentaires, en fonction de l'offre souscrite auprès de votre opérateur. Pour plus d'informations, renseignez-vous auprès de votre opérateur.

#### › **Bienvenue dans le Social Hub**™

#### **Les 3 avantages de votre Social Hub**™

*1* Tous vos contacts :

Synchronisez vos répertoires en ligne (mails et réseaux sociaux) avec votre appareil.

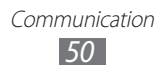

- *2* Boîte de réception Social Hub™ : Gérez vos messages et conversations en une seule application.
- *3* Calendrier unifié :

Synchronisez l'ensemble de vos calendriers en ligne et consultez votre emploi du temps d'un seul coup d'oeil.

#### **Communiquer avec vos contacts**

Grâce à Social Hub™ retrouvez toutes les informations de vos contacts pour une meilleure communication.

- *1* Accédez à votre répertoire à partir de l'écran d'accueil.
- *2* Retrouvez en un clin d'oeil vos contacts ainsi que leur statut de connexion.
- *3* Sélectionnez un contact et choisissez le moyen de communication souhaité : SMS, MMS et e-mail.

#### **Consulter vos messages**

Avec Social Hub™, gérez vos messages et vos conversations en toute simplicité grâce à un système de notifications intégré.

- *1* Depuis l'écran d'accueil, ouvrez la liste des applications et appuyez sur **Social Hub**.
- *2* Vous n'avez qu'une seule boîte de réception pour tous vos SMS/MMS, e-mails et actualités communautaires.
- *3* Appuyez sur **Messages** pour consulter vos messages.

#### **Gérer votre calendrier unifié**

Le calendrier unifié de Social Hub™ vous permet de gérer votre agenda en y intégrant vos évènements communautaires.

Les évènements associés à un de vos comptes seront synchronisés, que vous les modifiiez en ligne ou sur votre mobile.

- *1* Depuis l'écran d'accueil, ouvrez la liste des applications et appuyez sur **Calendrier**.
- *2* Affichez/modifiez les évènements qui ont été synchronisés à partir de vos différents comptes.
- *3* Créez de nouveaux évènements et synchronisez-les avec votre compte favori.

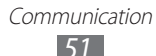

# **Divertissements**

# **Appareil photo**

Découvrez comment capturer et visionner des photos et des vidéos. Vous pouvez prendre des photos d'une résolution allant jusqu'à 1 600 x 1 200 pixels (2 mégapixels) et enregistrer des vidéos d'une résolution allant jusqu'à 320 x 240 pixels. Les photos sont enregistrées au format JPG et les vidéos au format MP4.

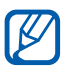

- **●** L'appareil photo s'éteint automatiquement lorsque vous ne l'utilisez pas pendant un certain temps.
- **●** Il est possible que les capacités de la mémoire diffèrent en fonction de la scène photographiée ou des conditions de prise de vue.

#### › **Prendre une photo**

- *1* En mode Menu, appuyez sur **Appareil photo**.
- *2* Pointez l'objectif vers le sujet et procédez aux réglages nécessaires.

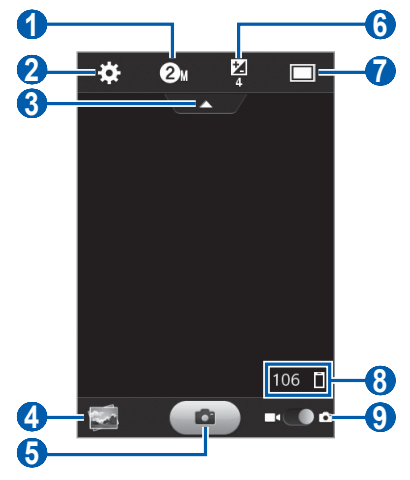

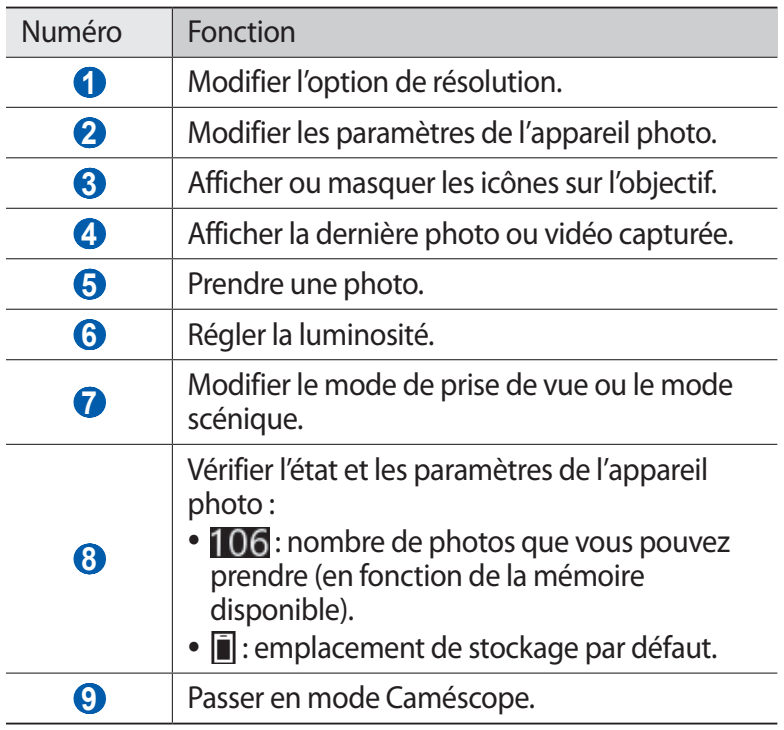

- *3* Appuyez sur la touche de volume pour effectuer un zoom avant ou arrière.
- *4* Appuyez sur  $\bullet$  pour prendre la photo. La photo est enregistrée automatiquement.

Après avoir pris des photos, appuyez sur l'icône de visualisation des photos pour les visionner.

- **●** Pour afficher plus de photos, faites défiler l'écran vers la gauche ou vers la droite.
- **●** Pour envoyer la photo à d'autres personnes, appuyez sur **Partag.**
- **●** Pour supprimer la photo, appuyez sur **Supprimer** → **Oui**.
- **●** Pour définir la photo en tant que fond d'écran ou l'attribuer à un correspondant, appuyez sur **Définir comme**.
- Pour démarrer un diaporama, appuyez sur ▶. Pour arrêter le diaporama, appuyez sur l'écran.
- **●** Pour visionner la photo sur d'autres appareils, appuyez sur <sup>●</sup>.

## › **Prendre une photo en mode Sourire**

Votre appareil photo peut reconnaître les visages et vous aider à prendre des photos lorsque les personnes sourient.

- *1* En mode Menu, appuyez sur **Appareil photo**.
- 2 Appuyez sur  $\Box \rightarrow$  **Sourire**.
- *3* Procédez aux réglages nécessaires.
- *4* Pointez l'objectif de l'appareil photo vers le sujet.
- *5* Appuyez sur **n** pour prendre la photo. Votre appareil repère le visage des personnes présentes et détecte leur sourire. Lorsque le sujet sourit, l'appareil prend automatiquement une photo.

#### › **Prendre une photo en mode Panorama**

Vous pouvez prendre des photos panoramiques en utilisant le mode Panorama. Ce mode est conseillé pour photographier les paysages.

- *1* En mode Menu, appuyez sur **Appareil photo**.
- 2 Appuyez sur  $\Box \rightarrow$  **Panorama.**
- *3* Sélectionnez une direction.
- *4* Procédez aux réglages nécessaires.
- $\overline{5}$  Appuyez sur **pour** prendre la première photo.
- *6* Déplacez lentement l'appareil dans la direction que vous avez sélectionnée et alignez le cadre vert avec l'objectif. Lorsque le cadre vert est aligné avec l'objectif, l'appareil photo prend automatiquement la photo suivante.
- *7* Répétez l'étape 6 pour terminer la photo panoramique.
- $8$  Appuyez sur **ig** pour enregistrer la photo panoramique.

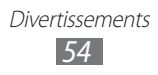

## › **Prendre une photo en mode Nuit**

Votre appareil photo propose des paramètres prédéfinis pour les prises de vue nocturnes. Sélectionnez le mode Nuit qui présente un indice d'exposition étendu.

- *1* En mode Menu, appuyez sur **Appareil photo**.
- 2 Appuyez sur  $\Box \rightarrow$  **Nuit**.
- *3* Procédez aux réglages nécessaires.
- *4* Appuyez sur **pour** prendre la photo.

#### › **Personnaliser les paramètres de l'appareil photo**

Avant de prendre une photo, appuyez sur  $\ddot{\mathbf{r}}$  pour accéder aux options suivantes:

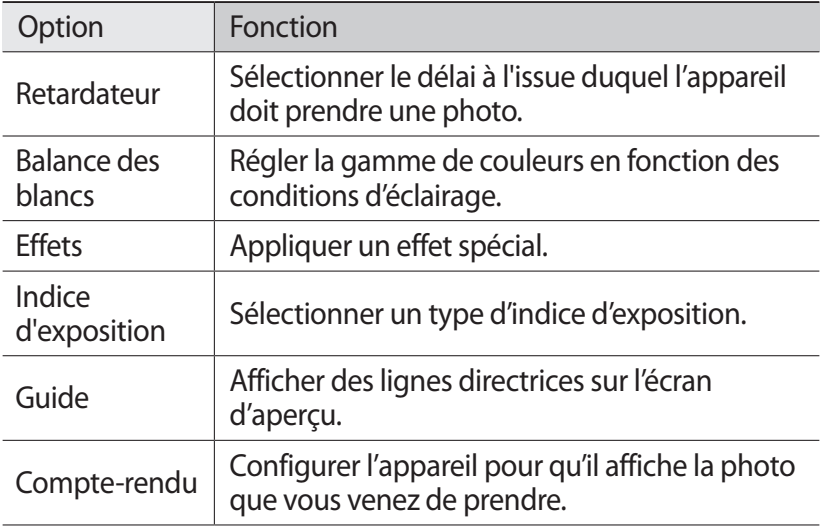

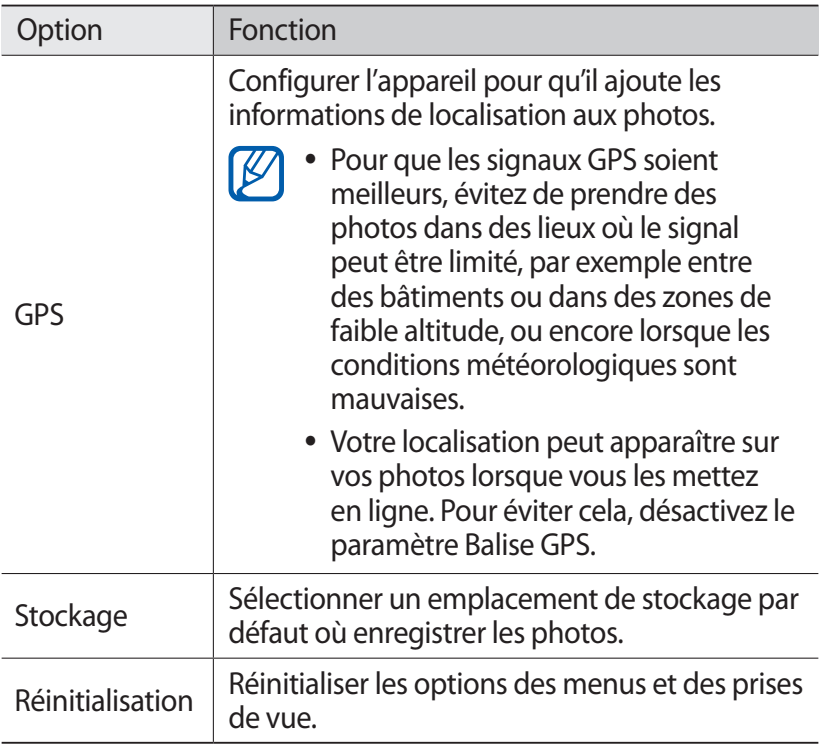

#### › **Enregistrer une vidéo**

- *1* En mode Menu, appuyez sur **Appareil photo**.
- *2* Appuyez sur le curseur du caméscope pour passer en mode Caméscope.

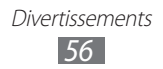

 Pointez l'objectif vers le sujet et procédez aux réglages nécessaires.

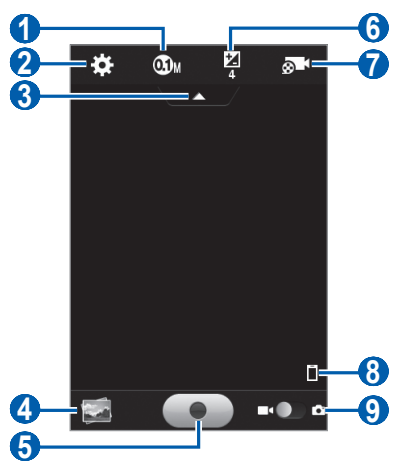

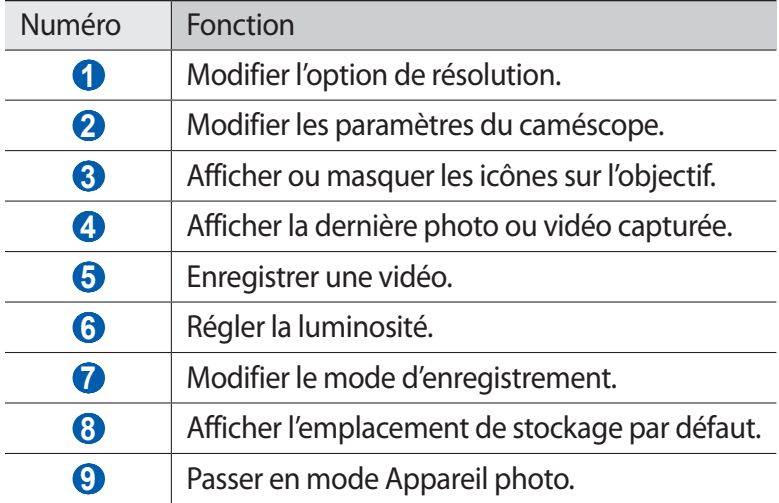

- Appuyez sur la touche de volume pour effectuer un zoom avant ou arrière.
- Appuyez sur **Q** pour commencer à enregistrer.

 Appuyez sur  $\Box$  pour arrêter l'enregistrement. La vidéo est enregistrée automatiquement.

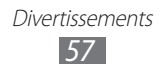

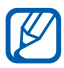

Il peut arriver que le caméscope ne puisse pas enregistrer correctement des vidéos sur une carte mémoire si la vitesse de transfert est faible.

Après avoir enregistré des vidéos, appuyez sur l'icône de visualisation pour les visionner.

- **●** Faites défiler l'écran vers la gauche ou la droite pour afficher plus de vidéos.
- **●** Pour envoyer la vidéo à d'autres personnes, appuyez sur **Partag.**
- **●** Pour supprimer la vidéo, appuyez sur **Supprimer** → **Oui**.
- Pour démarrer un diaporama, appuyez sur ▶. Pour arrêter le diaporama, appuyez sur l'écran.
- **●** Pour visionner la vidéo sur d'autres appareils, appuyez sur ●.

#### › **Personnaliser les paramètres du caméscope**

Avant de commencer à enregistrer une vidéo, appuyez sur  $\mathbb{Z}$  pour accéder aux options suivantes:

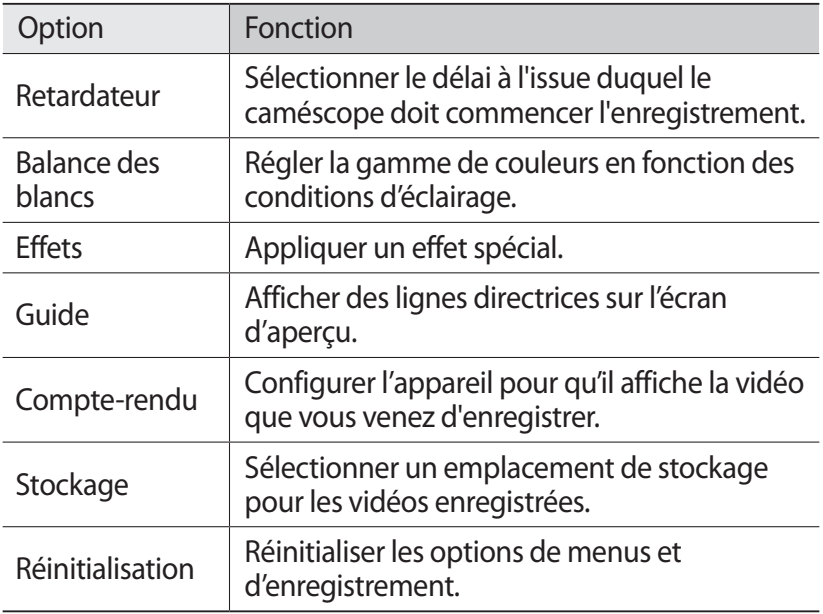

# **Vidéos**

Découvrez comment utiliser le lecteur vidéo pour visionner toutes sortes de vidéos. Le lecteur vidéo est compatible avec les formats de fichiers suivants: MP4, 3GP, WMV.

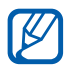

- **●** La qualité de la lecture peut varier selon le type de contenu.
- **●** Certains fichiers peuvent ne pas être lus correctement en fonction de leur encodage.

#### <span id="page-58-0"></span>› **Lire une vidéo**

- *1* En mode Menu, appuyez sur **Vidéos**.
- 2 Appuyez sur un dossier  $\rightarrow$  une vidéo. Pour lire une vidéo enregistrée sur votre appareil, appuyez sur **Enregistré**.
- *3* Les touches suivantes permettent de contrôler la lecture :

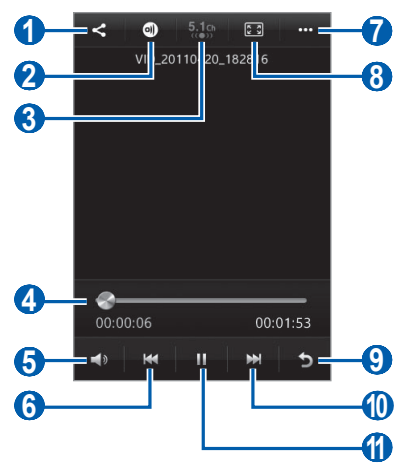

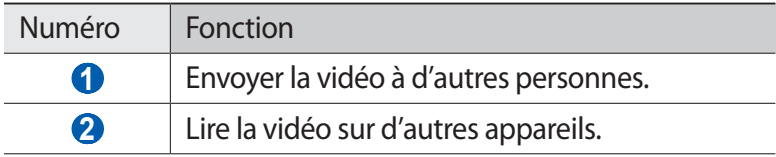

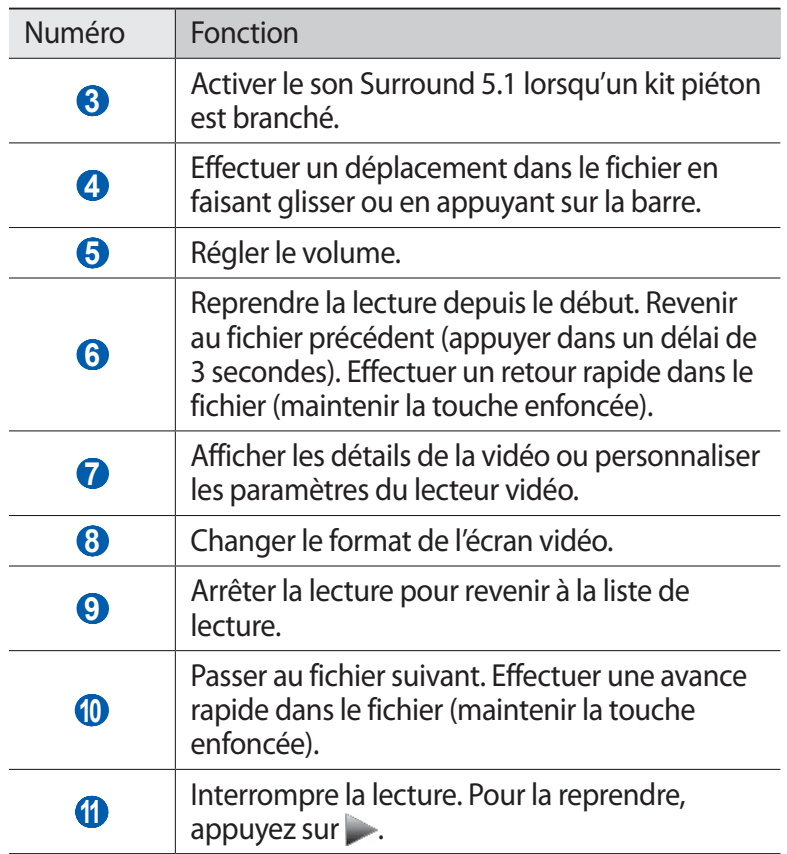

## **Galerie**

Découvrez comment visionner les photos et les vidéos enregistrées dans la mémoire de votre appareil et sur une carte mémoire.

#### › **Formats de fichiers compatibles**

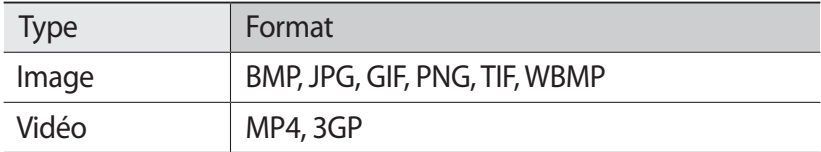

- 
- **●** En fonction de la version logicielle de l'appareil, certains formats ne sont pas compatibles.
	- **●** Une erreur peut se produire à l'ouverture d'un fichier si la taille de celui-ci dépasse la quantité de mémoire disponible.
	- **●** La qualité de la lecture peut varier selon le type de contenu.
	- **●** Certains fichiers peuvent ne pas être lus correctement en fonction de leur encodage.

#### › **Afficher une photo**

- *1* En mode Menu, appuyez sur **Galerie**.
- 2 Sélectionnez un dossier  $\rightarrow$  une photo (ne comportant aucune icône de lecture).

En mode affichage d'une photo, les options suivantes sont disponibles:

- **●** Pour afficher plus de photos, faites défiler l'écran vers la gauche ou vers la droite.
- **●** Pour effectuer un zoom avant, placez vos deux doigts joints sur l'écran, puis écartez-les. Pour effectuer un zoom arrière, placez vos deux doigts joints sur l'écran, puis rapprochez-les.
- **●** Pour envoyer la photo à d'autres personnes, appuyez sur **Partag.**
- **●** Pour supprimer la photo, appuyez sur **Supprimer**.
- **●** Pour accéder à des fonctions supplémentaires, appuyez sur **Plus**, puis sélectionnez l'une des options suivantes:
	- **Définir comme** : définir la photo en tant que fond d'écran ou l'associer à l'image d'identification d'un contact.

- **Pivoter**: faire pivoter la photo.
- **Rogner**: redimensionner la photo.
- **Détails** : afficher les détails de la photo.

## › **Lire une vidéo**

- *1* En mode Menu, appuyez sur **Galerie**.
- 2 Sélectionnez un dossier → une vidéo (avec l'icône  $\odot$ )
- $3$  Appuyez sur  $\bigcirc$  pour lire la vidéo.
- *4* Pour contrôler la lecture, servez-vous des touches virtuelles. ► p. [59](#page-58-0)

#### › **Lire un diaporama**

- *1* En mode Menu, appuyez sur **Galerie**.
- 2 Appuyez sur  $\blacksquare$ .

# **Musique**

Découvrez comment écouter vos morceaux de musique favoris à tout moment grâce au lecteur MP3. Le lecteur MP3 est compatible avec les formats de fichiers suivants: mp3, aac, wma, 3ga, m4a.

## › **Ajouter des fichiers de musique à l'appareil**

Commencez par transférer des fichiers dans l'appareil ou sur une carte mémoire :

- **●** Téléchargez sur le Web. ► p. [78](#page-77-0)
- **●** Téléchargez depuis un ordinateur à l'aide du logiciel Samsung Kies. ► p. [93](#page-92-0)
- **●** Recevez des fichiers via Bluetooth. ► p. [85](#page-84-0)
- **●** Copiez des fichiers sur une carte mémoire. ► p. [93](#page-92-1)

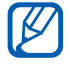

Samsung ne peut être tenu responsable de l'utilisation des fichiers audio fournis par défaut avec votre appareil.

# › **Écouter de la musique**

Après avoir transféré des fichiers audio dans votre appareil ou sur une carte mémoire :

- *1* En mode Menu, appuyez sur **Musique**.
- $2$  Sélectionnez une catégorie de musique → un fichier audio.

Les touches suivantes permettent de contrôler la lecture :

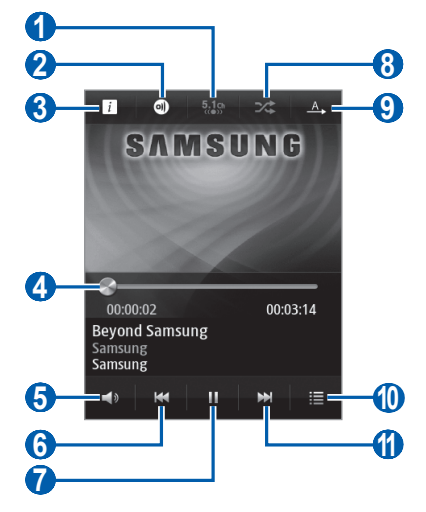

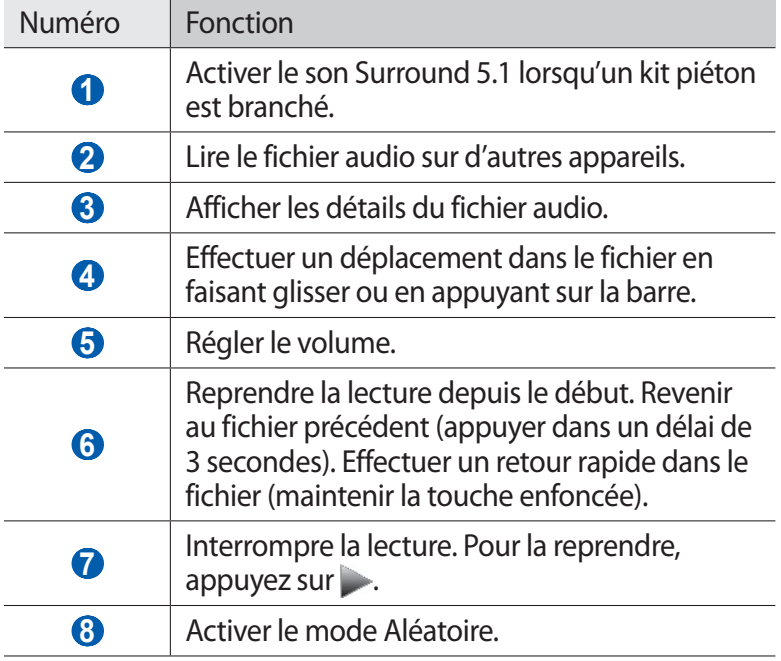

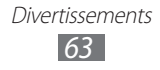

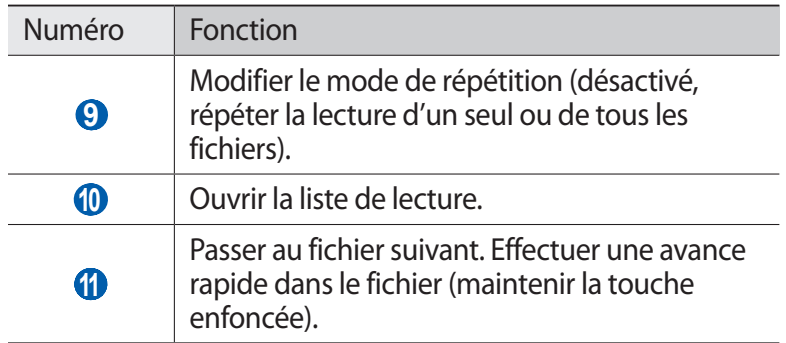

- **●** Vous pouvez contrôler le lecteur MP3 avec un kit piéton.  $\beta$ Depuis l'écran d'accueil, maintenez la touche du kit piéton enfoncée pour démarrer le lecteur MP3. Appuyez sur la touche du kit piéton pour lancer ou interrompre la lecture.
	- **●** La qualité de la lecture peut varier selon le type de contenu.
	- **●** Certains fichiers peuvent ne pas être lus correctement en fonction de leur encodage.

#### › **Créer une liste de lecture**

- *1* En mode Menu, appuyez sur **Musique**.
- 2 Appuyez sur **Listes ...**  $\rightarrow$   $\rightarrow$  .
- $\beta$  Saisissez le titre de votre nouvelle liste de lecture, puis appuyez sur **OK**.
- *4* Sélectionnez les fichiers à ajouter, puis appuyez sur **Ajouter**.

# **Music Hub**

Vous pouvez accéder à la boutique de musique en ligne, et rechercher et acheter vos morceaux favoris. Vous pouvez également ajouter un fichier audio à votre liste de souhaits et lire les morceaux de musique téléchargés.

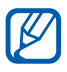

La disponibilité de cette fonction dépend de votre pays ou de votre opérateur.

- En mode Menu, appuyez sur **Music Hub**.
- Si vous lancez cette application pour la première fois, appuyez sur **Accepter**.
- Recherchez des morceaux de musique, puis écoutez-les ou achetez-les.

## **Radio FM**

Découvrez comment écouter de la musique et les actualités en utilisant la radio FM. Pour écouter la radio FM, vous devez brancher un casque ou des écouteurs qui font office d'antenne radio.

## › **Écouter la radio FM**

- Branchez un casque ou des écouteurs sur l'appareil.
- En mode Menu, appuyez sur **Radio FM**. La radio FM recherche et mémorise automatiquement les stations disponibles.

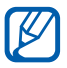

Lorsque vous utilisez la radio FM pour la première fois, une recherche automatique des stations est lancée.

Les touches suivantes permettent de contrôler la radio FM :

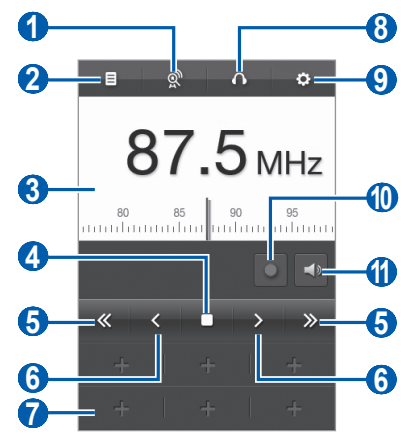

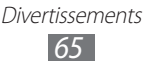

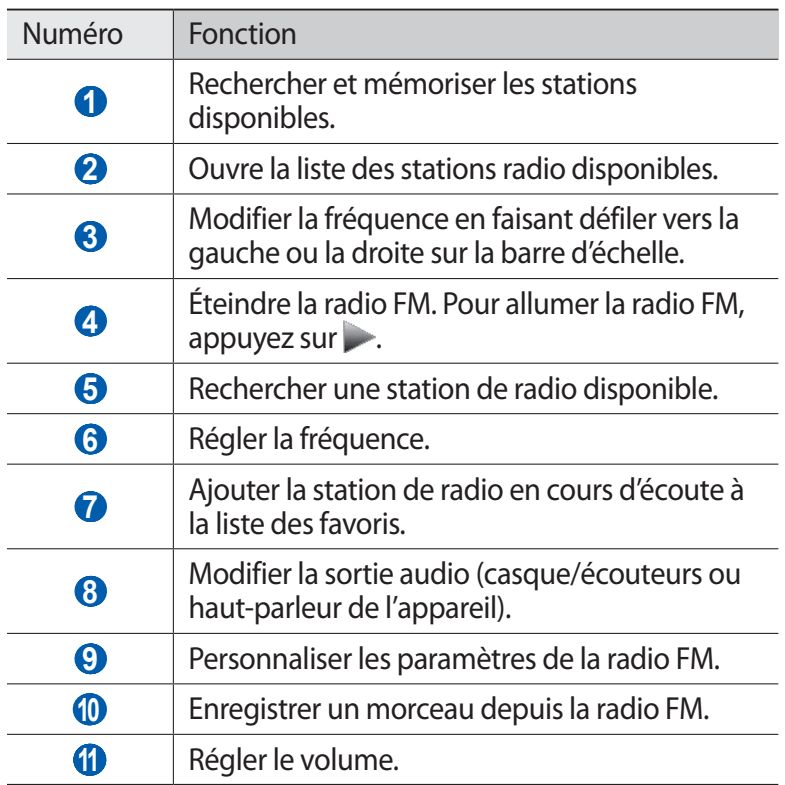

#### › **Enregistrer un morceau depuis la radio FM**

- *1* Branchez un casque ou des écouteurs sur l'appareil.
- *2* En mode Menu, appuyez sur **Radio FM**.
- $\beta$  Pour allumer la radio FM, appuyez sur  $\blacktriangleright$ .
- *4* Sélectionnez la station de radio souhaitée.
- $5$  Appuyez sur  $\bullet$  pour commencer à enregistrer.
- *6* Lorsque vous avez terminé, appuyez sur . Le fichier enregistré sera sauvegardé dans **Fichiers enregistrés** (en mode Menu, appuyez sur **Mes fichiers** → **Sons** → **Fichiers enregistrés**).

#### › **Enregistrer automatiquement une station de radio**

- *1* Branchez un casque ou des écouteurs sur l'appareil.
- *2* En mode Menu, appuyez sur **Radio FM**.
- 3 Appuyez sur ... La radio FM recherche et mémorise les stations disponibles.

## › **Ajouter une station à la liste des favoris**

- *1* Branchez un casque ou des écouteurs sur l'appareil.
- *2* En mode Menu, appuyez sur **Radio FM**.
- $\beta$  Pour allumer la radio FM, appuyez sur  $\blacktriangleright$ .
- *4* Sélectionnez la station de radio souhaitée.
- $5$  Pour ajouter la station à la liste des favoris, appuyez sur  $\blacksquare$ .

#### › **Personnaliser les paramètres de la radio FM**

- *1* En mode Menu, appuyez sur **Radio FM**.
- 2 Appuyez sur  $\ddot{\bullet}$ .
- *3* Pour personnaliser votre radio FM, définissez les paramètres suivants:

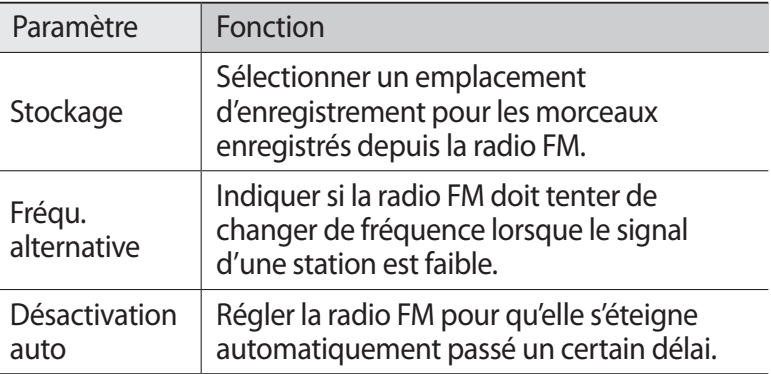

# **Java**

Découvrez comment jouer à des jeux et utiliser des applications Java.

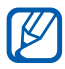

Le téléchargement de jeux ou d'applications Java peut ne pas être pris en charge en fonction de la version logicielle de l'appareil.

## › **Télécharger des jeux et des applications**

- $\frac{1}{2}$  En mode Menu, appuyez sur **Java**  $\rightarrow$  **Jeux**. Votre appareil se connecte au site Web prédéfini par votre opérateur.
- *2* Localisez un jeu ou une application et téléchargez l'élément sur l'appareil.

## › **Jouer à des jeux ou lancer des applications**

- *1* En mode Menu, appuyez sur **Java**.
- *2* Sélectionnez un jeu ou une application dans la liste et suivez les instructions à l'écran.
- **●** La disponibilité des jeux et des applications dépend de  $\mathbb{Z}$ votre pays ou de votre opérateur.
	- **●** Les commandes et les options des jeux et des applications peuvent varier.

# **Données personnelles**

## **Contacts**

Découvrez comment créer et gérer la liste de vos contacts personnels ou professionnels enregistrés dans la mémoire de l'appareil ou sur la carte SIM ou USIM. Pour tous vos contacts, vous pouvez enregistrer des noms, des numéros de téléphone mobile ou fixe, des adresses e-mail, des dates d'anniversaire et plus encore.

#### › **Créer un contact**

- *1* En mode Menu, appuyez sur **Contacts** → .
- *2* Saisissez les coordonnées du contact.
- *3* Appuyez sur **Sauveg.** pour ajouter ce contact dans la mémoire.

Vous pouvez également créer un contact à partir de l'écran de numérotation.

- *1* En mode Menu, appuyez sur **Clavier**, puis saisissez un numéro de téléphone.
- *2* Appuyez sur **Ajouter aux contacts** → **Créer un contact**.
- *3* Saisissez les coordonnées du contact.
- *4* Appuyez sur **Sauveg.** pour ajouter ce contact dans la mémoire.

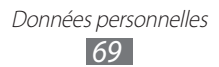

## › **Rechercher un contact**

- *1* En mode Menu, appuyez sur **Contacts**.
- *2* Appuyez sur **Rechercher**, puis saisissez les premières lettres du nom souhaité.

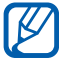

À partir de la liste de contacts, vous pouvez appeler ou envoyer un message directement à un contact en faisant glisser votre doigt sur son nom et en sélectionnant une option.

*3* Appuyez sur le nom du contact dans la liste.

Une fois le contact localisé, vous pouvez utiliser les options suivantes:

- Pour passer un appel vocal, appuyez sur  $\Box$  ou sur  $\Box$ .
- Pour envoyer un SMS ou un MMS, appuyez sur  $\mathbb{R}$ .
- Pour passer un appel visio, appuyez sur **.**
- **●** Pour envoyer un e-mail, appuyez sur l'adresse e-mail.
- Pour enregistrer ce contact dans vos favoris, appuyez sur ...

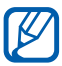

Disponible uniquement pour les contacts enregistrés dans la mémoire du téléphone.

- **●** Pour ajouter un raccourci vers le contact sur l'écran d'accueil, appuyez sur **Ajouter à l'écran d'accueil**.
- **●** Pour modifier les coordonnées du contact, appuyez sur **Modifier**.

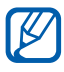

Disponible uniquement pour les contacts enregistrés dans la mémoire du téléphone.

- **●** Pour supprimer le contact, appuyez sur **Supprimer**.
- **●** Pour envoyer le contact à d'autres personnes, appuyez sur **Partager**.

#### › **Définir un numéro favori**

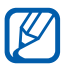

Disponible uniquement pour les contacts enregistrés dans la mémoire du téléphone.

- *1* En mode Menu, appuyez sur **Contacts** → **Favoris** → .
- Données personnelles *2* Sélectionnez un contact, puis appuyez sur **Ajouter**. Le contact est sauvegardé dans la liste des contacts favoris.

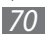

## › **Créer un groupe de contacts**

En créant des groupes de contacts, vous pouvez gérer plusieurs contacts simultanément et envoyer des messages à tous les membres d'un groupe. Commencez par créer un groupe.

- *1* En mode Menu, appuyez sur **Contacts** → **Groupes** → .
- *2* Saisissez le nom du groupe.
- *3* Sélectionnez un emplacement d'enregistrement pour enregistrer le groupe.
- *4* Appuyez sur **Sauveg.**
- › **Copier des contacts depuis ou vers une carte SIM ou USIM**
- *1* En mode Menu, appuyez sur **Paramètres** → **Contacts** → **Importer contacts** ou **Exporter contacts** → **SIM**.
- *2* Sélectionnez les contacts à copier, puis appuyez sur **Importer** ou **Exporter**.

#### ›**Importer ou exporter des contacts**

Pour importer des fichiers de contacts (au format vcf) depuis une carte mémoire :

- *1* En mode Menu, appuyez sur **Paramètres** → **Contacts** → **Importer contacts** → **Carte mémoire**.
- *2* Sélectionnez les contacts à importer, puis appuyez sur **Importer**.

Pour exporter des fichiers de contacts (au format vcf) vers une carte mémoire, en mode Menu, appuyez **Paramètres** → **Contacts** → **Exporter contacts** → **Carte mémoire**.

> Données personnelles *71*

# **Calendrier**

Découvrez comment créer et gérer les événements quotidiens, hebdomadaires ou mensuels, et définir des alarmes pour vous souvenir des événements importants.

#### › **Créer un événement**

- *1* En mode Menu, appuyez sur **Calendrier**.
- *2* Appuyez sur **Créer**.
- *3* Saisissez les détails de l'événement.
- *4* Appuyez sur **Sauveg.**

#### › **Afficher des événements**

Pour modifier l'affichage du calendrier :

- *1* En mode Menu, appuyez sur **Calendrier**.
- *2* Sélectionnez un mode d'affichage en haut de l'écran du calendrier.
	- **● Mois** : mois complet affiché sur un seul écran. Dans l'affichage Mois, les jours pour lesquels des événements sont programmés sont indiqués par un petit triangle.
	- **● Semaine** : journées d'une semaine complète décomposées en tranches horaires.
	- **● Jour**: journée complète décomposée en tranches horaires.
	- **● Liste** : liste des événements programmés.

Pour afficher les événements d'une date spécifique :

- *1* En mode Menu, appuyez sur **Calendrier**.
- *2* Appuyez sur une date dans le calendrier. Pour accéder à la date du jour, appuyez sur **Aujourd'hui**.
- *3* Sélectionnez un événement pour en afficher les détails.

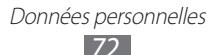
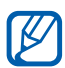

- **●** Vous pouvez envoyer l'événement à d'autres personnes en appuyant sur **Partag.** → une option.
- **●** Vous pouvez synchroniser votre calendrier avec d'autres calendriers en ligne. Depuis le calendrier, appuyez sur **Calendri...** et ajoutez un compte pour la synchronisation. ► p. [48](#page-47-0)

#### › **Arrêter l'alarme d'un événement**

Si vous définissez une alarme pour un événement, celle-ci retentira à l'heure spécifiée. Pour arrêter l'alarme, faites glisser l'icône vers la gauche.

# **Tâches**

Découvrez comment créer une liste de tâches virtuelles et définir des alarmes pour vous souvenir des tâches importantes.

#### › **Créer une tâche**

- *1* En mode Menu, appuyez sur **Tâches**.
- *2* Appuyez sur **Créer**.
- *3* Saisissez les détails de la tâche.
- *4* Appuyez sur **Sauveg.**

## › **Afficher les tâches**

- *1* En mode Menu, appuyez sur **Tâches**.
- *2* Appuyez sur **Trier par**, puis sélectionnez une catégorie de tri.
- *3* Sélectionnez une tâche pour en afficher les détails. Vous pouvez marquer une tâche comme terminée en cochant la case située à côté de la tâche.

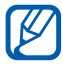

- **●** Vous pouvez envoyer la tâche à d'autres personnes en appuyant sur **Partag.** → une option.
- **●** Vous pouvez synchroniser vos tâches avec un serveur Exchange après avoir configuré les paramètres de synchronisation. ► p. [48](#page-47-0)

Données personnelles

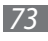

# **Mémo**

Découvrez comment enregistrer une information importante pour la consulter ultérieurement.

## › **Créer un mémo**

- *1* En mode Menu, appuyez sur **Mémo**.
- *2* Appuyez sur **Créer**.
- *3* Saisissez votre texte et appuyez sur **Sauveg.**
- *4* Sélectionnez un mémo.
- *5* Appuyez sur **Habil.** et sélectionnez une couleur pour modifier la couleur d'arrière-plan.
- $6$  Appuyez sur  $5$ .

## › **Afficher des mémos**

- *1* En mode Menu, appuyez sur **Mémo**.
- *2* Sélectionnez un mémo pour en afficher les détails. Pour supprimer le mémo, appuyez sur **×** → **Oui**.

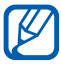

Vous pouvez envoyer le mémo à d'autres personnes en appuyant sur **Partager** → une option.

# **Mémo vocal**

Découvrez comment utiliser le dictaphone de votre appareil.

#### › **Enregistrer un mémo vocal**

- *1* En mode Menu, appuyez sur **Mémo vocal**.
- *2* Appuyez sur **Enregistrer** pour commencer à enregistrer.

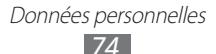

- Parlez dans le microphone.
- Lorsque vous avez terminé, appuyez sur **Arrêt**. Le mémo est enregistré automatiquement.
- Pour enregistrer d'autres mémos vocaux, appuyez sur **b** et répétez les étapes 2 à 4.

## › **Écouter un mémo vocal**

- En mode Menu, appuyez sur **Mémo vocal**.
- Appuyez sur **Liste** pour ouvrir la liste de mémos vocaux.
- Sélectionnez un mémo vocal.
- Les touches suivantes permettent de contrôler la lecture :

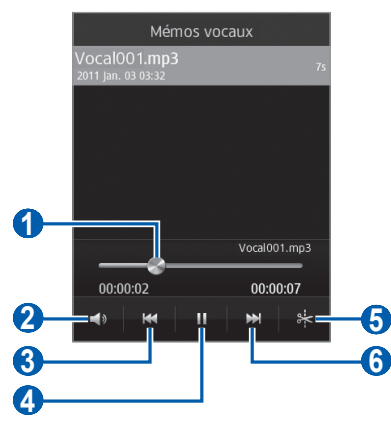

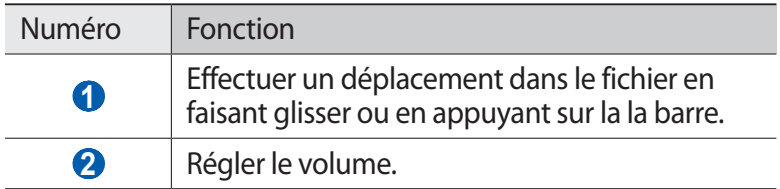

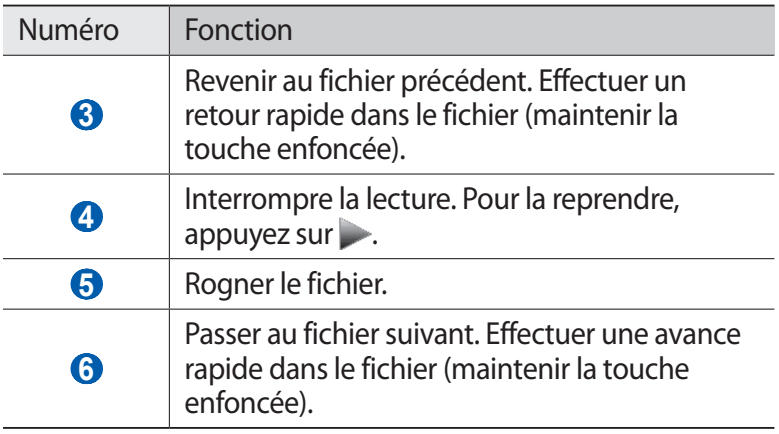

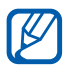

Vous pouvez envoyer le mémo vocal à d'autres personnes en appuyant sur **Partag.**  $\rightarrow$  une option.

#### › **Personnaliser les paramètres du dictaphone**

- *1* En mode Menu, appuyez sur **Mémo vocal**.
- *2* Appuyez sur **Paramètres**.
- $\beta$  Pour personnaliser votre dictaphone, définissez les paramètres suivants:

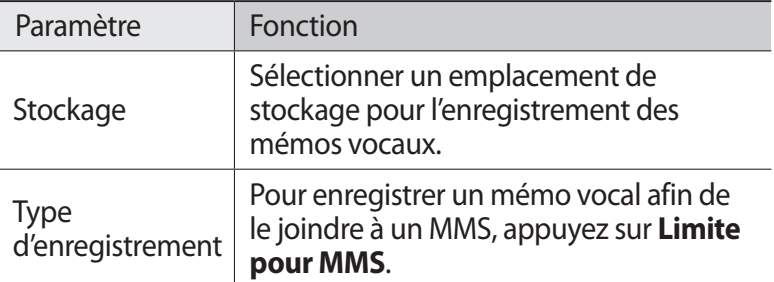

# **Web**

Les services Web nécessitent une connexion de données. Pour choisir le meilleur forfait de connexion, contactez votre opérateur.

## **Internet**

Découvrez comment accéder à des pages Web et enregistrer des favoris.

- $\boldsymbol{\mathcal{U}}$
- **●** L'accès au Web et le téléchargement de contenu multimédia peuvent entraîner des frais supplémentaires, en fonction de l'offre souscrite auprès de votre opérateur. Pour obtenir plus d'informations, contactez votre opérateur.
- **●** Le menu du navigateur Web peut s'intituler différemment selon votre opérateur.
- **●** La disponibilité de certaines icônes dépend de votre pays ou de votre opérateur.

## › **Créer un profil Internet**

Pour accéder au réseau et vous connecter à Internet, vous devez activer un profil de connexion. Outre les profils prédéfinis par votre opérateur, vous pouvez ajouter votre propre profil de connexion.

- *1* En mode Menu, appuyez sur **Paramètres** → **Réseau** → **Connexions** → **Oui**.
- *2* Appuyez sur **Nouveau**.
- *3* Personnalisez les paramètres réseau. ► « Configurer un profil MMS » (p. [42\)](#page-41-0)
- *4* En mode Menu, appuyez sur **Paramètres** → **Réseau** → **Profils de l'application** → **Internet**.
- *5* Sélectionnez un profil de connexion.

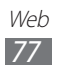

## › **Surfer sur le Web**

*1* En mode Menu, appuyez sur **Internet** pour lancer la page d'accueil.

Pour accéder à une page Web spécifique, appuyez sur le champ de saisie de l'adresse (URL), saisissez l'adresse de la page Web, et appuyez sur **Aller à**.

*2* Utilisez les touches suivantes pour naviguer dans les pages Web:

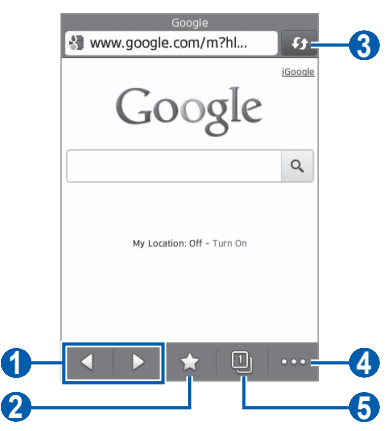

L'écran ci-dessus peut varier en fonction de votre zone géographique ou de votre opérateur

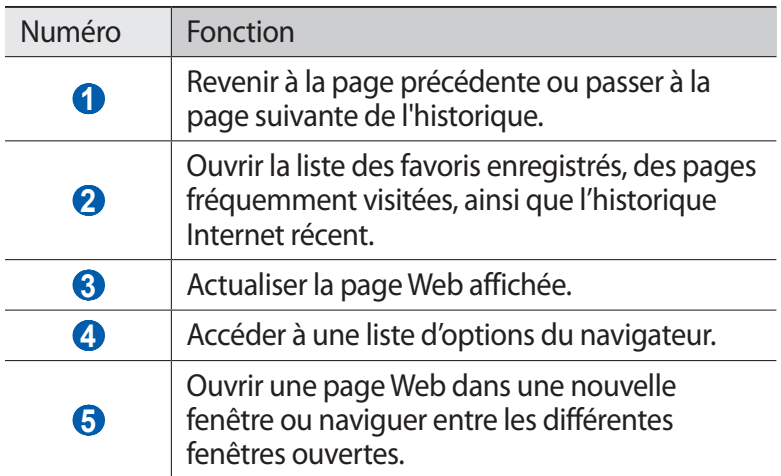

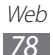

Lorsque vous naviguez sur une page Web, utilisez les options suivantes:

- **●** Pour effectuer un zoom avant, placez vos deux doigts joints sur l'écran, puis écartez-les. Pour effectuer un zoom arrière, placez vos deux doigts joints sur l'écran, puis rapprochez-les.
- **●** Pour traduire un mot, maintenez votre doigt appuyé sur le mot que vous souhaitez traduire, puis appuyez sur **Traduire**.
- Pour utiliser des fonctions supplémentaires, appuyez sur  $\cdots$ . puis sélectionnez l'une des options suivantes:
	- **Ajouter un favori** : ajouter la page affichée à vos favoris.
	- **Ajouter à l'écran d'accueil** : ajouter un raccourci vers la page Web actuelle à l'écran d'accueil.
	- **Gestionnaire de téléchargement**: afficher l'historique de téléchargement.
	- **Rechercher texte** : rechercher du texte sur la page Web actuelle.
	- **Activer retour auto. à la ligne** : configurer le navigateur pour ajuster le texte à la taille de l'écran.
	- **Quitter**: fermer le navigateur Web.

## › **Créer des favoris de pages Web**

Pour un accès rapide, vous pouvez mettre les pages Web que vous visitez fréquemment en favoris. Vous pouvez ajouter un favori manuellement si vous connaissez l'adresse de la page Web. Pour ajouter un favori :

- *1* En mode Menu, appuyez sur **Internet** → .
- *2* Appuyez sur **Ajouter**.
- *3* Saisissez le titre d'une page Web et son adresse (URL).
- *4* Appuyez sur **Enregister**.

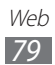

## **Samsung Apps**

Samsung Apps vous permet de télécharger en toute simplicité une quantité incroyable d'applications utiles sur votre appareil. Avec un nombre considérable de jeux et d'innombrables applications diverses et variées (actualités, références, réseaux sociaux, widgets, santé, etc.), Samsung Apps vous offre un accès instantané à un choix pléthorique d'applications.

Grâce aux applications parfaitement optimisées de Samsung Apps, votre appareil devient plus intelligent. Découvrez des applications époustouflantes et profitez pleinement de la vie avec un mobile.

- *1* En mode Menu, appuyez sur **Samsung Apps**.
- *2* Si vous utilisez cette application pour la première fois, lisez les conditions d'utilisation, puis appuyez sur **Accepter**.
- *3* Recherchez et téléchargez des applications ou des widgets en fonction de vos besoins.
- 
- **•** L'accès à Internet et le téléchargement d'applications peuvent entraîner des frais supplémentaires.
	- **●** Pour plus d'informations, veuillez visiter le site www.samsungapps.com ou reportez-vous à la brochure Samsung Apps.
	- **●** La disponibilité de ce service dépend de votre pays ou de votre opérateur.

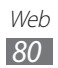

# <span id="page-80-0"></span>**Synchroniser**

Découvrez comment synchroniser vos contacts, vos événements, vos tâches et vos mémos avec le serveur Web que vous avez spécifié.

## › **Définir un profil de synchronisation**

- *1* En mode Menu, appuyez sur **Paramètres** → **Connectivité** → **Synchroniser**.
- *2* Appuyez sur **Creér profil de synchro** et spécifiez les options suivantes pour le profil :

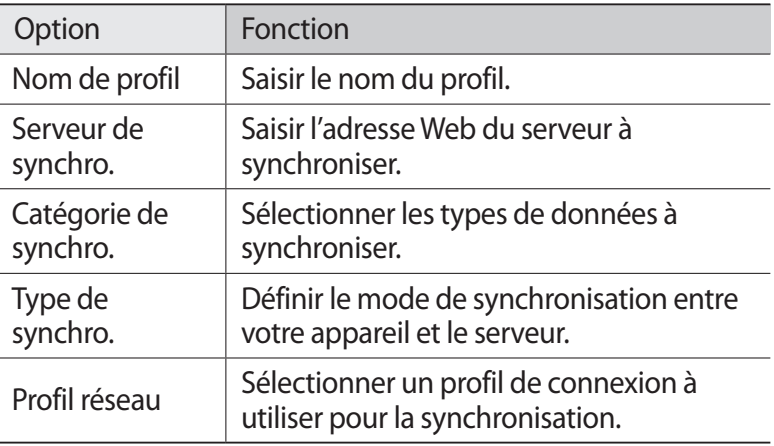

*3* Lorsque vous avez terminé, appuyez sur **Sauveg.**

#### › **Démarrer la synchronisation**

- *1* En mode Menu, appuyez sur **Paramètres** → **Connectivité** → **Synchroniser**.
- *2* Sélectionnez un profil de synchronisation.
- *3* Appuyez sur **Démarrer synchro.** pour démarrer la synchronisation avec le serveur Web que vous avez spécifié.

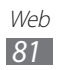

## **YouTube**

Découvrez comment visionner et partager des vidéos via YouTube.

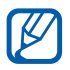

La disponibilité de cette fonction dépend de votre pays ou de votre opérateur.

- *1* En mode Menu, appuyez sur **YouTube**.
- *2* Sélectionnez une vidéo dans la liste des vidéos proposées.
- *3* Pour contrôler la lecture, servez-vous des touches virtuelles. ► p. [59](#page-58-0)

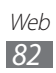

# **Connectivité**

## **Bluetooth**

La technologie Bluetooth est une technologie de communication sans fil à courte portée, capable d'échanger des informations dans un rayon de 10 mètres sans nécessiter de connexion matérielle.

Il est inutile d'aligner les appareils pour envoyer des données via Bluetooth. Si les appareils se trouvent à portée l'un de l'autre, vous pouvez échanger des informations entre les deux appareils, même s'ils ne sont pas dans la même pièce.

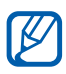

- **●** Samsung n'est pas responsable de la perte, de l'interception ou du mauvais usage des données envoyées ou reçues via la fonction sans fil Bluetooth.
- **●** Assurez-vous de toujours utiliser des appareils dignes de confiance et correctement protégés avant de partager ou de recevoir des données. La présence d'obstacles entre les deux appareils peut réduire la distance de fonctionnement.
- **●** Il est possible que votre appareil ne fonctionne pas avec certains appareils, en particulier ceux qui n'ont pas été testés ou homologués par Bluetooth SIG.

#### <span id="page-82-0"></span>› **Activer la fonction sans fil Bluetooth**

- *1* En mode Menu, appuyez sur **Paramètres** → **Bluetooth**.
- *2* Faites glisser le curseur près de **Activation** pour activer la fonction sans fil Bluetooth.
- *3* Pour permettre à d'autres appareils de localiser le vôtre, appuyez sur **Visible** → **Toujours activé**.

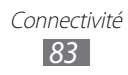

#### › **Rechercher d'autres appareils Bluetooth et s'y connecter**

- *1* En mode Menu, appuyez sur **Paramètres** → **Bluetooth** → **Rechercher des périphériques**.
- *2* Sélectionnez un appareil.
- *3* Saisissez le code PIN pour la fonction sans fil Bluetooth ou, le cas échéant, celui de l'autre appareil, puis appuyez sur **Sauveg.** Sinon, appuyez sur **Oui** pour que votre code PIN corresponde à celui de l'autre appareil.

Lorsque l'utilisateur de l'autre appareil saisit le même code PIN ou accepte la connexion, la liaison entre les deux appareils est effective. Lorsque la connexion est établie avec succès, l'appareil recherche automatiquement les services disponibles.

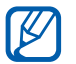

Il est possible que certains appareils, notamment les kits piéton et les kits mains-libres pour voiture, possèdent un code PIN Bluetooth fixe, par exemple 0000. Si c'est le cas, vous devez saisir ce code.

### › **Envoyer des données par Bluetooth**

- *1* Sélectionnez un fichier ou un élément, par exemple un contact, un événement, un mémo, une tâche ou un fichier multimédia à partir de l'application correspondante ou à partir de Mes fichiers.
- *2* Sélectionnez une option d'envoi via Bluetooth.

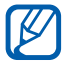

La méthode de sélection d'une option peut varier selon le type de données.

*3* Recherchez un appareil Bluetooth à associer au vôtre.

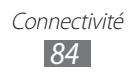

## › **Recevoir des données par Bluetooth**

- *1* Saisissez le code PIN Bluetooth et appuyez sur **OK** (si nécessaire).
- *2* Appuyez sur **Oui** pour confirmer que vous autorisez la réception des données provenant de l'autre appareil (si nécessaire).

Les données reçues sont enregistrées dans l'application ou le dossier approprié(e) selon leur type. Par exemple, un fichier audio est enregistré dans le dossier Sons et un contact dans le répertoire.

## **Wi-Fi**

Découvrez comment exploiter les capacités de réseau sans fil de votre appareil pour vous connecter à tout réseau local sans fil (Wi-Fi) compatible avec la norme IEEE 802.11 b/g/n.

Vous pouvez vous connecter à Internet ou à d'autres périphériques réseau dès qu'un point d'accès sans fil est disponible.

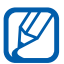

Votre appareil utilise une fréquence non harmonisée. Il est conçu pour fonctionner dans tous les pays européens. Au sein de l'Union Européenne, le réseau Wi-Fi peut fonctionner sans restriction en intérieur. En revanche, celui-ci ne peut pas fonctionner en extérieur en France.

#### <span id="page-84-0"></span>› **Activer la fonction Wi-Fi**

En mode Menu, appuyez sur **Paramètres** → **Wi-Fi** et faites glisser le curseur près de **Activation**.

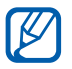

Tout réseau Wi-Fi activé et fonctionnant en arrière-plan consomme de l'énergie. Pour économiser votre batterie, activez le réseau Wi-Fi seulement lorsque vous en avez besoin.

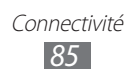

## › **Rechercher un réseau Wi-Fi et s'y connecter**

- *1* En mode Menu, appuyez sur **Paramètres** → **Wi-Fi**. L'appareil recherche automatiquement les réseaux Wi-Fi disponibles.
- *2* Sélectionnez un réseau.
- *3* Saisissez le mot de passe du réseau et appuyez sur **Connexion** (si nécessaire).

#### › **Personnaliser le profil de connexion**

- *1* En mode Menu, appuyez sur **Paramètres** → **Wi-Fi**.
- 2 Appuyez sur  $\odot$  près d'un point d'accès Wi-Fi. Le profil de connexion du réseau actuel apparaît.
- *3* Personnalisez le profil de connexion du Wi-Fi sélectionné :

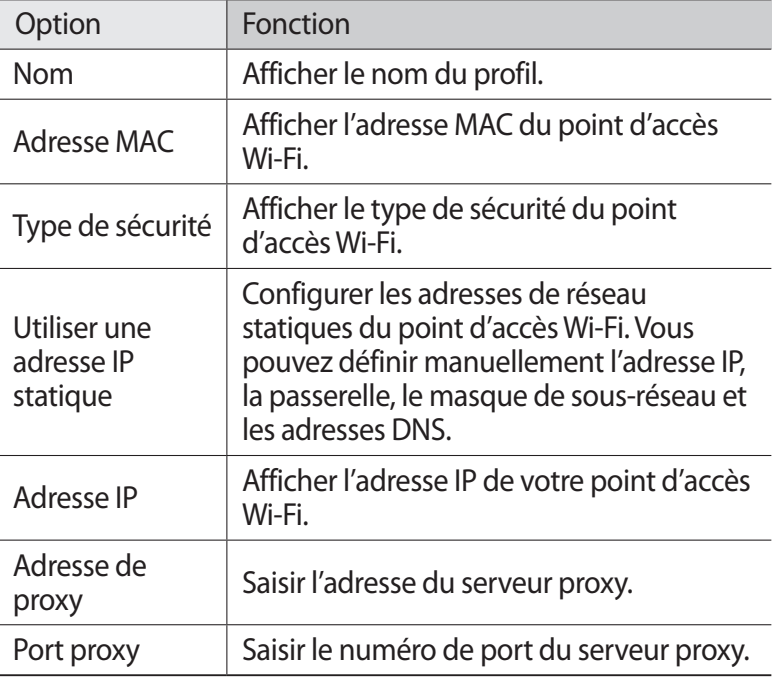

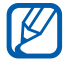

Pour supprimer toutes les informations relatives au profil de connexion, appuyez sur **Oublier**.

#### › **Se connecter à un réseau Wi-Fi avec la Configuration Protégée Wi-Fi (WPS)**

- *1* En mode Menu, appuyez sur **Paramètres** → **Wi-Fi**.
- *2* Appuyez sur **Bouton WPS** selon le type de point d'accès.
- *3* Appuyez sur un bouton WPS au niveau de l'appareil de point d'accès dans un délai de deux minutes.

Vous pouvez également saisir un code PIN au niveau de l'appareil de point d'accès et appuyer sur **Démarrer** dans un délai de deux minutes.

#### › **Se connecter directement à un appareil Wi-Fi**

Découvrez comment utiliser la fonction Wi-Fi Direct pour connecter deux appareils via un réseau Wi-Fi sans passer par un point d'accès.

#### **Connecter votre téléphone à un autre appareil**

- *1* En mode Menu, appuyez sur **Paramètres** → **Wi-Fi** → **Wi-Fi Direct**.
- *2* Appuyez sur **Oui** (si nécessaire).
- $\beta$  Pour permettre à d'autres appareils de localiser le vôtre, appuyez sur **Visibilité du téléphone** → **Toujours activé**.
- *4* Faites glisser le curseur près de **Activation**. L'appareil recherche automatiquement les appareils disponibles.
- *5* Sélectionnez un appareil. Lorsque l'utilisateur de l'autre appareil accepte la connexion, la liaison entre les deux appareils est effective.
- *6* Pour désactiver la fonction Wi-Fi Direct, faites glisser le curseur **Activation**.

#### **Envoyer des données via un Wi-Fi**

*1* Sélectionnez un fichier ou un élément, par exemple un mémo, un fichier multimédia ou une adresse Web à partir de l'application correspondante ou à partir de Mes fichiers.

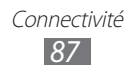

*2* Pour envoyer des données via un Wi-Fi, appuyez sur **Partager**  ou **Partag.** → **WiFi**.

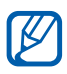

La méthode de sélection d'une option peut varier selon le type de données.

*3* Rechercher et sélectionnez un appareil Wi-Fi.

#### **Recevoir des données via un Wi-Fi**

Lorsque vous y êtes invité, appuyez sur **Oui** pour confirmer que vous autorisez la réception des données. Les données reçues sont enregistrées dans l'application ou le dossier approprié(e) selon leur type.

# **AllShare**

Découvrez comment utiliser le service DLNA (Digital Living Network Alliance) pour partager des fichiers multimédia entre des appareils compatibles DLNA en utilisant un réseau Wi-Fi.

Vous devez d'abord activer la fonction Wi-Fi et ajouter un profil Wi-Fi. ► p. [85](#page-84-0)

#### › **Personnaliser les paramètres DLNA pour partager des fichiers multimédia**

Vous devez activer le partage multimédia pour autoriser d'autres appareils compatibles DLNA à accéder à vos fichiers multimédia.

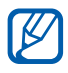

Certains fichiers peuvent ne pas être lus sur les appareils compatibles DLNA, selon le modèle.

- *1* En mode Menu, appuyez sur **Paramètres** → **AllShare**.
- *2* Pour personnaliser la fonction DLNA, configurez les paramètres suivants:

Connectivité *88*

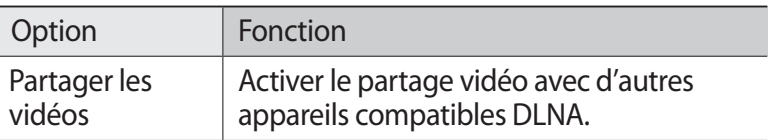

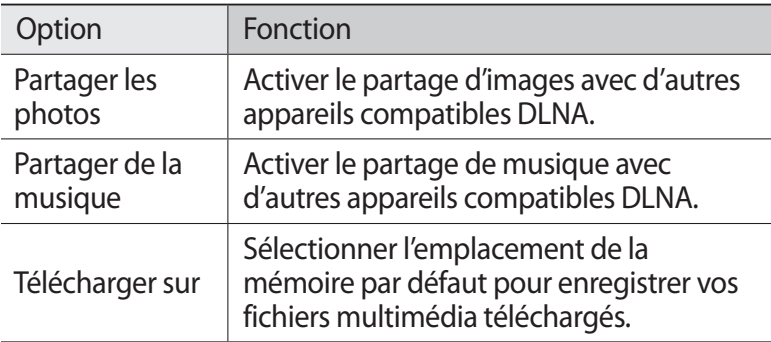

#### › **Lire vos fichiers sur un autre appareil compatible DLNA**

- *1* En mode Menu, appuyez sur **AllShare**.
- *2* Appuyez sur **Mon appareil**.
- $\beta$  Sélectionnez une catégorie de fichiers multimédia → un fichier.
- *4* Sélectionnez un lecteur (celui qui lira les fichiers multimédia). La lecture démarre à l'aide du lecteur sélectionné.
- *5* Pour contrôler la lecture, utilisez les icônes de votre appareil.

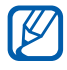

En fonction du réseau et du serveur auquel vous êtes connecté, il est possible que les fichiers soit mis en mémoire tampon lors de la lecture.

#### › **Lire les fichiers provenant d'un appareil sur un autre**

- *1* En mode Menu, appuyez sur **AllShare**.
- *2* Appuyez sur **App. distant**. Votre appareil recherche automatiquement les autres appareils compatibles DLNA.
- *3* Sélectionnez un appareil et définissez-le en tant que serveur multimédia (celui qui contient les fichiers multimédia).

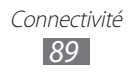

- $4$  Sélectionnez une catégorie de fichiers multimédia → un fichier.
- *5* Sélectionnez un lecteur (celui qui lira les fichiers multimédia). La lecture démarre à l'aide du lecteur sélectionné.
- *6* Pour contrôler la lecture, utilisez les icônes de votre appareil.

## <span id="page-89-0"></span>**Partager une connexion de données**

Découvrez comment définir votre appareil en tant que point d'accès sans fil et comment partager sa connexion de données sur des ordinateurs ou d'autres appareils.

- *1* En mode Menu, appuyez sur **Paramètres** → **Connectivité** → **Point d'accès mobile**.
- *2* Faites glisser le curseur près de **Activation** pour activer la fonction de point d'accès mobile.
- *3* Appuyez sur **Oui** pour confirmer (si nécessaire).
- *4* Pour personnaliser cette fonction, configurez les paramètres suivants:

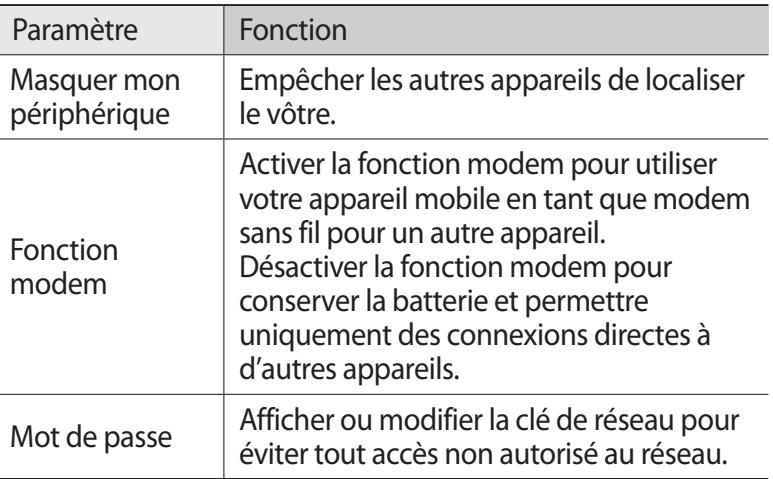

- $\overline{5}$  Lorsque vous avez terminé, appuyez sur  $\overline{5}$ .
- *6* À partir d'un autre appareil, recherchez le nom de votre appareil dans la liste des connexions disponibles et connectezvous au réseau en saisissant le mot de passe approprié dans le champ WPA.

# <span id="page-90-0"></span>**GPS**

Votre appareil est équipé d'un récepteur de système de localisation GPS. Découvrez comment activer les services de localisation et utiliser les fonctions GPS supplémentaires.

Pour améliorer la qualité de réception GPS, évitez d'utiliser votre appareil dans les conditions suivantes:

- **●** entre des immeubles, dans des tunnels ou des passages souterrains ou à l'intérieur de bâtiments;
- **●** en cas de mauvaises conditions météorologiques;
- **●** à proximité de champs magnétiques ou de lignes à haute tension ;
- **●** dans un véhicule doté d'un film de protection solaire.

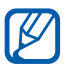

 $\lambda$  La disponibilité de cette fonction dépend de votre pays ou de votre opérateur.

## › **Activer la fonction GPS**

- *1* En mode Menu, appuyez sur **Paramètres** → **Localisation**.
- *2* Faites glisser le curseur près de **Service de localisation géographique**.

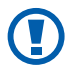

Lorsque vous utilisez les fonctions GPS, ne touchez et ne couvrez pas l'emplacement de l'antenne interne avec vos mains ou tout autre objet.

#### › **Améliorer la fonction GPS**

Découvrez comment améliorer la fonction GPS en téléchargeant des fichiers de données sur le serveur Web GPS. Ceci permet d'améliorer la vitesse et la précision de la capacité de positionnement.

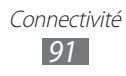

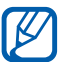

Des coûts supplémentaires vous seront éventuellement facturés pour le téléchargement des fichiers de données GPS.

- *1* En mode Menu, appuyez sur **Paramètres** → **Localisation**.
- *2* Faites glisser le curseur près de **GPS avancé**.

#### › **Utiliser les réseaux mobiles pour le service de localisation**

Découvrez comment recevoir des informations de localisation par le biais de réseaux mobiles. Ceci permet à votre appareil d'afficher des informations lorsqu'aucun signal GPS n'est disponible ou lorsque le signal GPS est faible.

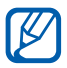

L'accès au réseau mobile peut occasionner des frais supplémentaires.

*1* En mode Menu, appuyez sur **Paramètres** → **Localisation**.

*2* Faites glisser le curseur près de **Position réseau**.

#### › **Afficher votre localisation**

Découvrez comment déterminer la latitude, la longitude et l'altitude de votre position actuelle en utilisant le GPS.

En mode Menu, appuyez sur **Paramètres** → **Localisation** → **Ma position**.

# <span id="page-91-0"></span>**Connexions PC**

Découvrez comment connecter votre appareil à un ordinateur à l'aide d'un câble de connexion PC, et cela dans divers modes USB. En connectant l'appareil à un ordinateur, vous pouvez transférer directement des données depuis et vers votre appareil, utiliser le logiciel Samsung Kies et votre appareil en tant que modem sans fil pour un ordinateur.

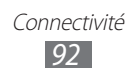

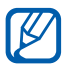

Pour rechercher et supprimer les bogues afin d'éviter des erreurs futures, en mode Menu, appuyez sur **Paramètres** → **Connectivité** → **Utilitaires USB**, puis faites glisser le curseur près de **Débogage USB**.

#### › **Se connecter avec Samsung Kies**

Assurez-vous que le logiciel Samsung Kies est bien installé sur votre ordinateur. Vous pouvez le télécharger à partir du site Web de Samsung (www.samsung.com/kies).

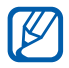

Samsung Kies fonctionne à la fois sur les ordinateurs Windows et Macintosh.

- *1* Branchez un câble de connexion PC sur le connecteur à fonctions multiples de votre appareil et reliez-le à un ordinateur.
- *2* Double-cliquez sur l'icône Samsung Kies sur votre ordinateur pour lancer Samsung Kies.
- *3* Transférez ou synchronisez des données mobiles, comme des contacts, des calendriers, des morceaux de musique ou des photos, entre Samsung Kies et des appareils connectés. Pour plus d'informations, consultez l'aide de Samsung Kies.

#### › **Connecter l'appareil en tant que périphérique de stockage de masse**

Si vous insérez une carte mémoire, vous pouvez accéder au répertoire de ses fichiers en utilisant l'appareil en tant que lecteur de carte mémoire.

- *1* Insérez une carte mémoire dans l'appareil.
- *2* En mode Menu, appuyez sur **Paramètres** → **Connectivité** → **Utilitaires USB** → **Stockage de masse**.
- *3* Branchez un câble de connexion PC sur le connecteur à fonctions multiples de votre appareil et reliez-le à un ordinateur.

Une fois la connexion établie, une fenêtre contextuelle s'ouvre sur l'écran de l'ordinateur.

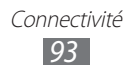

*4* Ouvrez le dossier pour afficher les fichiers.

*5* Copiez les fichiers de l'ordinateur vers la carte mémoire.

Pour déconnecter l'appareil de l'ordinateur, cliquez sur  $\mathbb{Z}$ l'icône de périphérique USB dans la barre des tâches Windows, puis sur l'option **Retirer le périphérique de stockage de masse en toute sécurité**. Débranchez ensuite le câble de connexion PC de l'ordinateur. Si vous n'effectuez pas cette manipulation, vous risquez de perdre les données stockées dans la carte mémoire ou de l'endommager.

#### › **Utiliser votre appareil en tant que modem sans fil**

Vous pouvez utiliser votre appareil comme modem, afin d'accéder à Internet via votre connexion de données.

- *1* En mode Menu, appuyez sur **Paramètres** → **Connectivité** → **Utilitaires USB** → **Fonction modem**.
- *2* Branchez un câble de connexion PC sur le connecteur à fonctions multiples de votre appareil et reliez-le à un ordinateur.
- *3* Suivez les instructions à l'écran pour installer le pilote et l'assistant réseau, puis configurer votre connexion Internet.

## <span id="page-93-0"></span>**Connexions VPN**

Vous pouvez créer des réseaux virtuels privés (VPN) et vous y connecter de façon sécurisée via un réseau public, par exemple Internet.

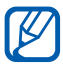

Votre appareil doit déjà être configuré avec un accès Internet. Vous devez modifier les connexions si vous rencontrez des problèmes d'accès à Internet. Si vous n'êtes pas certain des informations de connexion à saisir, consultez votre opérateur.

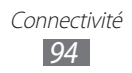

## › **Paramétrer les connexions VPN**

- *1* En mode Menu, appuyez sur **Paramètres** → **Connectivité** → **VPN** → **Nouveau**.
- *2* Sélectionnez un type de VPN.
- $\beta$  Personnalisez le profil de connexion.

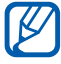

La disponibilité des options dépend du type de VPN.

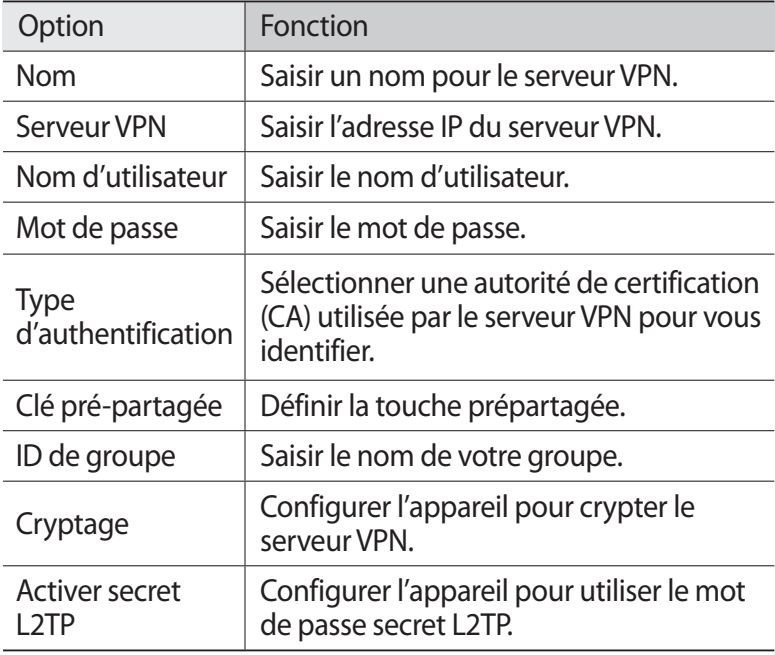

*4* Lorsque vous avez terminé, appuyez sur **Sauveg.**

#### › **Se connecter à un réseau privé**

- *1* En mode Menu, appuyez sur **Paramètres** → **Connectivité** → **VPN**.
- *2* Sélectionnez le réseau privé auquel vous souhaitez vous connecter.

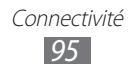

# **Outils**

# **Calculatrice**

Découvrez comment effectuer des calculs mathématiques sur votre appareil, comme avec une calculatrice classique.

- *1* En mode Menu, appuyez sur **Calculatrice**.
- *2* Utilisez les touches de la calculatrice affichées à l'écran pour réaliser des opérations mathématiques de base.
- *3* Faites pivoter l'appareil vers la gauche pour utiliser la calculatrice scientifique.

# **Horloge**

Découvrez comment régler et contrôler les alarmes et les horloges mondiales. Vous pouvez également utiliser le chronomètre et le compte à rebours.

#### › **Programmer une nouvelle alarme**

- *1* En mode Menu, appuyez sur **Horloge** → **Alarme**.
- 2 Appuyez sur  $\mathbf{I}$ .
- *3* Définissez les détails de l'alarme.
- *4* Lorsque vous avez terminé, appuyez sur **Sauveg.**

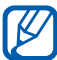

Appuyez sur → **Mise en marche auto.** pour définir la fonction d'activation automatique. La fonction de mise en en marche automatique permet de faire retentir une alarme à l'heure désignée lorsque l'appareil est éteint.

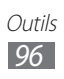

## › **Arrêter une alarme**

Lorsque l'alarme sonne :

- **Faites glisser l'icône <b>X** vers la gauche pour arrêter l'alarme.
- Faites glisser l'icône  $\sigma^2$  vers la droite pour couper l'alarme pendant la période de répétition.

### › **Supprimer une alarme**

- *1* En mode Menu, appuyez sur **Horloge** → **Alarme**.
- 2 Appuyez sur  $\cdots \rightarrow$  Supprimer.
- $\beta$  Appuvez sur l'alarme que vous souhaitez supprimer, puis appuyez sur **Supprimer**.

## › **Créer une horloge mondiale**

- *1* En mode Menu, appuyez sur **Horloge** → **Horloge ...**
- 2 Appuyez sur  $\mathbf{F}$ .
- *3* Appuyez sur le champ de saisie et saisissez les premières lettres d'un nom de ville.
- *4* Sélectionnez la ville de votre choix.
- *5* Pour ajouter d'autres horloges mondiales, répétez les étapes 2 à 4.

#### › **Utiliser le chronomètre**

- *1* En mode Menu, appuyez sur **Horloge** → **Chronom...**
- *2* Appuyez sur **Lancer** pour commencer à chronométrer.
- *3* Appuyez sur **Tour** pour enregistrer des temps intermédiaires.
- *4* Lorsque vous avez terminé, appuyez sur **Arrêter**.
- *5* Appuyez sur **Réinit.** pour effacer les temps enregistrés.

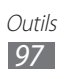

## › **Utiliser le minuteur**

- *1* En mode Menu, appuyez sur **Horloge** → **Minuteur**.
- *2* Définissez la durée du minuteur.
- *3* Appuyez sur **Lancer** pour lancer le minuteur. Lorsque le minuteur est en cours d'utilisation, vous pouvez utiliser d'autres fonctions. Appuyez sur la touche Accueil et ouvrez une autre application.
- 4 Lorsque la durée est écoulée, faites glisser l'icône **X** vers la gauche pour arrêter la sonnerie.

# **Mes fichiers**

Découvrez comment accéder rapidement et facilement à toutes vos images, vidéos, musiques, fichiers audio et autres types de fichiers enregistrés sur l'appareil ou une carte mémoire.

#### › **Formats de fichiers compatibles**

Votre appareil est compatible avec les formats de fichiers suivants:

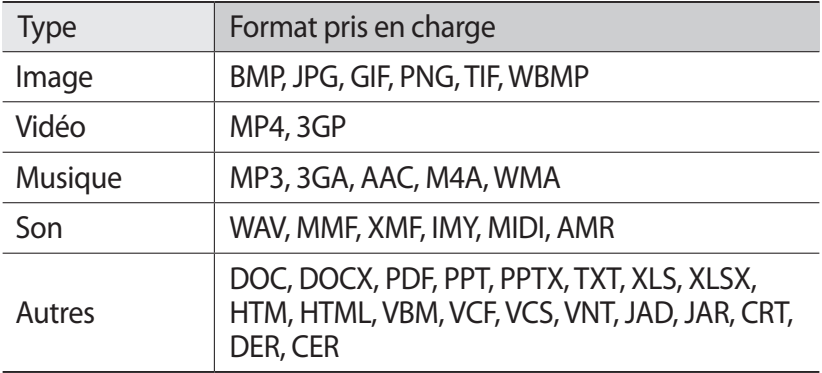

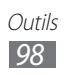

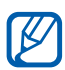

- **●** En fonction de la version logicielle de votre appareil, certains formats ne sont pas compatibles.
- **●** Une erreur peut se produire à l'ouverture d'un fichier si la taille de celui-ci dépasse la quantité de mémoire disponible.
- **●** La qualité de la lecture peut varier selon le type de contenu.
- **●** Certains fichiers peuvent ne pas être lus correctement en fonction de leur encodage.

## › **Afficher un fichier**

- *1* En mode Menu, appuyez sur **Mes fichiers** → un emplacement mémoire  $→$  un type de fichier.
- 2 Sélectionnez un dossier  $\rightarrow$  un fichier.
	- **●** Dans **Images**, vous pouvez visualiser les photos capturées et les images téléchargées ou reçues depuis d'autres sources.
	- **●** Dans **Vidéos**, vous pouvez lire les vidéos enregistrées et les vidéos téléchargées ou reçues depuis d'autres sources.
	- **●** Dans **Sons**, vous pouvez écouter tous vos fichiers et clips audio enregistrés, y compris les mémos vocaux et les morceaux enregistrés depuis la radio FM.
	- **●** Dans **Autres**, vous pouvez visualiser des documents et les fichiers de données, y compris des fichiers non pris en charge.

Dans un dossier, utilisez les options suivantes:

- **●** Pour envoyer un fichier à d'autres personnes, appuyez sur **Partag.**
- **●** Pour utiliser d'autres fonctions avec un fichier, par exemple les options de création, déplacement, copie ou suppression, appuyez sur **Gérer**.
- **●** Pour modifier le mode d'affichage, appuyez sur **Afficher par**.
- **●** Pour trier les fichiers ou les dossiers, appuyez sur **Trier par**.

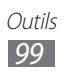

## › **Définir une image en tant que fond d'écran**

Vous pouvez définir vos photos ou vos images en tant qu'image d'arrière-plan pour votre écran d'accueil.

- *1* En mode Menu, appuyez sur **Mes fichiers** → **Images** → un dossier d'images  $\rightarrow$  une image.
- *2* Appuyez sur **Plus** → **Définir comme** → **Fond d'écran d'accueil** → **Appliquer**.

#### › **Définir un clip audio en tant que sonnerie**

Vous pouvez définir n'importe quel fichier ou clip audio de votre dossier Sons en tant que sonnerie pour les appels entrants, les messages et les alarmes.

- *1* En mode Menu, appuyez sur **Mes fichiers** → **Sons** → un clip audio.
- 2 En cours de lecture, appuyez sur  $\mathbb{R} \rightarrow$  une option.

# **NFC**

Votre appareil vous permet de lire des cibles NFC (Near Field Communication) contenant des informations relatives à des produits, telles que des adresses Web ou des numéros de services téléphoniques. La fonction NFC est une technologie de connexion sans fil haute fréquence et à courte distance permettant à votre appareil mobile de lire et d'écrire certaines informations lorsque que vous le placez près d'une cible NFC. Vous pouvez également utiliser cette fonction pour réaliser des paiements et acheter des billets de transport ou de spectacles en téléchargeant des applications.

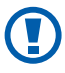

Une antenne NFC est intégrée sous le cache de la batterie. Manipulez l'appareil avec précaution pour éviter d'endommager l'antenne NFC.

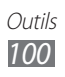

## › **Activer ou désactiver la fonction NFC**

- *1* En mode menu, appuyez sur **NFC**.
- *2* Faites glisser le curseur près de **Activation**.

Pour désactiver la fonction NFC, faites glisser le curseur près de **Activation**.

## › **Lire les informations d'une cible NFC**

Lorsque vous activez la fonction NFC, votre appareil lit les informations produits dès que vous le placez près d'une cible NFC. Les informations disponibles s'affichent à l'écran.

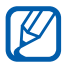

Votre appareil ne peut pas lire les cibles NFC au cours d'un appel ou lorsque le rétroéclairage est désactivé.

## › **Consulter les informations ultérieurement**

- *1* En mode menu, appuyez sur **NFC**.
- *2* Appuyez sur **Journal des cibles lues** pour afficher les informations.

Vous pouvez également enregistrer les informations produits et les échanger avec d'autres personnes.

## › **Écrire des informations sur des cibles NCF**

Vous pouvez écrire sur des cibles NCF toute une variété d'informations, telles que des numéros d'appel ou des adresses Web.

- *1* En mode Menu, appuyez sur **NFC** → **Créer une cible NFC**.
- *2* Sélectionnez le type de cible sur lequel vous souhaitez écrire des données → **Suivant**.
- *3* Sélectionnez les informations que vous souhaitez écrire.
- *4* Placez le centre du cache de la batterie près d'une cible NFC. Lorsque l'opération d'écriture est terminée, une note apparaît sur l'écran de votre appareil.

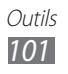

### › **Effectuer un achat à l'aide de la fonction NFC**

Avant de pouvoir utiliser la fonction NFC pour réaliser des paiements, vous devez vous inscrire préalablement au service de paiement mobile. Pour vous inscrire ou obtenir des informations concernant ce service, contactez votre opérateur.

Pour effectuer un achat à l'aide de la fonction NFC :

- *1* Placez le centre du cache de la batterie près d'un lecteur de carte NFC.
- *2* Lorsque vous y êtes invité, saisissez votre code PIN et rapprochez une nouvelle fois votre appareil (si nécessaire).

## **Applications SIM**

Utilisez les différents services complémentaires proposés par votre opérateur. En fonction de votre carte SIM/USIM, il est possible que ce menu existe, mais soit nommé différemment.

# **Commandes vocales**

Votre appareil propose la fonction de commande vocale intelligente qui convertit vos paroles en actions. Vous pouvez composer un numéro, envoyer un message, rechercher des lieux ou des informations ou compléter d'autres tâches simplement en énonçant des commandes à l'aide de votre appareil.

- *1* En mode Menu, appuyez sur **Com. vocales**.
- *2* Si vous utilisez cette application pour la première fois, lisez les conditions d'utilisation, puis appuyez sur **Suivant** → **Accepter**.
- *3* Prononcez une commande dans le microphone.

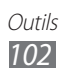

# **Paramètres**

# **Accéder au menu Paramètres**

En mode Menu, appuyez sur **Paramètres**.

# **Mode Hors-ligne**

Cette option vous permet de désactiver toutes les fonctions sans fil de votre appareil. Vous pouvez alors uniquement utiliser les services qui ne nécessitent pas de connexion réseau.

# **Wi-Fi**

**Activation** : activez ou désactivez la fonction Wi-Fi. ► p. [85](#page-84-0)

# **Réseau**

- **● Connexions de données** : autorisez les connexions de données.
- **● Itinérance** : configurez votre appareil pour utiliser des services de données en cours d'itinérance.
- **● Sélectionner un réseau** : définissez la méthode de sélection des réseaux sur automatique ou manuel.
- **● Mode réseau** : sélectionnez une bande réseau.
- **● Connexions** : définissez les profils de connexion à utiliser pour les fonctions réseau.
- **● Profils de l'application** : sélectionnez un profil de connexion pour chaque application ou fonctionnalité.

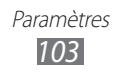

# **Bluetooth**

- **● Activation** : activez la fonction Bluetooth pour échanger des informations à une certaine distance. ► p. [83](#page-82-0)
- **● Visible** : configurez l'appareil pour qu'il soit visible par d'autres appareils Bluetooth.
- **● Options de recherche** : sélectionnez les différents types d'appareils Bluetooth à inclure dans votre recherche.
- **● Mémoire par défaut**: définissez un emplacement de stockage pour la réception des fichiers.

# **Localisation**

Cette option permet de personnaliser les paramètres relatifs aux connexions GPS. ► p. [91](#page-90-0)

## **Connectivité**

- **● Point d'accès mobile** : activez le point d'accès mobile pour utiliser votre appareil en tant que point d'accès. ► p. [90](#page-89-0)
- **● Utilitaires USB** : définissez un mode USB à activer lorsque vous connectez l'appareil à un ordinateur. ► p. [92](#page-91-0)
- **● VPN** : configurez des réseaux privés virtuels (VPN) pour vous y connecter. ► p. [94](#page-93-0)
- **● Kies via Wi-Fi** : connectez votre appareil à Samsung Kies via Wi-Fi.
- **● Synchroniser**: définissez un profil de synchronisation. ► p. [81](#page-80-0)

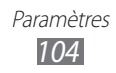

# **Son**

- **● Son** : activez le Profil Discret afin de couper tous les sons, à l'exception des sons multimédias et des sonneries d'alarme.
- **● Vibreur**: réglez l'appareil pour qu'il vibre afin de signaler différents événements.
- **● Appel entrant**:
	- **Sonnerie** : définissez une sonnerie à utiliser lorsque l'appareil est paramétré pour vous alerter des appels entrants à l'aide d'une mélodie.
	- Réglez le volume de la sonnerie d'appel en utilisant le curseur situé au bas de l'écran.
- **● Notification** :
	- **Alerte de message** : sélectionnez une sonnerie pour les messages entrants.
	- **Alerte e-mail** : sélectionnez une sonnerie pour les e-mails entrants.
	- Réglez le volume de la sonnerie d'alerte en utilisant le curseur situé au bas de l'écran.
- **● Volume multimédia** : réglez le volume par défaut de la musique et des vidéos.
- **● Volume système** : réglez le volume par défaut du son émis par l'appareil lorsque vous appuyez sur une touche ou que vous l'allumez/l'éteignez.

# **Affichage**

Accédez aux paramètres suivants et modifiez-les pour contrôler l'affichage et la luminosité de votre appareil :

- **● Thème** : choisissez un thème pour l'affichage.
- **● Fond d'écran d'accueil** : sélectionnez l'image d'arrière-plan de l'écran d'accueil.
- **● Ecran de verrouillage** : sélectionnez une image à afficher lorsque l'écran est verrouillé.
- **● Type de police** : modifiez le type de police du texte affiché à l'écran.
- **● Taille de la police** : sélectionnez la taille du texte utilisé pour créer ou afficher des éléments dans les applications.

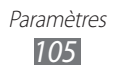

- **● Luminosité** : réglez la luminosité de l'écran.
- **● Rétroéclairage écran** : définissez le délai de désactivation automatique du rétroéclairage.
- **● Eclairage des touches**: définissez le délai de désactivation automatique du rétroéclairage des touches.
- **● Rotation auto. écran** : indiquez si le contenu doit automatiquement pivoter en même temps que l'appareil.

# **Général**

Accédez aux paramètres suivants et modifiez-les pour contrôler les paramètres généraux de votre appareil :

#### › **Date & heure**

 $\mathbb{Z}$  Si la batterie est complètement déchargée ou si vous l'avez retirée de l'appareil, la date et l'heure sont réinitialisées.

- **● Mise à jour automatique** : actualisez automatiquement l'heure de l'appareil lors des changements de fuseau horaire.
- **● Fuseau horaire** : définissez votre fuseau horaire local.
- **● Date** : réglez manuellement la date du jour.
- **● Heure** : réglez l'heure manuellement.
- **● Format de l'heure** : sélectionnez un format d'heure.
- **● Format de la date** : sélectionnez un format de date.

#### › **Langue**

- **● Affichage** : sélectionnez la langue d'affichage de l'appareil.
- **● Clavier**: personnalisez les paramètres du clavier Samsung.

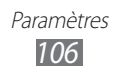

#### › **Entrée et sortie voix**

- **● Raccourci clavier commande vocale** : lancez l'application de commande vocale lorsque vous appuyez deux fois sur la touche Accueil.
- **● Langue de la saisie vocale** : sélectionnez la langue de la reconnaissance vocale.
- **● Numérotation auto** : configurez l'appareil pour composer automatiquement un numéro lorsque les résultats de la reconnaissance vocale sont fiables.
- **● Ecoute auto** : activez automatiquement la reconnaissance vocale lors du lancement d'une commande vocale.
- **● Reconnaissance du contact**: activez les recherches vocales de contacts.
- **● Masquer les mots injurieux** : configurez l'appareil pour qu'il reconnaisse et bloque les termes choquants dans les résultats de la recherche vocale.
- **● Mise en majuscules automatique** : configurez l'appareil pour qu'il mette automatiquement en majuscule la première lettre qui suit un signe de ponctuation final (point, point d'interrogation et point d'exclamation).
- **● Alerte vocale** : configurez l'appareil pour qu'il lise les notifications d'événements.
- **● Langue** : sélectionnez la langue des alertes vocales.
- **● Aide** : accédez aux informations d'aide sur l'utilisation des commandes vocales.
- **● A propos de** : affichez les conditions d'utilisation et la politique de confidentialité.

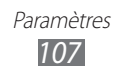

#### › **Mouvements**

- **● Utiliser les mouvements** : configurez l'appareil pour utiliser la reconnaissance de mouvements.
- **● Secouer**: verrouillez l'appareil en le secouant.
- **● Retourner**: activez cette fonction pour désactiver tous les sons de l'appareil lorsque vous le retournez.

## › **Accessibilité**

- **● Sortie voix** :
	- **Alerte vocale** : configurez l'appareil pour qu'il lise les notifications d'événements.
	- **Langue** : sélectionnez la langue des alertes vocales.
- **● Taille de la police** : sélectionnez la taille du texte utilisé pour créer ou afficher des éléments dans les applications.
- **● Couleurs négatives** : affichez le texte en blanc lorsque l'arrièreplan est noir et inversement.

#### › **Emplacement de l'installation**

Cette option permet de définir l'emplacement d'installation par défaut des nouvelles applications.

## › **Mémoire**

Cette option permet de vérifier la mémoire disponible sur les cartes et votre appareil, d'effacer la mémoire de l'appareil ou de formater une carte mémoire.

> Paramètres *108*
# › **Usages**

- **● Durée d'appel** : affichez les données de durée relatives à vos appels, telles que la durée du dernier appel et la durée totale de l'ensemble des appels.
- **● Compteur messages** : affichez le nombre de messages envoyés ou reçus.
- **● Compteur connexions données** : affichez le volume de données envoyées ou reçues.

# › **Calibrage horizontal**

Cette option permet de calibrer l'accéléromètre afin de régler l'axe horizontal de l'appareil pour une meilleure reconnaissance des mouvements.

# › **Sécurité**

- **● Verrouillage téléphone** : activez ou désactivez la fonction de verrouillage de l'appareil pour qu'un mot de passe soit exigé lors du démarrage.
- **● Verrouillage confidentialité** : définissez la confidentialité de divers types de données. Pour accéder aux données privées, vous devez saisir le mot de passe de votre appareil.
- **● Traçage du mobile** : activez ou désactivez la fonction de traçage du mobile qui vous aide à localiser votre appareil si vous l'avez perdu ou s'il vous a été volé. ► p. [30](#page-29-0)
- **● Modifier mot de passe** : modifiez le mot de passe de votre appareil.
- **● Verrouillage SIM** : activez ou désactivez la fonction de verrouillage SIM pour qu'un mot de passe SIM soit exigé lors du changement de la carte SIM ou USIM.
- **● Verrouillage PIN** : activez ou désactivez la fonction de verrouillage PIN pour qu'un code PIN soit exigé lors du démarrage de l'appareil.
- **● Modifier code PIN** : modifiez le code PIN utilisé pour accéder aux données de la carte SIM/USIM.
- **● Numérotation fixe**: activez ou désactiver le mode de numérotation fixe pour limiter les appels aux numéros de la liste de numérotation fixe.
- **● Modifier PIN2** : modifiez le code PIN2 utilisé pour protéger le premier code PIN.

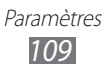

- › **A propos du téléphone**
- **● Informations sur le périphérique** : affichez les informations système de votre appareil, comme le numéro de modèle ou l'utilisation de l'unité centrale.
- **● Stockage** : affichez la mémoire disponible sur l'appareil et la carte mémoire.
- **● Licences open source** : vérifiez les licences open source des programmes téléchargés.
- **● Certificats** : affichez les détails des certificats.
- **● Politique de sécurité** : configurez le cryptage de l'appareil ainsi que la protection des données et des informations stockées. Modifiez les paramètres pour autoriser ou empêcher l'accès à Internet par les applications.

# › **Mise à jour logicielle**

Votre opérateur ou le serveur Samsung vous enverra une notification afin de vous prévenir lorsqu'une nouvelle version du micrologiciel de votre appareil est disponible. Dès que vous recevez une notification de mise à jour, téléchargez le nouveau micrologiciel sur votre appareil.

- **● Mise à jour** : vérifiez les mises à jour du micrologiciel et téléchargez-les.
- **● Mise à jour auto.** : configurez la mise à jour automatique du micrologiciel.
- **● Wi-Fi uniquement**: configurez le téléchargement des mises à jour uniquement en cas de connexion Wi-Fi.
- **● Messages Push** : indiquez si vous souhaitez ou non recevoir des messages push en provenance de serveurs Web.

# › **Licences**

**Rappel de la date d'expiration** : configurez l'envoi d'une notification lorsqu'une licence expire.

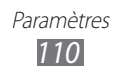

## <span id="page-110-0"></span>› **Réinitialiser**

- **● Réinitialisation** : réinitialisez divers paramètres à leurs valeurs par défaut. Sélectionnez les paramètres à réinitialiser. Vous devez saisir le mot de passe de votre appareil pour réinitialiser les paramètres.
- **● Param. par défaut**: réinitialisez les paramètres par défaut et supprimer toutes les données. Vous devez saisir le mot de passe de votre appareil.

# **Comptes**

Cette option permet de visualiser, créer ou supprimer des comptes e-mails ou de réseaux sociaux.

# **Notification**

Cette option permet d'activer ou de désactiver l'alerte qui se déclenche lorsque vous avez des messages entrants, de nouvelles applications dans Samsung Apps ou lorsqu'un transfert de fichiers est en cours.

# **Appels**

Personnalisez les paramètres des fonctions d'appel :

- **● Afficher mon ID d'appelant**: affichez votre numéro à vos correspondants.
- **● Image appel visio** : sélectionnez l'image à présenter au correspondant.
- **● Transfert d'appel** : transférez les appels entrants vers un autre numéro.
- **● Signal d'appel** : activez ou désactivez les alertes en cours d'appel.
- **● Rejet automatique** : spécifiez une liste de numéros à rejeter automatiquement.

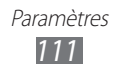

- <span id="page-111-0"></span>**● Numérotation rapide** : configurez les numéros abrégés.
- **● Rejeter l'appel avec message** : définissez un message à envoyer au correspondant dont l'appel est rejeté.
- **● Tonalités état d'appel** : activez ou désactivez les tonalités de connexion et de déconnexion d'appel ainsi que les bips de durée d'appel.
- **● N° de messagerie vocale** : saisissez le numéro d'accès au service de messagerie vocale. Contactez votre opérateur pour obtenir ce numéro.
- **● Capteur de proximité** : configurez l'activation du capteur de proximité en cours d'appel.

# **Messages**

Cette option permet de personnaliser les paramètres des fonctions de messagerie.

## › **Répétition de l'alerte**

Cette option permet de spécifier le nombre d'alertes émises pour les nouveaux messages.

## › **SMS**

- **● Accusé de réception** : configurez l'appareil pour que le réseau vous informe lorsque vos messages sont transmis.
- **● Centre de service** : saisissez l'adresse du centre pour les SMS.
- **● Messages de diffusion** : configurez l'appareil pour la réception de messages banalisés en provenance des réseaux mobiles.
- **● Messages SOS** : envoyez un message SOS. ► p. [45](#page-44-0)
- **● Sauvegarde et restauration**: sauvegarder vos messages par message ou dossier séparé, ou restaurer les messages sauvegardés.

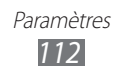

# <span id="page-112-0"></span>› **MMS**

- **● Accusé de réception** : envoyez une demande d'accusé de réception avec vos messages afin d'être informé de la transmission de vos messages.
- **● Confirmation de lecture** : envoyez une demande de confirmation de lecture avec vos messages afin d'être informé de la lecture de vos messages.
- **● Réseau domestique** : indiquez si votre appareil doit récupérer automatiquement les nouveaux messages lorsque vous vous trouvez dans une zone couverte par votre opérateur.
- **● Réseau d'itinérance** : indiquez si votre appareil doit récupérer automatiquement les nouveaux messages lorsque vous vous trouvez dans une zone non couverte par votre opérateur.
- **● Champ Objet**: configurez l'affichage de l'objet dans le champ de saisie.
- **● Mode de création** : définissez un mode de création pour vos MMS. Vous pouvez choisir de créer des messages de n'importe quelle taille et comportant tous types de contenus. Vous pouvez aussi choisir de recevoir des messages d'alerte relatifs aux tailles et aux types de contenu.

# **E-mail**

Cette option permet de personnaliser les paramètres des fonctions d'e-mail.

# › **Comptes e-mail**

Cette option permet de visualiser, créer ou supprimer des comptes e-mails.

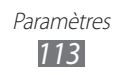

# › **Options d'envoi**

- **● De** : saisissez votre adresse e-mail en tant qu'adresse d'expéditeur.
- **● Priorité** : définissez le niveau de priorité de vos messages.
- **● Conserver une copie** : activez ou désactivez l'enregistrement des copies des messages envoyés sur le serveur.
- **● Répondre avec le corps** : indiquez si vous souhaitez ou non inclure le message d'origine lorsque vous répondez à un message.
- **● Transférer fichiers** : indiquez si vous souhaitez ou non inclure les pièces jointes lorsque vous transférez un message.
- **● Confirmation de lecture** : envoyez une demande de confirmation de lecture avec vos messages afin d'être informé de la lecture de vos messages.
- **● Accusé réception** : envoyez une demande d'accusé de réception avec vos messages afin d'être informé de la transmission de vos messages.
- **● Ajouter ma carte de visite** : définissez si vous souhaitez ou non joindre votre carte de visite à vos messages sortants.
- **● Toujours me mettre en copie** : définissez si vous souhaitez ou non inclure votre adresse e-mail à tous vos messages sortants.
- **● Ajouter une signature** : définissez si vous souhaitez ou non ajouter votre signature à vos messages sortants.
- **● Signature** : saisissez votre signature.

# › **Options de réception**

- **● Taille e-mail** : sélectionnez une taille maximale autorisée pour les messages.
- **● Confirmation de lecture** : configurez l'appareil pour que le réseau informe les expéditeurs lorsque vous avez lu leurs messages.
- **● Charger les images à distance** : configurez l'appareil pour charger les images incluses dans les corps des e-mails.

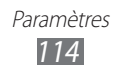

## <span id="page-114-0"></span>› **Bloquer les e-mails**

Cette option permet de bloquer les e-mails en provenance d'adresses spécifiques et contenant des objets spécifiques.

# › **Liste des fils**

Cette option permet de modifier le mode d'affichage.

# **Contacts**

- **Afficher les contacts depuis**: sélectionnez un emplacement de stockage pour l'affichage des contacts.
- **● Ordre d'affichage des noms et prénoms** : définissez l'ordre d'affichage des noms des contacts.
- **● Comptes** : récupérez des contacts à partir de vos comptes communautaires.
- **● Mon profil** : créez votre carte de visite.
- **● Numéros de service**: indiquez les numéros de votre opérateur.
- **● Importer contacts** : importez des contacts depuis la carte SIM ou USIM, ou la carte mémoire.
- **● Exporter contacts** : exportez des contacts vers la carte SIM ou USIM, ou la carte mémoire.

# **Calendrier**

Personnalisez les paramètres du calendrier :

- **● Premier jour de la semaine** : définissez le premier jour de la semaine (dimanche ou lundi).
- **● Importer des calendriers** : importez des événements depuis la mémoire de votre appareil ou la carte mémoire.
- **● Exporter mes événements** : exportez des événements vers la mémoire de votre appareil ou la carte mémoire.
- **● Exporter mes anniversaires** : exportez des dates d'anniversaire depuis la carte mémoire vers l'appareil, ou inversement.

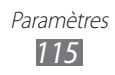

- <span id="page-115-0"></span>**● Verrouiller fuseau horaire** : utilisez le fuseau horaire actuel pour le calendrier.
- **● Sélectionner le fuseau horaire** : définissez le fuseau horaire.

# **Mémo**

- **● Importer depuis la carte mémoire** : importez des mémos depuis la carte mémoire.
- **● Exporter vers la carte mémoire** : exportez des mémos vers la carte mémoire.

# **Internet**

Personnalisez les paramètres du navigateur Internet.

- **● Page d'accueil** : saisissez l'adresse Internet du site Web à utiliser comme page d'accueil.
- **● Préférences** : modifiez les paramètres de son et d'affichage relatifs au navigateur Web.
- **● Enregistrer automatiquement ID/mot de passe** : enregistrez automatiquement votre identifiant et votre mot de passe.
- **● Codage** : définissez le type d'encodage des caractères.
- **● Mise à jour RSS** : configurez le navigateur Web pour mettre automatiquement à jour les flux RSS auxquels vous avez souscrit à des intervalles réguliers. L'activation de la fonction de mise à jour automatique augmente le volume de données téléchargées et peut occasionner des frais supplémentaires.
- **● Certificats du serveur**: affichez les détails des certificats.
- **● A propos d'Internet**: accédez aux informations de version et de droits d'auteur relatives au navigateur Web.
- **● Suppression automatique des données** : indiquez si vous souhaitez enregistrer automatiquement votre identifiant et votre mot de passe ou supprimer les données enregistrées au cours de la navigation, telles que l'historique, les caches, les cookies, les identifiants et les mots de passe.
- **● Vider le cache** : nettoyez la mémoire cache. La mémoire cache est un emplacement de stockage temporaire enregistrant les informations relatives aux dernières pages Web visitées.

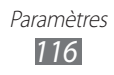

- <span id="page-116-0"></span>**● Supprimer les cookies** : supprimez les cookies enregistrés dans l'appareil.
- **● Supprimer ID/MDP enregistrés** : supprimez tous les identifiants et mots de passe enregistrés.
- **● Supprimer la base de données** : supprimez toutes les bases de données Web enregistrées.

# **Lecteur MP3**

Définissez les options du lecteur de musique.

- **● Egaliseur**: sélectionnez un type d'égaliseur par défaut.
- **● Effets** : sélectionnez un effet sonore.
- **● Affichage** : sélectionnez une animation visuelle à afficher en cours de lecture.
- **● Paroles** : affichez les paroles des chansons lors de la lecture.

# **Galerie**

Cette option permet de personnaliser les paramètres des diaporamas.

# **Samsung Apps**

**Mettre à jour la notification** : sélectionnez une connexion réseau (Wi-Fi ou cellulaire) pour obtenir les mises à jour des applications à partir de Samsung Apps.

# **AllShare**

Utilisez cette option pour activer le service DLNA et partager des fichiers multimédia entre divers appareils compatibles DLNA. ► p. [88](#page-87-0)

# **Communautés**

Actualisez la liste des sites Web communautaires et inscrivezvous à un service communautaire pour le chargement de fichiers multimédia.

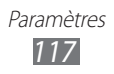

# <span id="page-117-0"></span>**Rechercher**

Sélectionnez les différents types d'éléments à inclure dans votre recherche.

# **NFC**

Activez ou désactivez la fonction NFC. ► p. [100](#page-99-0)

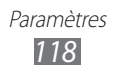

# <span id="page-118-0"></span>**Dépannage**

#### **Lorsque vous allumez ou utilisez votre appareil, un message vous invite à effectuer l'une des manipulations suivantes :**

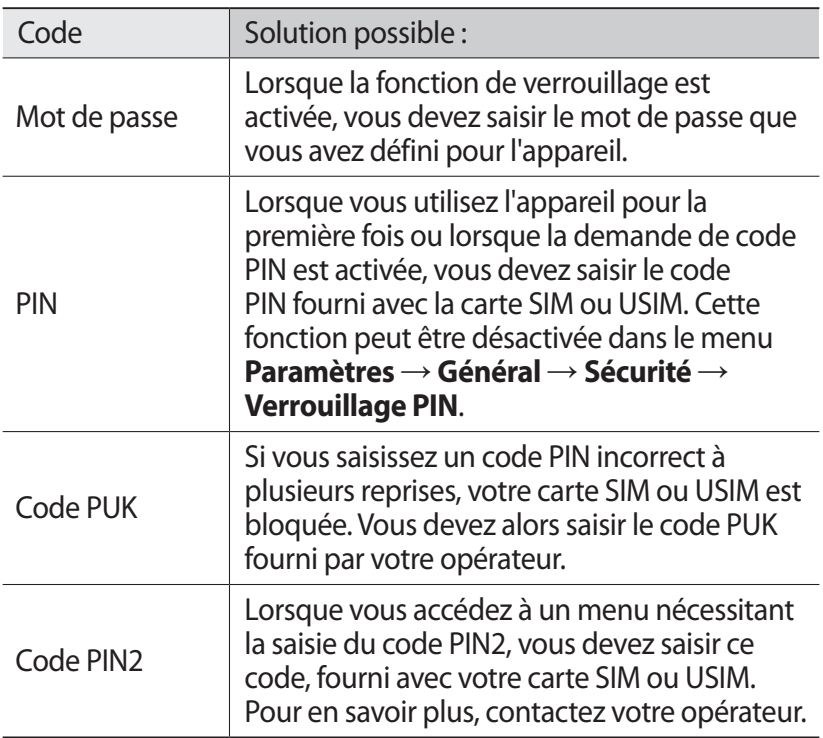

## **Votre appareil affiche des messages d'erreur liés au réseau ou au service**

- **●** Vous êtes peut-être dans une zone de mauvaise réception. Déplacez-vous et réessayez.
- **●** Certaines options ne sont pas accessibles sans abonnement. Contactez votre opérateur pour obtenir des informations complémentaires.

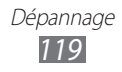

## **Mauvaise réaction ou lenteur de l'écran tactile**

Si votre appareil dispose d'un écran tactile et que cet écran réagit de manière erronée, tentez les manipulations suivantes:

- **●** Retirez les éventuelles protections de l'écran tactile. Les films de protection peuvent empêcher l'appareil de reconnaître vos saisies et ne sont pas recommandés pour les écrans tactiles.
- **●** Vos mains doivent être propres et sèches lorsque vous touchez l'écran tactile.
- **●** Redémarrez votre appareil afin de mettre fin à d'éventuels dysfonctionnements logiciels temporaires.
- **●** Assurez-vous que vous disposez de la dernière version logicielle de votre appareil.
- **●** Si l'écran tactile est endommagé ou rayé, confiez votre appareil à un centre de service après-vente Samsung.

## **Interruption inopinée des appels**

Vous êtes peut-être dans une zone de mauvaise réception. Déplacez-vous et réessayez.

## **Impossible d'appeler**

- **●** Assurez-vous d'avoir appuyé sur la touche d'appel.
- **●** Assurez-vous d'être connecté au réseau cellulaire approprié.
- **●** Vérifiez que vous n'avez pas activé la fonction d'interdiction d'appels pour ce numéro de téléphone.

## **Impossible de recevoir des appels**

- **●** Vérifiez que votre appareil est bien allumé.
- **●** Assurez-vous d'être connecté au réseau cellulaire approprié.
- **●** Vérifiez que vous n'avez pas activé la fonction d'interdiction d'appels pour ce numéro de téléphone.

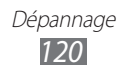

## **Vos interlocuteurs ne parviennent pas à vous entendre**

- **●** Vérifiez que le microphone intégré n'est pas recouvert.
- **●** Le microphone doit être placé suffisamment près de votre bouche.
- **●** Si vous utilisez un kit piéton ou un casque, vérifiez qu'il est correctement branché.

## **Mauvaise qualité d'écoute**

- **●** Assurez-vous que rien n'entrave l'antenne intégrée à l'appareil.
- **●** Vous êtes peut-être dans une zone de mauvaise réception. Déplacez-vous et réessayez.

## **Impossible d'appeler des contacts enregistrés**

- **●** Vérifiez que le bon numéro a été enregistré dans la liste de contacts.
- **●** Si nécessaire, saisissez et enregistrez le numéro à nouveau.
- **●** Vérifiez que vous n'avez pas activé la fonction d'interdiction d'appels pour ce numéro de téléphone.

## **Tonalités inopinées et clignotements de l'icône de la batterie**

Le niveau de charge de la batterie est faible. Rechargez la batterie ou remplacez-la pour continuer à utiliser l'appareil.

## **Problèmes pour recharger la batterie et désactivation de l'appareil**

- **●** Les fiches de la batterie sont peut-être sales. Nettoyez les fiches dorées à l'aide d'un chiffon doux et propre, puis réessayez de recharger la batterie.
- **●** Si la batterie ne se recharge plus complètement, remplacezla par une neuve et recyclez l'ancienne conformément à la législation en vigueur dans votre pays.

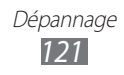

## **L'appareil est chaud au toucher**

Lorsque vous utilisez plusieurs applications en même temps ou sur une période prolongée, votre appareil peut sembler chaud au toucher. Ce phénomène est normal et n'affecte pas la durée de vie ni les performances de l'appareil.

## **Messages d'erreur à l'ouverture de l'appareil photo**

Pour utiliser l'appareil photo, votre appareil mobile Samsung doit avoir suffisamment de mémoire disponible et sa batterie doit être suffisamment chargée. Si vous obtenez des messages d'erreur lors de l'ouverture de l'appareil photo, tentez les manipulations suivantes :

- **●** Chargez la batterie ou remplacez-la par une autre entièrement chargée.
- **●** Libérez de la mémoire en transférant des fichiers sur un PC ou en supprimant des éléments de votre appareil.
- **●** Redémarrez l'appareil. Si les problèmes persistent, contactez votre Centre de service après-vente Samsung.

## **Messages d'erreur à l'ouverture de la radio FM**

L'application Radio FM de votre appareil mobile Samsung utilise le casque ou les écouteurs comme antenne radio. Si un casque ou des écouteurs ne sont pas branchés, la radio FM sera dans l'incapacité de capter les stations. Pour utiliser la radio FM, commencez par vérifier qu'un casque ou des écouteurs sont branchés. Ensuite, recherchez et enregistrez les fréquences des stations disponibles.

Si les problèmes persistent après ces manipulations, tentez d'accéder à la station désirée avec un autre récepteur radio. Si vous captez la station avec un autre récepteur, votre appareil a peut-être besoin d'être réparé. Contactez votre centre de service après-vente Samsung.

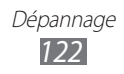

## **Messages d'erreur à l'ouverture de fichiers audio**

Certains fichiers audio risquent de ne pas fonctionner sur votre appareil mobile Samsung pour plusieurs raisons. Si vous obtenez des messages d'erreur lors de l'ouverture de fichiers audio, tentez les manipulations suivantes :

- **●** Libérez de la mémoire en transférant des fichiers sur un PC ou en supprimant des éléments de votre appareil.
- **●** Assurez-vous que le fichier audio n'est pas protégé par des droits DRM (Gestion des droits d'auteur). Si c'est le cas, vous devez posséder une licence appropriée ou une clé pour lire le fichier.
- **●** Vérifiez que votre appareil prend en charge le type du fichier audio.

## **Impossible de localiser un autre appareil Bluetooth**

- **●** Vérifiez que la fonction sans fil Bluetooth est activée sur votre appareil.
- **●** Vérifiez que la fonction Bluetooth est activée également sur l'autre appareil, si nécessaire.
- **●** Vérifiez que les deux appareils Bluetooth sont bien à l'intérieur du rayon d'action Bluetooth (10 mètres maximum).

Si le problème persiste après ces manipulations, contactez votre centre de service après-vente Samsung.

## **Problème de connexion avec un PC**

- **●** Assurez-vous que le câble de connexion PC que vous utilisez est compatible avec votre appareil.
- **●** Vérifiez que les pilotes nécessaires sont bien installés sur votre PC et mis à jour.

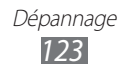

## **Votre appareil se bloque ou est sujet à des erreurs fatales**

Si votre appareil se bloque ou ralentit, vous devez peut-être fermer des applications ou réinitialiser l'appareil pour que celui-ci retrouve un fonctionnement normal. Si votre téléphone est bloqué ou si son écran se fige, maintenez la touche [O] enfoncée pendant 8 à 10 secondes, puis relâchez. L'appareil va forcer la fermeture.

Si vous ne parvenez pas à résoudre ce problème à la suite de ces manipulations, procédez à la réinitialisation des paramètres par défaut. En mode Menu, appuyez sur **Paramètres** → **Général** → **Réinitialiser** → **Param. par défaut** → **Oui** → **Oui**.

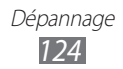

# **Consignes de sécurité**

Afin d'éviter de blesser votre entourage ou vous-même, ou bien d'endommager votre appareil, veuillez lire toutes les informations suivantes avant d'utiliser votre appareil.

## **Avertissement : évitez les chocs électriques, le feu et les explosions**

**N'utilisez pas de prises et de cordons d'alimentation endommagé(e)s ou de prises électriques mal fixées**

**Ne touchez pas le cordon d'alimentation lorsque vos mains sont mouillées et ne tirez pas sur le chargeur pour le débrancher**

**Ne tordez pas ou n'endommagez pas le cordon d'alimentation**

**N'utilisez et ne touchez pas votre appareil avec les mains mouillées lorsque celui-ci est en cours de chargement**

**Ne provoquez pas de court-circuit avec le chargeur ou la batterie**

**Ne laissez pas tomber le chargeur ou la batterie et ne les exposez pas aux chocs**

**Ne rechargez pas la batterie en utilisant un chargeur non homologué par Samsung**

#### **N'utilisez pas votre appareil pendant un orage**

L'appareil peut mal fonctionner et les risques de choc électrique peuvent augmenter.

#### **Ne manipulez pas la batterie Lithium Ion (Li-Ion) lorsque celle-ci coule ou est endommagée**

Contactez le centre de traitement agréé le plus proche de chez vous afin de vous séparer de vos batteries Li-Ion en toute sécurité.

#### **Manipulez et jetez les batteries et les chargeurs avec précaution**

- N'utilisez que les batteries et les chargeurs homologués par Samsung et spécialement conçus pour votre appareil. L'utilisation de batteries et de chargeurs incompatibles peut provoquer des blessures graves ou endommager votre appareil.
- • Ne jetez jamais une batterie ou un appareil au feu. Respectez la réglementation en vigueur dans votre pays concernant l'élimination des batteries et des appareils usagé(e)s.
- • Ne posez jamais une batterie ou un appareil à l'intérieur ou au-dessus d'appareils chauffants, tels que des fours à micro-ondes, des cuisinières ou des radiateurs. En cas de surchauffe, la batterie peut exploser.
- • N'écrasez ou ne perforez jamais la batterie. Évitez d'exposer la batterie à une pression externe élevée qui risquerait d'entraîner un court-circuit interne et une surchauffe.

#### **Protégez l'appareil, la batterie et le chargeur contre toute détérioration**

- • Évitez d'exposer votre appareil et la batterie à des températures très basses ou très élevées.
- • Des températures extrêmes peuvent déformer l'appareil et réduire la capacité de chargement, ainsi que sa durée de vie et celle de la batterie.
- • Évitez tout contact de la batterie avec des objets métalliques, car cela risquerait de provoquer un court-circuit entre les bornes + et – de la batterie et de l'endommager de manière temporaire ou permanente.
- • N'utilisez jamais une batterie ou un chargeur endommagé(e).

## **Attention : respectez tous les avertissements de sécurité et les réglementations en vigueur lorsque vous utilisez votre appareil dans un endroit où son utilisation est réglementée**

#### **Éteignez votre appareil lorsque son utilisation est interdite**

Respectez toutes les réglementations interdisant l'utilisation des appareils mobiles dans certaines zones spécifiques.

#### **N'utilisez pas votre appareil à proximité d'autres appareils électroniques**

La plupart des appareils électroniques utilisent des signaux de radiofréquence. Il est possible que votre appareil cause des interférences avec d'autres appareils électroniques.

#### **N'utilisez pas votre appareil à proximité d'un stimulateur cardiaque**

- Maintenez une distance minimale de 15 cm entre votre appareil et le stimulateur cardiaque pour éviter toute interférence.
- • Il est fortement conseillé, lors d'un appel, de positionner l'appareil sur le côté opposé à l'implant.
- Si vous pensez que votre appareil vient perturber le fonctionnement d'un stimulateur cardiaque ou d'un appareil médical, éteignez-le immédiatement et contactez le fabricant du stimulateur ou de l'appareil médical.

#### **N'utilisez pas votre appareil dans un hôpital ou à proximité d'équipements médicaux en raison des interférences qu'il pourrait produire**

Si vous utilisez vous-même des équipements médicaux, contactez votre fabriquant afin d'éviter toute interférence de radiofréquence.

#### **Si vous utilisez un appareil auditif, contactez votre fabriquant afin d'obtenir plus d'informations sur les interférences**

Il est possible que certains appareils auditifs subissent des interférences causées par la radiofréquence de votre appareil. Afin de vous assurer d'une utilisation de votre appareil auditif en toute sécurité, contactez votre fabriquant.

#### **Éteignez l'appareil dans les lieux présentant des risques d'explosion**

- • Éteignez l'appareil dans les lieux présentant des risques d'explosion.
- • Respectez toujours les consignes, les instructions et la signalétique d'utilisation dans un environnement explosif.
- • N'utilisez pas votre appareil dans une station-service, dans les zones potentiellement explosives ou à proximité de produits combustibles ou chimiques.
- • Ne transportez et ne stockez jamais de liquides inflammables, de gaz ou de matériaux explosifs dans le même habitacle que l'appareil, ses composants ou ses accessoires.

#### **Éteignez votre appareil lorsque vous voyagez en avion**

Les appareils portables peuvent engendrer des interférences avec les équipements aéronautiques. Conformez-vous aux réglementations en vigueur et éteignez votre appareil.

#### **Il est possible que les appareils électroniques se trouvant à bord d'un véhicule motorisé subissent des dysfonctionnements provoqués par la radiofréquence de votre propre appareil**

### **Respectez toutes les consignes de sécurité et réglementations relatives à l'utilisation de votre appareil lorsque vous vous trouvez au volant d'un véhicule**

Votre responsabilité principale est avant tout de conduire votre véhicule sans prendre de risques. N'utilisez jamais votre appareil au volant, si cela est interdit par la loi. Pour votre sécurité et celle des autres, faites preuve de bon sens et gardez à l'esprit les conseils suivants :

- Utilisez un kit mains-libres
- • Apprenez à connaître les fonctions pratiques de votre appareil, comme par exemple la numérotation rapide et la fonction de rappel automatique. Ces fonctions vous permettent de gagner du temps et de rester concentré lorsque vous passez ou recevez des appels sur votre appareil.
- • Gardez votre appareil à portée de main. Soyez en mesure d'atteindre votre appareil mobile sans quitter la route des yeux. Si vous recevez un appel entrant à un moment inopportun, laissez votre messagerie vocale répondre à votre place.
- Informez votre interlocuteur que vous êtes au volant. Interrompez tout appel en cas d'embouteillages ou de conditions météorologiques dangereuses. La pluie, la neige, le verglas et une circulation dense sont des facteurs dangereux.
- Ne prenez pas de notes ou ne recherchez pas de numéros de téléphone. Noter une liste de tâches à effectuer ou parcourir votre répertoire détourne votre attention de votre responsabilité principale qui consiste à conduire sans prendre de risques.
- • Composez des numéros de manière raisonnable et évaluez l'état de la circulation. Passez vos appels lorsque vous êtes immobile ou avant de vous insérer dans la circulation. Essayez de passer vos appels de préférence lorsque votre véhicule est stationné. Si vous devez absolument passer un appel, composez les chiffres un à un, regardez la route et dans vos rétroviseurs, puis reprenez la numérotation.
- Ne poursuivez pas de conversations stressantes ou émotionnelles qui pourraient vous distraire. Informez vos interlocuteurs que vous êtes au volant et interrompez toute conversation susceptible d'altérer votre attention sur la route.
- • Utilisez votre appareil pour demander de l'aide. En cas d'incendie, d'accident de la route ou d'urgence médicale, composez le numéro d'urgence local.
- • Utilisez votre appareil pour aider d'autres personnes en situation d'urgence. Si vous êtes témoin d'un accident, d'une agression ou de toute autre situation d'urgence mettant des vies en jeu, contactez les services d'urgence locaux.
- • Appelez un service d'assistance dépannage ou un service spécial d'assistance, si cela s'avère nécessaire. Si vous croisez un véhicule endommagé ne présentant pas de danger immédiat, si vous constatez un feu rouge cassé, un accident de la route sans gravité où personne ne semble blessé ou encore un véhicule que vous savez volé, appelez un service d'assistance dépannage ou un service spécial d'assistance autre que les services d'urgence.

## **Pour entretenir et bien utiliser votre appareil**

#### **Conservez votre appareil au sec**

- • L'humidité et tous types de liquides peuvent endommager les pièces ou les circuits électroniques de votre appareil.
- • N'allumez pas votre appareil s'il présente des marques d'humidité. Si votre appareil est déjà allumé, éteignez-le, puis retirez immédiatement la batterie (si vous n'arrivez pas à l'éteindre ou à retirer la batterie, laissez votre appareil tel quel). Essuyez-le ensuite à l'aide d'une serviette et confiez-le à un centre de service après-vente Samsung.
- • Les liquides modifient la couleur de l'étiquette indiquant que l'intérieur de l'appareil a été endommagé. L'eau peut endommager votre appareil et entraîner l'annulation de la garantie du fabricant.

#### **N'utilisez pas ou ne rangez pas votre appareil dans des endroits poussiéreux ou sales**

La poussière peut causer des dysfonctionnements de votre appareil.

#### **Ne posez pas votre appareil sur des surfaces inclinées**

Si votre appareil tombe, il peut être endommagé.

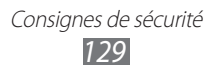

#### **Ne conservez pas votre appareil dans des endroits chauds ou froids. Utilisez votre appareil à des températures comprises entre -20°C et 50°C**

- • Votre appareil peut exploser si vous le laissez dans un véhicule fermé, la température intérieure pouvant monter jusqu'à 80°C.
- • N'exposez pas votre appareil à la lumière directe du soleil de manière prolongée (comme par exemple sur le tableau de bord d'une voiture).
- • Conservez la batterie à des températures allant de 0°C à 40°C.

#### **Ne conservez pas votre appareil à proximité d'objets métalliques, comme par exemple des pièces, des clés ou des colliers**

- • Votre appareil pourrait être déformé ou subir des dysfonctionnements.
- • Les bornes de la batterie peuvent causer des incendies si elles sont mises en contact avec des objets métalliques.

#### **Ne conservez pas votre appareil à proximité de champs magnétiques**

- • Lorsqu'il est exposé à des champs magnétiques, votre appareil peut subir des dysfonctionnements ou la batterie peut se décharger.
- • Les cartes à piste, comme par exemple les cartes de crédit, les cartes de téléphone et les cartes d'embarquement peuvent être endommagées par des champs magnétiques.
- • N'utilisez pas de housses ou d'accessoires équipés de fermetures aimantées et évitez toute exposition prolongée de votre appareil à des champs magnétiques.

#### **Ne conservez pas votre appareil à proximité ou à l'intérieur de radiateurs, de fours à micro-ondes, d'équipements de cuisine chauffants ou de conteneurs à haute pression**

- • La batterie peut couler.
- • Votre appareil peut surchauffer et causer un incendie.

#### **Ne laissez pas tomber votre appareil et ne l'exposez pas aux chocs**

- • L'écran de votre appareil pourrait être endommagé.
- • Votre appareil peut être endommagé ou certaines pièces peuvent subir des dysfonctionnements si vous le tordez ou le déformez.

#### **En cas de surchauffe de l'appareil, n'utilisez pas ce dernier ainsi que ses applications pendant quelques temps**

Un contact prolongé de votre peau avec un appareil en surchauffe peut entraîner des symptômes de brûlure faible, tels que des points rouges et de pigmentation.

#### **Si l'appareil photo de votre appareil possède un flash, ne l'utilisez pas à proximité des yeux des personnes ou des animaux**

Utiliser un flash à proximité des yeux peut causer des lésions oculaires ou une perte temporaire de la vue.

#### **Prenez des précautions lorsque vous êtes exposé aux lumières artificielles**

- • Lorsque vous utilisez votre appareil, ne laissez pas la pièce dans laquelle vous vous trouvez dans l'obscurité et ne rapprochez pas trop l'écran de vos yeux.
- • L'exposition à la luminosité de l'écran lors du visionnage prolongé de vidéos ou de jeux peut entraîner des malaises. En cas de sensations d'inconfort, cessez immédiatement d'utiliser l'appareil.

#### **Réduisez les risques de lésions musculaires dus aux mouvements répétitifs**

Lorsque vous effectuez des actions répétitives, comme taper sur les touches, dessiner des caractères sur un écran tactile ou jouer à des jeux, vous pouvez ressentir une sensation d'inconfort au niveau des mains, de la nuque, des épaules ou de toute autre partie du corps. Si vous utilisez votre appareil sur des périodes prolongées, tenez-le sans trop le serrer, appuyez doucement sur les touches et faites des pauses fréquentes. Si la sensation d'inconfort perdure, cessez d'utiliser l'appareil et consultez un médecin.

#### **Préservez la durée de vie de la batterie et du chargeur**

- Ne laissez pas la batterie en charge pendant plus d'une semaine, car une surcharge risque de réduire sa durée de vie.
- Lorsqu'elle n'est pas utilisée pendant une période prolongée, une batterie pleine se décharge progressivement et doit être rechargée avant utilisation.
- • Lorsque le chargeur n'est pas utilisé, ne le laissez pas branché à une prise de courant.
- • Utilisez la batterie pour votre appareil uniquement.

#### **N'utilisez que des batteries, chargeurs, accessoires et fournitures homologué(e)s par Samsung**

- • Utiliser des batteries ou des chargeurs génériques peut réduire la durée de vie de votre appareil ou provoquer des dysfonctionnements.
- • Samsung ne peut être tenu responsable de la sécurité de l'utilisateur si celuici utilise des accessoires ou des éléments non homologués par Samsung.

#### **Ne mordez et ne portez pas à votre bouche l'appareil ou la batterie**

- Mordre ou porter l'appareil ou la batterie à votre bouche pourrait endommager votre appareil ou provoquer une explosion.
- • Assurez-vous que les enfants manipulent l'appareil de façon appropriée s'ils doivent l'utiliser.

#### **Pour parler dans l'appareil :**

- • Tenez l'appareil droit, comme vous le feriez avec un téléphone traditionnel.
- • Parlez directement dans le microphone.
- • Évitez tout contact avec l'antenne interne de votre appareil. Toucher l'antenne peut réduire la qualité d'écoute ou provoquer une émission de radiofréquence plus élevée que nécessaire.

#### **Restez prudent lorsque vous utilisez votre appareil en marchant ou en bougeant**

Restez toujours conscient de votre environnement afin d'éviter de vous blesser ou de blesser d'autres personnes.

#### **Ne placez pas votre appareil dans vos poches arrières ou à votre ceinture**

Vous pouvez être blessé ou endommager votre appareil si vous tombez.

#### **Ne démontez pas, ne modifiez pas ou ne réparez pas vous-même votre appareil**

- Toute modification ou tout changement effectué(e) sur votre appareil peut entraîner l'annulation de la garantie du fabricant. Pour tout besoin de service, confiez votre appareil à un service après-vente Samsung.
- Ne démontez pas ou ne perforez pas la batterie, car ceci peut causer une explosion ou un incendie.

#### **Ne peignez jamais votre appareil et n'y apposez jamais d'autocollants**

La peinture et les autocollants risquent de bloquer les pièces mobiles de l'appareil et perturber son fonctionnement. Si vous êtes allergique à la peinture ou aux pièces métalliques de l'appareil, vous pouvez souffrir de démangeaisons, d'eczéma ou de boursouflures de la peau. Si ces symptômes apparaissent, cessez immédiatement d'utiliser l'appareil et consultez un médecin.

#### **Lors du nettoyage de votre appareil :**

- Essuyez votre appareil ou le chargeur avec un chiffon ou une gomme.
- Nettoyez les bornes de la batterie avec un morceau de coton ou un chiffon.
- • N'utilisez pas de produits chimiques ou de détergents.

#### **N'utilisez pas l'appareil si son écran est fissuré ou cassé**

Le verre ou l'acrylique brisé risque de vous blesser à la main ou au visage. Confiez votre appareil à un service après-vente Samsung afin de le faire réparer.

#### **Utilisez votre appareil uniquement pour vous servir des fonctions auxquelles il est destiné**

#### **Évitez de déranger votre entourage lorsque vous utilisez votre appareil dans un lieu public**

#### **Ne laissez pas les enfants utiliser votre appareil**

Votre appareil n'est pas un jouet. Ne laissez pas les enfants jouer avec l'appareil, car ils pourraient se blesser ou blesser d'autre personnes, endommager l'appareil ou passer des appels susceptibles d'augmenter vos frais de communication.

#### **Installez l'appareil et ses accessoires avec précaution**

- • Veillez à la bonne fixation de votre appareil mobile et de ses accessoires dans votre véhicule.
- • Évitez de placer votre appareil ou ses accessoires à proximité de la zone d'ouverture des airbags. Si l'équipement mobile n'est pas installé correctement, le déclenchement de l'airbag risque de provoquer des blessures graves.

#### **Toute réparation doit être réalisée par un technicien agréé**

Le recours aux services d'un technicien non agréé risque d'entraîner des dégâts sur l'appareil et d'annuler la garantie du fabricant.

#### **Manipulez les cartes SIM et les cartes mémoire avec soin**

- Ne retirez pas une carte lorsque l'appareil y enregistre ou y lit des informations, car vous risqueriez de perdre des données et/ou d'endommager la carte ou l'appareil lui-même.
- • Protégez les cartes contre les chocs violents, les décharges électrostatiques et les interférences émises par d'autres appareils.
- Ne touchez pas les contacts dorés de la carte avec vos doigts ou avec des objets métalliques. Si la carte est sale, nettoyez-la avec un chiffon doux.

#### **Assurez l'accès aux services d'urgence**

Dans certaines zones ou dans certaines circonstances, il peut être impossible de joindre les numéros d'urgence avec votre appareil. Avant de vous rendre dans des régions isolées ou non couvertes, prévoyez un autre moyen pour contacter les services d'urgence.

#### **Protégez vos données importantes**

- • Lorsque vous utilisez votre appareil, assurez-vous de sauvegarder vos données importantes. Samsung ne peut être tenu responsable de la perte de données.
- Lors de la mise au rebut de votre appareil, sauvegardez l'ensemble de vos données, puis réinitialisez votre appareil afin d'éviter tout usage abusif de vos données personnelles.

#### **Ne transmettez pas d'éléments protégés par des droits d'auteur**

Ne transmettez pas d'éléments protégés par des droits d'auteur que vous avez enregistrés sans la permission des détenteurs de ces droits. Dans le cas contraire, vous seriez en infraction avec la législation sur les droits d'auteur. Le fabricant n'est en aucun cas responsable de l'utilisation frauduleuse des éléments protégés par les droits d'auteur.

## **Informations sur la certification DAS**

Votre appareil a été conçu pour ne pas dépasser les limites d'exposition aux radiofréquences (RF) émises recommandées par le Conseil de l'Union européenne. Ces normes empêchent la vente d'appareils mobiles qui dépassent le niveau d'exposition maximal (également connu sous le nom de DAS ou Débit d'absorption spécifique) de 2 W/kg.

Lors des tests, la valeur DAS maximum enregistrée pour ce modèle était de 0,797 W/kg. Lorsque l'appareil est en fonctionnement, la valeur DAS réelle est généralement beaucoup plus faible, car l'appareil n'émet que l'énergie RF nécessaire à la transmission du signal vers la station de base la plus proche. L'appareil minimise ainsi votre exposition globale à l'énergie RF en émettant automatiquement à des niveaux plus faibles dès que cela est possible.

Par ailleurs, il est également recommandé d'utiliser autant que possible le kit piéton. Cependant, on veillera dans ce cas à éloigner l'appareil du ventre des femmes enceintes et du bas ventre des enfants et des adolescents.

Les informations scientifiques actuelles n'indiquent en rien que l'utilisation des appareils mobiles exige de prendre de quelconques précautions. Cependant, si certains s'inquiètent des risques potentiels liés à une durée d'utilisation excessive d'un appareil mobile, nous leur conseillons d'utiliser le kit piéton afin de tenir l'appareil mobile éloigné de la tête et du corps.

La Déclaration de conformité figurant au dos de ce mode d'emploi prouve que votre appareil est conforme à la directive européenne relative aux équipements terminaux de télécommunications et aux équipements radio. Pour plus d'informations sur le DAS et les normes européennes correspondantes, veuillez consulter le site Web de Samsung mobile.

### **Les bons gestes de mise au rebut de ce produit**

(Déchets d'équipements électriques et électroniques)

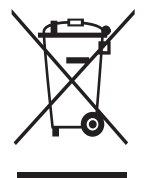

(Applicable dans les pays de l'Union Européenne et dans d'autres pays européens pratiquant le tri sélectif)

Ce symbole sur le produit, ses accessoires ou sa documentation indique que ni le produit, ni ses accessoires électroniques usagés (chargeur, casque audio, câble USB, etc.) ne peuvent être jetés avec les autres déchets ménagers. La mise au rebut incontrôlée des déchets présentant des risques environnementaux et de

santé publique, veuillez séparer vos produits et accessoires usagés des autres déchets. Vous favoriserez ainsi le recyclage de la matière qui les compose dans le cadre d'un développement durable.

Les particuliers sont invités à contacter le magasin leur ayant vendu le produit ou à se renseigner auprès des autorités locales pour connaître les procédures et les points de collecte de ces produits en vue de leur recyclage.

Les entreprises et professionnels sont invités à contacter leurs fournisseurs et à consulter les conditions de leur contrat de vente. Ce produit et ses accessoires ne peuvent être jetés avec les autres déchets professionnels et commerciaux.

## **Élimination de la batterie de ce produit**

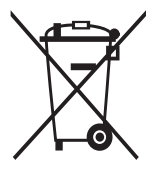

(Applicable aux pays de l'Union européenne et aux autres pays européens dans lesquels des systèmes de collecte sélective sont mis en place)

Le symbole sur la batterie, le manuel ou l'emballage indique que la batterie de ce produit ne doit pas être éliminée en fin de vie avec les autres déchets ménagers. L'indication éventuelle des

symboles chimiques Hg, Cd ou Pb signifie que la batterie contient des quantités de mercure, de cadmium ou de plomb supérieures aux niveaux de référence stipulés dans la directive CE 2006/66. Si la batterie n'est pas correctement éliminée, ces substances peuvent porter préjudice à la santé humaine ou à l'environnement.

Afin de protéger les ressources naturelles et d'encourager la réutilisation du matériel, veillez à séparer la batterie des autres types de déchets et à la recycler via votre système local de collecte gratuite des piles et batteries.

## **Limitation de responsabilité**

Les contenus et les services accessibles par l'intermédiaire de cet appareil appartiennent dans leur intégralité à des tiers et sont protégés par les lois sur les droits d'auteur, les brevets, les marques et/ou d'autres lois sur la propriété intellectuelle. Ces contenus et services sont fournis uniquement pour votre usage personnel et non pour une utilisation commerciale. Vous ne pouvez pas utiliser ces contenus ou services d'une manière qui n'a pas été autorisée par le propriétaire des contenus ou le fournisseur des services. Sans que cela ne limite ce qui précède, sauf autorisation expresse du propriétaire de contenus ou du fournisseur de services concerné, il vous est interdit de modifier, de copier, de republier, de transférer, de diffuser, de transmettre, de traduire, de vendre, d'exploiter ou de distribuer, d'une quelconque manière et sur quelque support que ce soit, des contenus ou des services affichés par l'intermédiaire de cet appareil ou d'en créer des dérivés.

LES CONTENUS ET SERVICES DE TIERS SONT FOURNIS " EN L'ÉTAT ". DANS TOUTE LA MESURE PERMISE PAR LA LOI LOCALE, SAMSUNG NE GARANTIT PAS LES CONTENUS OU LES SERVICES AINSI FOURNIS, EXPRESSÉMENT OU IMPLICITEMENT, À QUELQUE FIN QUE CE SOIT. SAMSUNG EXCLUT EXPRESSÉMENT TOUTE GARANTIE IMPLICITE, Y COMPRIS, SANS QUE CELA SOIT LIMITATIF, LES GARANTIES DE QUALITÉ MARCHANDE ET D'ADÉQUATION À UN USAGE PARTICULIER. SAMSUNG NE GARANTIT PAS L'EXACTITUDE, LA VALIDITÉ, L'ACTUALITÉ, LA LÉGALITÉ OU L'EXHAUSTIVITÉ DES CONTENUS OU DES SERVICES FOURNIS PAR L'INTERMÉDIAIRE DE CET APPAREIL, ET SAMSUNG NE SERA RESPONSABLE EN AUCUN CAS, Y COMPRIS EN CAS DE NÉGLIGENCE, QUE CE SOIT AU TITRE DE LA RESPONSABILITÉ CONTRACTUELLE OU DÉLICTUELLE, DES DOMMAGES DIRECTS, INDIRECTS, ACCESSOIRES, SPÉCIAUX OU CONSÉCUTIFS, DES HONORAIRES D'AVOCAT, DES FRAIS OU DE TOUT AUTRE DOMMAGE DÉCOULANT DE L'UTILISATION DE TOUT CONTENU OU SERVICE PAR VOUS-MÊME OU PAR UN TIERS (OU DE TOUTE INFORMATION FIGURANT DANS LEDIT CONTENU OU SERVICE), MÊME SI SAMSUNG A ÉTÉ INFORMÉ DE L'ÉVENTUALITÉ DE TELS DOMMAGES. DANS LA MESURE OÙ CERTAINS PAYS N'AUTORISENT PAS L'EXCLUSION DES GARANTIES IMPLICITES OU LA LIMITATION DES DROITS LÉGAUX DU CONSOMMATEUR, IL EST POSSIBLE QUE CES EXCLUSIONS ET LIMITATIONS NE VOUS SOIENT PAS APPLICABLES. Les services tiers peuvent être suspendus ou interrompus à tout moment,

et Samsung ne garantit pas qu'un contenu ou un service restera disponible pendant une certaine période. Les contenus et les services sont transmis par des tiers au moyen de réseaux et d'équipements de transmission qui échappent au contrôle de Samsung. Sans que cela ne limite le caractère général du présent avis, Samsung décline expressément toute responsabilité en cas d'interruption ou de suspension de tout contenu ou service fourni par l'intermédiaire de cet appareil.

Samsung n'est pas responsable du service client lié aux contenus et aux services. Toute question ou demande de service portant sur les contenus ou les services doit être adressée directement aux fournisseurs de contenus et de services concernés.

# **Index**

alarmes arrêter [97](#page-96-0) créer [96](#page-95-0) désactiver [97](#page-96-0)

#### appareil

allumer ou éteindre [17](#page-16-0) aspect [18](#page-17-0) écran d'accueil [20](#page-19-0) icônes d'information [20](#page-19-0) paramètres [103](#page-102-0) personnaliser [27](#page-26-0) touches [19](#page-18-0) verrouiller [29](#page-28-0) volet des raccourcis [22](#page-21-0)

#### appareil photo

capturer des vidéos [56](#page-55-0) personnaliser l'appareil photo [55](#page-54-0) personnaliser le caméscope [58](#page-57-0) prendre des photos [52](#page-51-0)

#### appels

afficher les appels manqués [39](#page-38-0) conférence [38](#page-37-0) kit piéton [37](#page-36-0) numéros à l'étranger [37](#page-36-0) passer [36](#page-35-0) rejeter [37](#page-36-0) répondre [37](#page-36-0) transférer [40](#page-39-0) utiliser des options au cours d'un appel visio [38](#page-37-0)

utiliser des options au cours d'un appel vocal [38](#page-37-0) appels visio passer [36](#page-35-0) répondre [37](#page-36-0) utiliser des options [38](#page-37-0) appels vocaux passer [36](#page-35-0) répondre [37](#page-36-0) utiliser des options [38](#page-37-0) batterie installer [9](#page-8-0) mettre en charge [11](#page-10-0) Bluetooth activer [83](#page-82-0) envoyer des données [84](#page-83-0) recevoir des données [85](#page-84-0) rechercher d'autres appareils et s'y connecter [84](#page-83-0) calculatrice [96](#page-95-0) calendrier afficher des événements [72](#page-71-0) créer des événements [72](#page-71-0) carte mémoire formater [16](#page-15-0) insérer [14](#page-13-0) retirer [15](#page-14-0) carte SIM/USIM installer [9](#page-8-0) verrouiller [30](#page-29-1) chronomètre [97](#page-96-0) code PIN [30](#page-29-1)

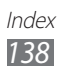

#### connexions

Bluetooth [83](#page-82-0) GPS [91](#page-90-0) PC [92](#page-91-0) point d'accès mobile [90](#page-89-0) Wi-Fi [85](#page-84-0)

#### connexions PC

fonction modem [94](#page-93-0) Samsung Kies [93](#page-92-0) stockage de masse [93](#page-92-0)

#### contacts

créer [69](#page-68-0) créer des groupes [71](#page-70-0) définir un numéro favori [70](#page-69-0) rechercher [70](#page-69-0) contenu du coffret [9](#page-8-0) date et heure [28](#page-27-0) dépannage [119](#page-118-0) écran de menus accéder [24](#page-23-0) organiser [25](#page-24-0) écran tactile utiliser [22](#page-21-0) verrouiller [24](#page-23-0) e-mail afficher [48](#page-47-0) configurer des comptes [46](#page-45-0) envoyer [47](#page-46-0) profils [47](#page-46-0)

## fond d'écran [28](#page-27-0)

galerie

afficher des photos [61](#page-60-0) formats de fichier [60](#page-59-0) lire des vidéos [62](#page-61-0)

gestionnaire de fichiers [98](#page-97-0) gestionnaire de tâches [26](#page-25-0) GPS activer [91](#page-90-0) afficher la localisation [92](#page-91-0) mettre à jour les fichiers [91](#page-90-0) horloge mondiale [97](#page-96-0) Internet voir navigateur Web jeux Java jouer [68](#page-67-0) télécharger [68](#page-67-0) journal d'appels [41](#page-40-0) langue [106](#page-105-0) lecteur MP3 ajouter des fichiers [62](#page-61-0) créer des listes de lecture [64](#page-63-0) écouter de la musique [62](#page-61-0) lecteur vidéo [59](#page-58-0), [62](#page-61-0) luminosité de l'écran [29](#page-28-0) mémos vocaux enregistrer [74](#page-73-0) lire [75](#page-74-0) mémo vocal [74](#page-73-0) messagerie instantanée ChatON [50](#page-49-0) messagerie vocale [44](#page-43-0) messages accéder à la messagerie vocale [44](#page-43-0) afficher un e-mail [48](#page-47-0) afficher un SMS [44](#page-43-0)

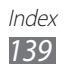

configurer des comptes e-mail [46](#page-45-0) configurer des profils de messagerie [47](#page-46-0) configurer des profils **MMS** [42](#page-41-0) envoyer un e-mail [47](#page-46-0) envoyer un MMS [43](#page-42-0) envoyer un SMS [42](#page-41-0) envoyer un SOS [45](#page-44-1) gérer [44](#page-43-0) messages SOS [45](#page-44-1) minuteur [98](#page-97-0) MMS envoyer [44](#page-43-0) profils [42](#page-41-0) mode de numérotation fixe  $40$ music hub [64](#page-63-0) musique lire [62](#page-61-0) navigateur Web ajouter des favoris [79](#page-78-0) profils, configuration [77](#page-76-0) surfer sur le Web [78](#page-77-0) near field communication acheter [102](#page-101-0) activer [101](#page-100-0) écrire sur des cibles [101](#page-100-0) lire les cibles [101](#page-100-0) numérotation fixe (FDN) [40](#page-39-0) paramètres affichage [105](#page-104-0) AllShare [117](#page-116-0) appel [111](#page-110-0)

Bluetooth [104](#page-103-0) calendrier [115](#page-114-0) communautés [117](#page-116-0) comptes [111](#page-110-0) connectivité [104](#page-103-0) contacts [115](#page-114-0) date & heure [106](#page-105-0) e-mail [113](#page-112-0) galerie [117](#page-116-0) général [106](#page-105-0) internet [116](#page-115-0) lecteur MP3 [117](#page-116-0) localisation [104](#page-103-0) mémo [116](#page-115-0) messages [112](#page-111-0) mode hors-ligne [103](#page-102-0) NFC [118](#page-117-0) notification [111](#page-110-0) rechercher [118](#page-117-0) réseau [103](#page-102-0) Samsung Apps [117](#page-116-0) son [105](#page-104-0) Wi-Fi [103](#page-102-0) photos afficher [61](#page-60-0) configurer un fond d'écran [100](#page-99-1) enregistrer [52](#page-51-0) mode Panorama [54](#page-53-0) mode Sourire [54](#page-53-0) profil Discret [28](#page-27-0) radio FM

écouter [65](#page-64-0) enregistrer [66](#page-65-0) enregistrer des stations [67](#page-66-0)

Index *140*

rejet automatique [39](#page-38-0) renvoi d'appel [40](#page-39-0) saisir du texte [31](#page-30-0) signal d'appel [40](#page-39-0) SMS envoyer [42](#page-41-0) synchronisation avec un serveur Exchange [48](#page-47-0) avec un serveur Web [81](#page-80-0) tâches afficher [73](#page-72-0) créer [73](#page-72-0) téléchargements applications [80](#page-79-0) jeux Java [68](#page-67-0) traçage du mobile [30](#page-29-1) verrouiller l'appareil [29](#page-28-0) vidéos enregistrer [56](#page-55-0) lire [59,](#page-58-0) [62](#page-61-0) Wi-Fi activer [85](#page-84-0) rechercher des réseaux et s'y connecter [86](#page-85-0) utiliser WPS [87](#page-86-0)

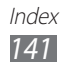

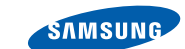

## **Déclaration de conformité (R&TTE)**

**SAMSUNG** 

**ELECTRONICS** 

#### **Nous, Samsung Electronics**

déclarons sous notre seule responsabilité que le produit

#### **Appareil mobile : GT-S5380**

en relation avec cette déclaration est en conformité avec les normes suivantes et/ ou d'autres documents normatifs.

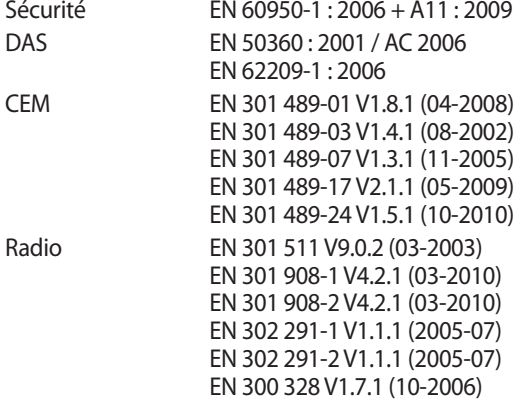

Cet appareil a été testé et s'est avéré conforme aux normes relatives à l'émission de fréquences radio. En outre, nous déclarons que cet appareil répond à la directive 1999/5/EC.

La procédure de déclaration de conformité, définie dans l'article 10, puis reprise à l'alinéa [IV] de la directive 1999/5/EC a été conduite sous contrôle de l'organisme suivant :

BABT, Forsyth House, CE01680 Churchfield Road, Walton-on-Thames, Surrey, KT12 2TD, UK\* Numéro d'identification : 0168

Documentation technique détenue par :

Samsung Electronics QA Lab.

disponible sur simple demande. (Représentant pour l'union européenne)

Samsung Electronics Euro QA Lab. Blackbushe Business Park, Saxony Way, Yateley, Hampshire, GU46 6GG, UK\*

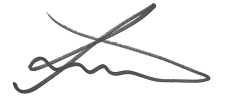

2011.09.29 Joong-Hoon Choi / Directeur de laboratoire

(lieu et date de parution) (nom et signature du responsable dûment habilité)

\* Il ne s'agit pas de l'adresse du service après-vente de Samsung. Pour obtenir l'adresse ou le numéro de téléphone du service après-vente de Samsung, reportez-vous au certificat de garantie ou contactez le revendeur auprès duquel vous avez acheté ce produit.

Le contenu de ce mode d'emploi peut ne pas correspondre fidèlement à votre appareil en fonction de votre version logicielle ou de votre opérateur.

# **Pour installer Samsung Kies <b>3** Kies

- 1. Téléchargez la dernière version de Kies sur le site web de Samsung (**www.samsung.com/kies**) et installez le logiciel sur votre PC.
- 2. Branchez votre appareil à votre PC à l'aide d'un câble de connexion PC.
- 3. Double-cliquez sur l'icône Samsung Kies sur votre ordinateur pour lancer Samsung Kies. Référez-vous à l'aide Kies pour plus d'informations.

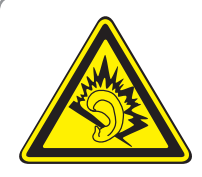

#### **Protégez votre oreille lorsque vous utilisez un casque ou des écouteurs**

- Une exposition excessive de votre oreille à un volume élevé peut endommager votre audition.
- Une exposition excessive de votre oreille à un volume élevé lorsque vous êtes au volant peut détourner votre attention et provoquer un accident.
- • Diminuez toujours le volume avant de connecter des écouteurs à une source audio et réglez le volume minimum nécessaire vous permettant d'entendre votre conversation ou la musique.
- • Dans les environnements secs, les casques et écouteurs sont propices à la formation d'électricité statique. Évitez alors d'utiliser votre casque ou vos écouteurs et touchez un objet métallique pour vous décharger de toute électricité statique avant de brancher le casque/les écouteurs sur l'appareil.